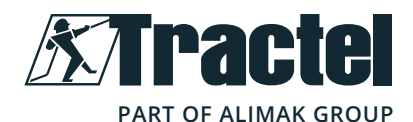

# **Dynasoft - Adjustment**

**Manual de instalación, de utilización y de** 

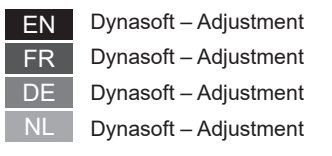

**Installation, operating and maintenance manual English Original manual EN Manuel d'installation, utilisation et maintenance Francais** Traduction du manuel original FR Installations-, Gebrauchs- und Wartungsanleitung **Deutsch Übersetzung der Originalanleitung** DE **Handleiding voor installatie, gebruik en onderhoud** Nederlands Vertaling van de oorspronkelijke handleiding NL Español Traducción del manual original **ES Manuale d'installazione, d'impiego e di manutenzione** | taliano Traduzione del manuale originale | T **Manual de instalação, de uso e de manutenção** Português Tradução do manual original PT **Instrukcja instalacji, użytkowania i konserwacji** Polski Tłumaczenie oryginalnej instrukcji obsługi PL

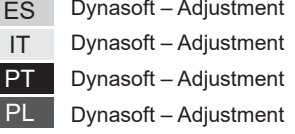

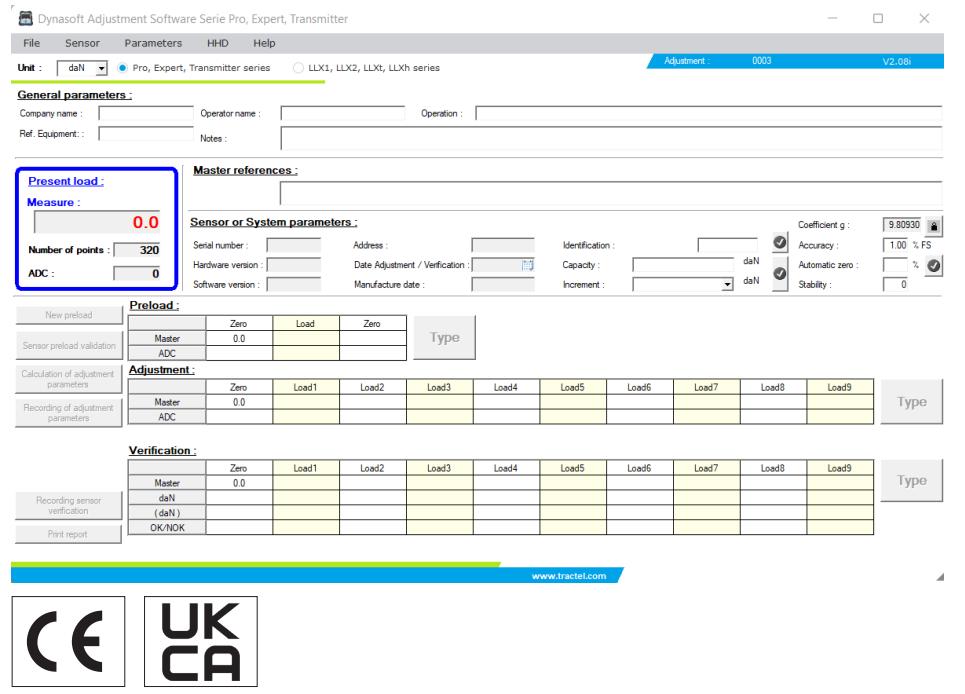

## **Contents**

EN

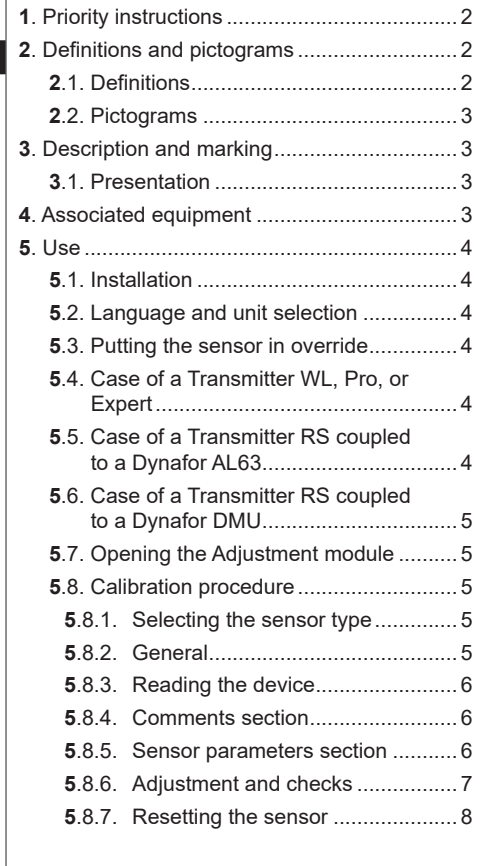

## **1. Priority instructions**

- 1. Before installing and using this software, it is essential that you read this manual, as well as the Pro, Expert, Transmitter and HHD product manuals, and comply with their instructions for safe and effective use. A copy of these instructions must be made available to all operators. Additional copies can be obtained upon request from Tractel®.
- 2. Make sure that any user of this software is familiar with its operation and capable of using it as described in this manual.
- 3. The use of any component that comes bundled with the software outside of the manner described in this manual shall release Tractel® from any liability.
- 4. Any modification of this software without the approval of Tractel® shall release Tractel® from any liability.
- 5. The addition of any other component not listed in this manual shall release Tractel® from any liability.
- 6. Any use of the software outside of the manner described in this manual shall release Tractel® from any liability.
- 7. Any use of this software with additional equipment that relays its signals to an operating system must be preceded by the operator of thizxs system carrying out a risk analysis specific to the operating functions used and all appropriate measures must be taken accordingly.
- 8. Any illegal use (in particular piracy) of the software or any component that comes bundled with it, shall render the person responsible fully liable and release TRACTEL SAS from any liability.
- 9. EXCEL is a registered trademark of Microsoft Corporation in the USA and/or other countries.
- 10.PDF is a registered trademark of Adobe.
- 11 Rights to the USB acronym are held by UNIVERSAL SERIAL BUS IMPLEMENTERS INC.

**NB:** This software is being continuously improved; some diagrams in this manual may be different to the version of software you have available.

## **2. Definitions and pictograms**

## **2.1. Definitions**

In this manual, the following terms have the meaning given below:

**"Product"**: Item or equipment described in this manual and delivered complete in the standard version, or in its various existing models.

**"Installation"**: All the operations required to bring the complete product from the state in which it was delivered into a state of commissioning (or connection to other elements for commissioning).

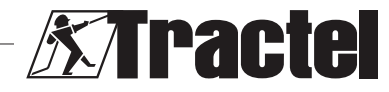

 $\overline{2}$ 

<span id="page-2-0"></span>**"Supervisor"**: Individual or party responsible for the management and safe use of the product described in the manual.

**"Technician"**: Qualified person familiar with the product, in charge of the maintenance operations described and permitted in the manual.

**"Operator"**: Individual using the product in accordance with the instructions in this manual.

**"Home screen"**: The screen displayed when starting up the Dynasoft software.

**"Sensor"**: The Dynafor measuring device from which the measurements originate.

## **2.2. Pictograms**

 **"DANGER"**: When placed at the beginning of a paragraph, it indicates instructions for preventing injuries ranging from minor to fatal and also environmental damage.

医  **"IMPORTANT"**: When placed at the beginning of a paragraph, it indicates instructions for preventing product failure or damage which would not directly endanger the life or health of operators or other individuals and/or which may harm the environment.

**"NB":** When placed at the beginning of a paragraph, it indicates the necessary precautions to apply for efficient and ergonomic installation, use and maintenance.

: When placed on the product itself or a product component, it indicates the need to read the operating and maintenance manual.

## **3. Description and marking**

#### **3.1. Presentation**

The Dynasoft software, Adjustment module, is a calibration module for Dynafor™ Pro, Expert and Transmitter series dynamometers. It is also compatible with the previous Dynafor™ LLX2, LLXh, LLX1 and LLXt models.

After connecting the sensor to the USB port in their PC, the user can check and calibrate their device.

**From the product** is delivered protected by a unique software key. The user will be unable to use more than one installation of the software at any one time.

悔  **"IMPORTANT":** The equipment is delivered with a physical communication interface with our sensors. There are two communication interfaces, depending on the version ordered. The first one is used to calibrate the LLXt and Transmitter, while the second one is used to calibrate the Pro, Expert, LLX2, LLXh and LLX1.

**NB:** The software is compatible with PCs running Windows 7, 8, 10, 11 or above.

## **4. Associated equipment**

The software is compatible with the following equipment:

Sensors:

• DynaforTM Pro, offering 0.2% (MR) precision, and a capacity range from 1 to 250 t

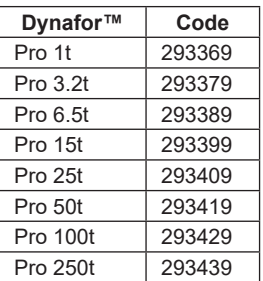

• DynaforTM Expert, offering 0.1% (MR) precision, and a capacity range from 0.5 to 10 t

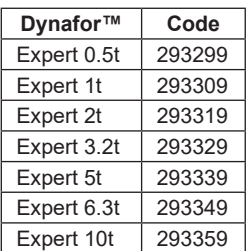

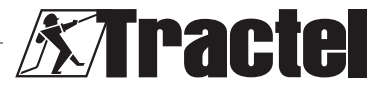

- <span id="page-3-0"></span>• Sensor paired with a Dynafor™ Transmitter WL or RS, allowing the interfacing of any sensor with strain gauges with mV/V output with the Tractel® range of accessories
- Former DynaforTM LLXt, LLX2, LLX1 and LLXh sensors

## **5. Use**

## **5.1. Installation**

EN

**IMPORTANT:** Software activation requires an Internet connection.

The software is installed from an executable file provided by Tractel. The process is automated.

Additional drivers also need to be installed. To do this, follow the instructions in the 'Driver Adjustment USB cable' folder provided in the downloaded archive.

When opening the software for the first time, a serial key for the software package will be required. This allows activation of one of the following versions:

- Dynasoft Basic
- Dynasoft Premium
- Dynasoft Adjustment

**NB:** The Adjustment module is only included in the Dynasoft Adjustment version.

## **5.2. Language and unit selection**

**NB:** When using the Adjustment module, we strongly recommend selecting the following unit: daN.

The software language can be selected on the home screen. The following languages are available by clicking on their respective flags: French, English, German, Polish, Dutch, Spanish, Italian and Portuguese. It is not possible to change the language in the Adiustment module.

The software's unit of measurement can be selected on the home screen. The following units and available: kg, t, lb, ton (US), daN and kN.

# **5.3. Putting the sensor in override**

 **IMPORTANT:** To use the software, and before opening the Adjustment module, a sensor must be connected to the PC using the communication interface provided and must have been set to override beforehand.

**NB:** If an AL63 and DMU are used together, switch off the AL63 and follow the instructions in 5.6.

## **5.4. Case of a Transmitter WL, Pro, or Expert**

**NB:** All accessories associated with the sensors (Dynafor DMU, AL63, HHD or other) must be switched off. All other sensors not affected by the calibration must be turned off.

Connect the communication interface supplied with the software via the jack on the sensor to the PC.

A Transmitter WL, Pro or Expert sensor is set to override by pressing and holding the sensor off, for six seconds via the main ON/OFF button on the front panel. Please also see the sensor manuals for the location of the button.

The front panel LEDs should be solid red for six seconds then start flashing every two seconds and for one second. The sensor is then in override.

## **5.5. Case of a Transmitter RS coupled to a Dynafor AL63**

**NB:** As the Transmitter RS is powered by the AL63, the AL63 must be switched to sleep mode to perform the calibration. Otherwise, the sensor cannot be calibrated. All other sensors not affected by the calibration must be turned off.

The AL63 must be put in sleep mode by pressing the OFF button on its associated TLC remote control. The AL63 is correctly set to sleep mode when LEDs intermittently flash on the display. Please also see the manuals for the AL63 and TLC devices. Switch off all the Transmitter RS devices by pressing the main ON/OFF button on the front panel.

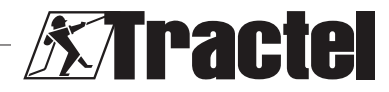

<span id="page-4-0"></span>Connect the communication interface supplied with the software via the jack on the sensor to the PC.

A Transmitter RS is set to override by briefly pressing, and holding the sensor off, via the main ON/OFF button on the front panel.

The front panel LEDs should start flashing every two seconds and for one second. The sensor is then in override.

#### **5.6. Case of a Transmitter RS coupled to a Dynafor DMU**

**NB:** As the Transmitter RS is powered by the DMU, the DMU must be switched to sleep mode to perform the calibration. Otherwise, the sensor cannot be calibrated. All other sensors not affected by the calibration must be turned off.

The DMU must be put in sleep mode by performing a long press on the keyboard button for sleep mode. The DMU is successfully put to sleep when the network warning light starts flashing red and the main display goes out. If relays are connected, they must be shunted to enable the necessary loads to be lifted during calibration. See also the Dynafor DMU manual. Switch off all the Transmitter RS devices by pressing the main ON/OFF button on the front panel.

Connect the communication interface supplied with the software via the jack on the sensor to the PC.

A Transmitter RS is set to override by briefly pressing, and holding the sensor off, via the main ON/OFF button on the front panel.

The front panel LEDs should start flashing every two seconds and for one second. The sensor is then in override.

## **5.7. Opening the Adjustment module**

After putting the sensor in override mode and connecting to the PC, on the Dynasoft home screen, the Adjustment module can be accessed by clicking the yellow "Dynasoft Adjustment" button.

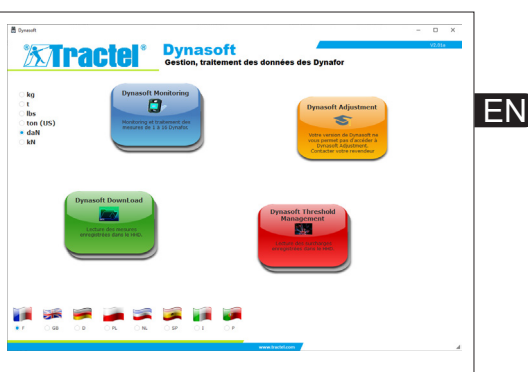

## **5.8. Calibration procedure**

Calibration will be carried out by a technician.

# **5.8.1. Selecting the sensor type**

**IMPORTANT:** Selecting the wrong sensor type will result in an incorrect and invalid calibration. The sensor type cannot be changed during use.

Select the sensor type to be calibrated via the checkbox:

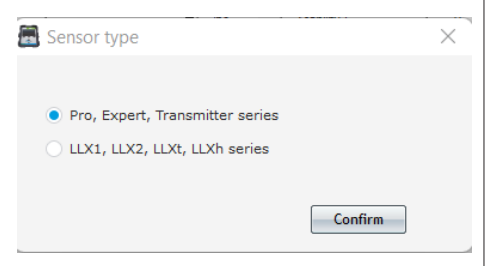

Click on "Confirm" to confirm.

#### **5.8.2. General**

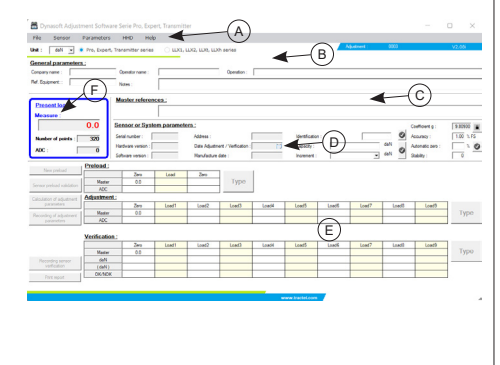

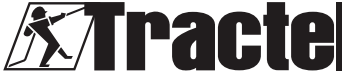

<span id="page-5-0"></span>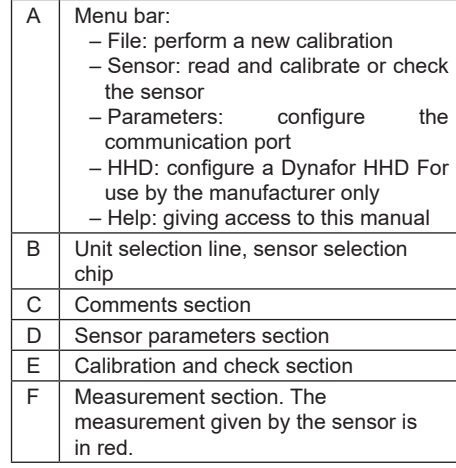

## **5.8.3. Reading the device**

<u>EN</u>

**IMPORTANT:** The sensor must remain<br>manently connected. Otherwise, the permanently connected. Otherwise, the connection to the software will be lost.

Once on the main screen, to connect to the device, proceed as follows via the top menu bar:

- Go to "Parameters", then "Serial Port detection".
- Then go to "Parameters", followed by "Select a COM port" and tick the COM port corresponding to the one in the communication interface.
- Finally, go to "Sensor" then "Reading".

The sensor is correctly read when the fields in the sensor parameters section are automatically filled in.

## **5.8.4. Comments section**

**NB:** Filling in this section is optional and does not affect the calibration process. It allows you to complete the information that will be on the final printed certificate.

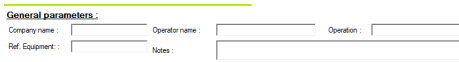

You can enter:

- The name of the company carrying out the calibration
- The name of the technician carrying out the calibration
- The reference of the calibrated equipment
- The operation performed (check or calibration)
- General comments
- The reference of the standard used.

#### **5.8.5. Sensor parameters section**

**IN** DANGER: The capacity must be adjusted in such a way that the sensor is not damaged. Incorrect adjustment can cause major safety risks.

既  **IMPORTANT:** The configuration of the capacity affects the accuracy of the measurements. If a change is made during calibration, calibration must be carried out again. The capacity depends on the sensor and the system in which it is mounted.

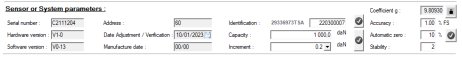

The following fields cannot be changed:

- Serial number: serial number of the circuit board integrated into the sensor
- Hardware and software version of the board integrated into the sensor
- Address: communication address of the sensor
- Adjustment date: date of the last check
- Manufacture date: date of manufacture of the circuit board
- Gravity coefficient

The following fields can be changed:

- Identification: Number or designation of the sensor that will be displayed on the HHD or DMU
- Capacity: Sensor or system capacity
- Increment: Increment at which the sensor values are displayed
- Desired system accuracy: only used when the report is issued. Can be changed at any time during calibration
- Automatic zero of the system (recommended: 0 or 10%). See the sensors manual.
- Stability: By default 2.

The field change must be confirmed by pressing the green tick

Otherwise, the field will not be saved. Once saved, the tick returns to its initial state (a grey tick).

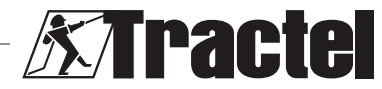

## <span id="page-6-0"></span>**5.8.6. Adjustment and checks**

**IMPORTANT:** The accuracy of the calibration depends directly on the quality and accuracy of the equipment used.

**IMPORTANT:** The standard value must be as stable as possible during adjustment.

**Important:** The values entered must be displayed in the same unit as the one processed by the module.

Once the sensor parameters and comments sections have been completed, switch to calibration or check mode.

Calibration involves adjusting and checking the system.

Checking involves checking without adjusting the system against known loads.

To do this, select "Sensor" in the menu bar then "Adjustment" or "Check".

Each mode is preceded by a pre-load to mechanically position all the elements.

After selecting the mode, the "Enter" button is unlocked and becomes active.

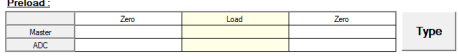

**Initial zero**: put the sensor or system in a resting situation to which the "zero" point of the display corresponds and click on the "Enter" button in the pre-load table.

In the input window, type in the number "0" which corresponding to the standard in the selected unit.

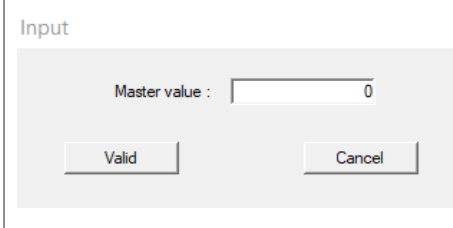

Confirm by clicking on the button "Confirm".

load must be stabilised with a tolerance of  $\pm$  the  $\blacksquare$ The software automatically analyses the signal generated by the sensor and records the corresponding value. During the analysis, the increment multiplied by the number defined in "Stability".

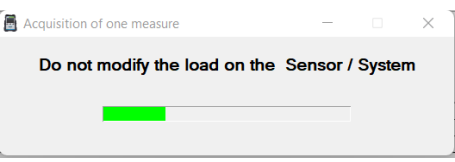

The table is completed automatically.

**Loading:** Apply the standard force to the system corresponding to the maximum capacity of the sensor (if not, minimum 50% of the capacity), and click on "Enter" again. Enter in the window the value "X" of the standard that corresponds to the standard and confirm. The process is identical to the "Initial zero".

**IMPORTANT:** Check during this operation that the number indicated by the ADC is not greater than 17,000 in the case of a Transmitter, and 9,000 in the case of an LLXt. Otherwise, check that the gain jumper is correctly positioned. Refer to the associated manuals.

**Return to zero:** Repeat the "Initial zero" operation.

Pre-loading is complete, and the "New preload" and "Confirm sensor pre-load" buttons are unlocked:

- Click on "New pre-load" to restart the operation.
- Click on "Confirmation of sensor pre-load" to continue the calibration.

**NB:** The ADCs shown in the pre-load table must be similar between the two zeros performed.

Depending on the mode selected, the "Enter" button to the right of the adjustment or check table will unlock.

Adjustment requires at least two points: zero and maximum:

**Zero:** Perform the same operation as for the "Initial zero" pre-load above.

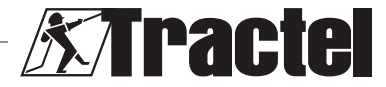

<span id="page-7-0"></span>**Maximum:** Perform the same operation as "Loading" above. Enter the value "X" of the standard.

EN

For greater accuracy, other points can be set. To do this, click on the "Linearisation" button to the right of the table then enter a new standard value using the same method. Always calibrate with increasing loads.

**NB:** You can remove a value from the adjustment table by clicking on the icon  $\mathbb{R}$ 

**NB:** You can have up to 10 values for the adjustment

Once the adjustment has been confirmed, the "Calculate adjustment parameters" button is unlocked. Click on the button to confirm the adjustment. To save this adjustment in the sensor, click on the "Save sensor parameters" button. The measuring system is now correctly adjusted.

It is strongly recommended to proceed with the check to confirm the adjustment and to issue a certificate.

Checking involves checking the accuracy of the information given by the measurement system in relation to known loads or forces.

To do this, proceed in the same way as for taking measurements in the adjustment table. A minimum of two points are required. Tractel recommends checking at five points. Additional points can be added by clicking on the "Additional" button. Always check with increasing loads.

**NB:** You can remove a value from the check table by clicking on the icon  $\mathbb{E}$ 

The third line of the check table shows the value that the sensor gave before adjustment.

The fourth line shows whether the required system accuracy (entered in the sensor parameters section) has been reached.

Once the check is complete, click on the "Save sensor check" button. The check date is then updated in the electronic system of the sensor and updated in the sensor parameters section. The report can then be printed and saved in PDF format. To do this, click on the "Print report" button:

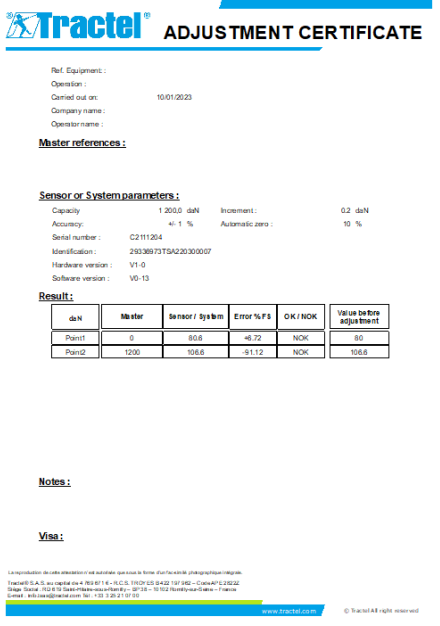

#### **5.8.7. Resetting the sensor**

Once the previous adjustment and check operations have been carried out, close the software, disconnect the sensor and turn it off.

Then reset the entire system to update the changes.

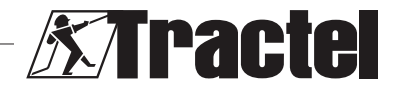

## **Sommaire**

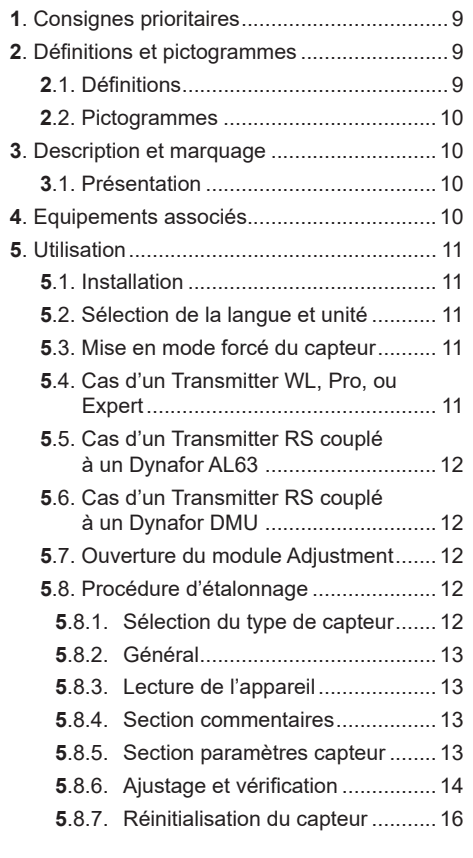

## **1. Consignes prioritaires**

- 1. Avant d'installer et d'utiliser ce logiciel, il est indispensable, pour sa sécurité d'emploi et son efficacité, de prendre connaissance de la présente notice ainsi que des notices des produits Pro, Expert, Transmitter et HHD et de se conformer à ses prescriptions. Un exemplaire de cette notice doit être conservé à disposition de tout opérateur. Des exemplaires supplémentaires peuvent être fournis sur demande par Tractel®.
- 2. Assurez-vous que toute personne à qui vous confiez l'utilisation de ce logiciel en connaît le maniement et est apte à l'utiliser dans le cadre prévu par la présente notice.
- 3. Toute utilisation des composants livrés avec le présent logiciel en dehors de leur utilisation prévue par la présente notice exonère Tractel® de sa responsabilité.
- 4. Toute modification du logiciel hors du contrôle de Tractel®, exonère Tractel® de sa responsabilité.

FR

- 5. Toute addition de composants non prévus par la présente notice exonère Tractel® de sa responsabilité.
- 6. Toute utilisation du présent logiciel non prévue dans cette notice, exonère Tractel® de sa responsabilité.
- 7. Toute utilisation de ce logiciel avec des équipements complémentaires relayant ses signaux sur un système d'exploitation. doit être précédée par l'utilisateur de ce système, d'une analyse des risques spécifiques aux fonctions d'exploitation mises en œuvre et toutes mesures adéquates doivent être prises en conséquence.
- 8. Toute opération illicite, notamment de piratage informatique du présent logiciel ou des composants livrés, engage la responsabilité exclusive de son auteur et dégage TRACTEL SAS de toute responsabilité.
- 9. EXCEL est une marque déposée de Microsoft Corporation aux Etats-Unis d'Amérique et/ou autres pays.
- 10.PDF est une marque déposée de Adobe.
- 11.Les droits du sigle USB sont détenus par UNIVERSAL SERIAL BUS IMPLEMENTERS INC.

**Note :** Ce logiciel faisant l'objet d'améliorations permanentes, certaines illustrations utilisées dans ce manuel pourraient être différentes de celles du logiciel en votre possession.

## **2. Définitions et pictogrammes**

## **2.1. Définitions**

Dans ce manuel, les termes suivants signifient :

**« Produit »** : Élément ou ensemble d'équipement décrit dans ce présent manuel livré complet en version standard, ou dans les différents modèles existants.

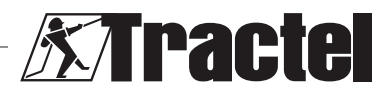

<span id="page-9-0"></span>**« Installation »** : Ensemble de toutes les opérations nécessaires pour amener en état de mise en service (ou de connexion à d'autres éléments pour mise en service) le produit complet, à partir de l'état dans lequel il a été livré.

FR

**« Superviseur »** : Personne ou service responsable de la gestion et de la sécurité d'utilisation du produit décrit dans ce manuel.

**« Technicien »** : Personne qualifiée et familière avec le produit, en charge des opérations de maintenance décrites et permises par le manuel.

**« Opérateur »** : Personne utilisant le produit dans le respect des instructions du présent manuel.

**« Ecran d'accueil »** : Ecran apparaissant au lancement du logiciel Dynasoft.

**« Capteur »** : Appareil de mesure Dynafor dont les mesures sont issues.

## **2.2. Pictogrammes**

 **« DANGER »** : Placé au début d'un paragraphe, il indique les instructions destinées à éviter les blessures aux personnes, allant de blessures légères à mortelles, ainsi que les dommages environnementaux.

闽  **« IMPORTANT »** : Placé au début d'un paragraphe, il indique les instructions destinées à éviter une défaillance, ou un dommage du produit, mais ne mettant pas directement en danger la vie ou la santé de l'opérateur ou celle d'autres personnes, et/ou étant susceptibles de nuire à l'environnement.

**« NOTE »** : Placé au début d'un paragraphe, il indique les précautions nécessaires à suivre pour assurer une installation, utilisation et maintenance efficaces et ergonomiques.

 : Placé sur le produit lui-même ou sur un de ses composants, il indique l'obligation de lecture du manuel d'utilisation et de maintenance.

## **3. Description et marquage**

#### **3.1. Présentation**

Le logiciel Dynasoft, module Adjustment, est un logiciel d'étalonnage des dynamomètres DynaforTM séries Pro, Expert et Transmitter. Il est également compatible avec les modèles de la gamme précédente Dynafor™ LLX2, LLXh, LLX1 et LLXt.

L'utilisateur après connexion du capteur sur le port USB de son PC, pourra vérifier et étalonner son appareil.

悔  **« IMPORTANT » :** Le matériel est livré protégé par une clé logicielle unique. Il est impossible pour l'utilisateur d'exploiter simultanément plus d'une installation du logiciel.

 **« IMPORTANT » :** Le matériel est livré avec une interface de communication physique avec nos capteurs. Il existe deux interfaces de communication, dépendant de la version commandée. La première sert à étalonner les LLXt et Transmitter, tandis que la seconde sert à étalonner les Pro, Expert, LLX2, LLXh et LLX1.

**NOTE** : Le présent logiciel est compatible avec les PC équipés de Windows 7, 8, 10, 11 et versions ultérieures.

## **4. Equipements associés**

Le logiciel est compatible avec les équipements suivants :

Capteurs :

• DynaforTM Pro, offrant une précision de 0.2% (EM), et d'une gamme de capacité allant de 1 à 250t

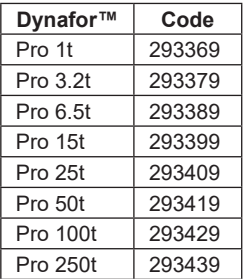

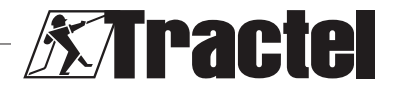

<span id="page-10-0"></span>• DynaforTM Expert, offrant une précision de 0.1% (EM), et d'une gamme de capacité allant de 0.5 à 10t

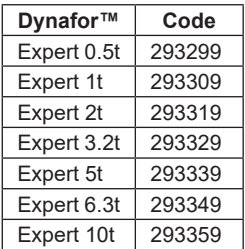

- Capteur couplé à un Dynafor™ Transmitter WL ou RS, permettant d'interfacer tout capteur à jauges de contrainte ayant une sortie en mV/V avec la gamme d'accessoires Tractel®
- Anciens capteurs Dynafor™ LLXt, LLX2, LLX1, LLXh

## **5. Utilisation**

**5.1. Installation**<br> **IMPORTANT IMPORTANT :** L'activation du logiciel nécessite une connexion Internet.

Le logiciel s'installe à partir du fichier éxécutable fourni par Tractel. La procédure est automatisée.

Une installation de pilotes complémentaires est églament requise. Pour cela, suivre les instructions du dossier 'Driver Adjustment USB cable' fourni dans l'archive téléchargée.

Lors de la première utilisation du logiciel, la saisie de la clef logicielle fournie sera demandée. Elle permet d'activer une des versions suivantes :

- Dynasoft Basic
- Dynasoft Premium
- Dynasoft Adjustment

**NOTE** : Le module Adjustment est inclut uniquement dans la version Dynasoft uniquement dans la Adjustment.

## **5.2. Sélection de la langue et unité**

**NOTE** : Dans le cadre de l'utilisation du module Adjustment, il est fortement recommandé de sélectionner l'unité suivante : daN.

La langue du logiciel peut être sélectionnée sur l'écran d'accueil. Les langues suivantes sont disponibles par l'appui sur les drapeaux correspondants : Français, Anglais, Allemand, Polonais, Hollandais, Espagnol, Italien et Portugais. Il n'est pas possible de modifier la langue dans le module Adjustment.

L'unité globale du logiciel peut être sélectionnée sur l'écran d'accueil. Les unités suivantes sont disponibles : kg, t, lbs, ton (US, daN, kN.

# **5.3. Mise en mode forcé du capteur**

 **IMPORTANT :** Pour l'exploitation du logiciel et avant ouverture du module Adjustment, un capteur doit être connecté au PC à l'aide de l'interface de communication fournie et doit avoir été mis au préalable en mode forcé.

**S** NOTE : Dans le cas d'une utilisation conjointe d'un AL63 et DMU, éteindre l'AL63 et procéder aux instructions mentionnées en 5.6.

#### **5.4. Cas d'un Transmitter WL, Pro, ou Expert**

**NOTE** : Tous les accessoires associés aux capteurs (Dynafor DMU, AL63, HHD ou autre) doivent être éteints. Tous les autres capteurs non concernés par l'étalonnage doivent être éteints.

Connecter l'interface de communication fournie avec le logiciel via le connecteur Jack présent sur le capteur au PC.

Le passage en mode forcé d'un capteur Transmitter WL, Pro ou Expert se fait par un appui long, capteur éteint, pendant 6 secondes via le bouton principal ON/OFF en face avant. Se référer également aux manuels des capteurs pour l'emplacement du bouton.

Les LED en face avant doivent être rouge fixe pendant ces 6 secondes puis se mettent à clignoter toutes les deux secondes et pendant 1 seconde. Le capteur est alors en mode forcé.

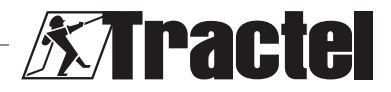

FR

#### <span id="page-11-0"></span>**5.5. Cas d'un Transmitter RS couplé à un Dynafor AL63**

**NOTE** : Le Transmitter RS étant alimenté par l'AL63, ce dernier doit être mis en veille pour réaliser l'étalonnage. Dans le cas contraire, le capteur ne pourra être étalonné. Tous les autres capteurs non concernés par l'étalonnage doivent être éteints.

L'AL63 doit être mis en veille par un appui sur le bouton OFF de sa télécommande déportée TLC associée. La bonne mise en veille de l'AL63 est signifiée par un chenillard à l'écran. Se référer également aux manuels des dispositifs AL63 et TLC. Eteindre tous les Transmitter RS par un appui sur le bouton principal ON/OFF en face avant.

Connecter l'interface de communication fournie avec le logiciel via le connecteur Jack présent sur le capteur au PC.

Le passage en mode forcé du Transmitter RS se fait par un appui court, capteur éteint, via le bouton principal ON/OFF en face avant.

Les LED en face avant doivent se mettre à clignoter toutes les deux secondes et pendant 1 seconde. Le capteur est alors en mode forcé.

## **5.6. Cas d'un Transmitter RS couplé à un Dynafor DMU**

**NOTE** : Le Transmitter RS étant alimenté par le DMU, celui-ci doit être mis en veille pour réaliser l'étalonnage. Dans le cas contraire, le capteur ne pourra être étalonné. Tous les autres capteurs non concernés par l'étalonnage doivent être éteints.

Le DMU doit être mis en veille par un appui long sur le bouton clavier de mise en veille. La bonne mise en veille du DMU est signifiée par le passage du témoin réseau en clignotement rouge et l'extinction de l'écran principal. Dans le cas où des relais sont raccordés, prévoir le shunt de ces derniers afin d'autoriser le levage des charges nécessaires lors de l'étalonnage. Se référer également au manuel du Dynafor DMU. Eteindre tous les Transmitter RS par un appui sur le bouton principal ON/OFF en face avant.

Connecter l'interface de communication fournie avec le logiciel via le connecteur Jack présent sur le capteur au PC.

Le passage en mode forcé du Transmitter RS se fait par un appui court, capteur éteint, via le bouton principal ON/OFF en face avant.

Les LED en face avant doivent se mettre à clignoter toutes les deux secondes et pendant 1 seconde. Le capteur est alors en mode forcé.

## **5.7. Ouverture du module Adjustment**

Après mise en mode forcé du capteur et connection au PC, sur l'écran d'accueil de Dynasoft, l'accès au module Adjustment s'effectue par l'appui sur le bouton jaune « Dynasoft Adjustment ».

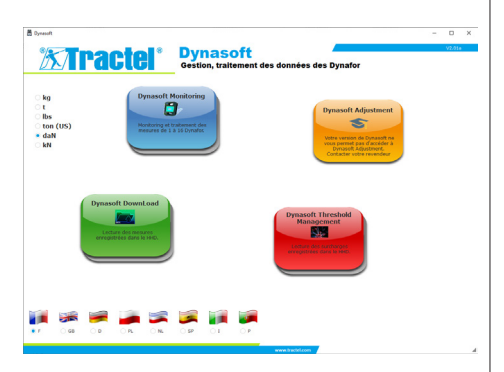

## **5.8. Procédure d'étalonnage**

L'étalonnage sera confié à un technicien.

# **5.8.1. Sélection du type de capteur**

 **IMPORTANT :** Une mauvaise sélection du type de capteur engendrera un étalonnage faussé et non valide. Il n'est pas possible de changer de type de capteur en cours d'utilisation.

Sélectionner par la puce le type de capteur à étalonner :

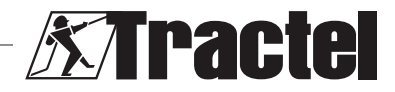

<span id="page-12-0"></span>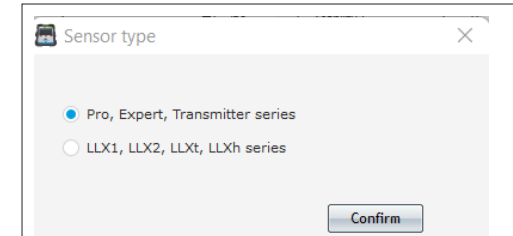

Cliquer sur « Confirmer » pour valider.

## **5.8.2. Général**

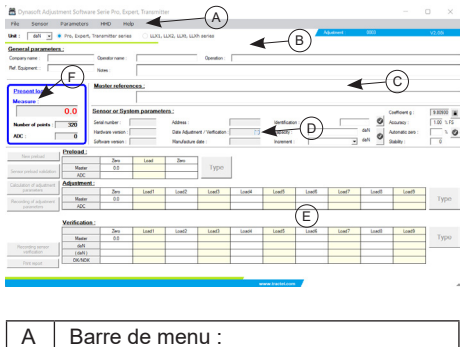

- Fichier : permettant de réaliser un nouvel étalonnage
- Capteur : permettant la lecture et l'étalonnage ou vérification du capteur
- Paramètres : permettant la configuration du port de communication
- HHD : permettant le paramétrage d'un Dynafor HHD.
- Aide : permettant l'accès à la présente notice
- B Ligne de sélection des unités, puce de sélection du capteur  $C \parallel$  Section commentaires D | Section paramètres capteur
- E | Section étalonnage et vérification
- $F \mid$  Section mesure. La mesure donnée par le capteur est en rouge.
- 

## **5.8.3. Lecture de l'appareil**

 **IMPORTANT :** Le capteur doit rester branché de manière permanente. Dans le cas contraire, la connexion avec le logicielle sera perdue.

Une fois sur l'écran principal, pour établir la connexion avec l'appareil, procéder comme suit via la barre de menu supérieure :

– Aller dans « Paramètres », puis « Détection du Port Série »

FR

- Aller ensuite dans « Paramètres », puis « Sélectionner un port COM » et cocher le port COM correspondant à celui de l'interface de communication
- Aller enfin dans « Capteur » puis « Lecture »

La bonne lecture du capteur est signifiée par le remplissage automatique des champs de la section paramètres capteur.

#### **5.8.4. Section commentaires**

**NOTE** : Le remplissage de cette section est facultatif et n'impacte pas la réalisation de l'étalonnage. Elle permet de compléter les informations qui seront présentes sur le certificat imprimé final

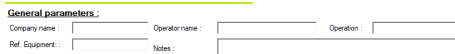

Il est possible de renseigner :

- Le nom de la société réalisant l'étalonnage
- Le nom du technicien réalisant l'étalonnage
- La référence de l'équipement étalonné
- L'opération réalisée (vérification ou étalonnage)
- Des commentaires libres
- La référence de l'étalon utilisé

#### **5.8.5. Section paramètres capteur**

**/!\ DANGER** : Le réglage de la capacité doit être réalisé de façon à ce que le capteur ne soit pas endommagé. Un mauvais réglage peut présenter d'importants risques pour la sécurité.

 **IMPORTANT :** Le paramétrage de la capacité impacte la justesse des mesures. En cas de changement en cours d'étalonnage, il faudra de nouveau réaliser l'étalonnage. La capacité est fonction du capteur et du système dans lequel il est monté.

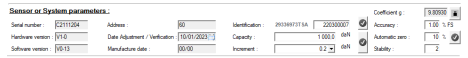

Les champs suivants ne sont pas modifiables :

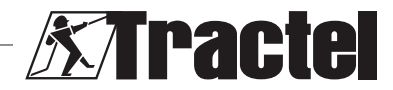

- <span id="page-13-0"></span>– Numéro de série : numéro de série de la carte électronique intégrée au capteur
- Version hardware et software de la carte intégré au capteur
- Adresse : adresse de communication du capteur
- Date ajustage : Date de la dernière réalisation de vérification
- Date de fabrication : date fabrication carte électronique
- Coefficient de gravité

FR

Les champs suivants sont modifiables :

- Identification : Numéro ou désignation du capteur qui sera affiché sur le HHD ou DMU
- Capacité : Capacité du capteur ou système
- Incrément : Incrément d'affichage des valeurs du capteur
- Précision souhaitée du système : uniquement utilisée lors de l'émission du rapport. Peut être modifiée à tout moment de l'étalonnage
- Zéro automatique du système (recommandé : 0 ou 10%). Se référer au manuel des capteurs – Stabilité : Par défaut 2.

La modification du champ doit être validée par l'appui sur la coche verte o

Dans le cas contraire, le champ ne sera pas sauvegardé. Une fois sauvegardé, la coche repasse dans son état initial (coche grise).

## **5.8.6. Ajustage et vérification**

 **IMPORTANT :** La précision de l'étalonnage dépend directement de la qualité et de l'exactitude des moyens mis en œuvre.

 **IMPORTANT :** La valeur étalon doit être la plus stable possible pendant l'ajustage.

**Emplemental III CONTANT** : Les valeurs saisies doivent être dans la même unité que celle prise en compte par le module.

Une fois les sections paramètres capteur et commentaires remplies, passer en mode étalonnage ou vérification.

L'étalonnage consiste en l'ajustage et à la vérification du système.

La vérification consiste à vérifier sans ajuster le système par rapport à des charges connues.

Pour cela, sélectionner dans la barre de menu « Capteur » puis « Ajustage » ou « Vérification ».

Chaque mode est précédé d'une pré-charge afin de placer mécaniquement tous les éléments.

Après sélection du mode, le bouton « Saisir » se déverrouille et devient actif.

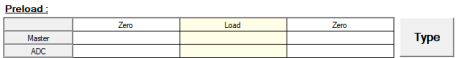

**Zéro initial** : mettre le capteur ou système dans une situation de repos à laquelle correspondra le point « zéro » de l'affichage et cliquer sur le bouton « Saisir » du tableau de pré-charge.

Dans la fenêtre de saisie, taper le chiffre « 0 » qui correspond à l'étalon dans l'unité sélectionnée.

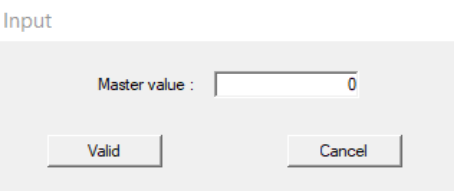

Confirmer en cliquant sur le bouton « Valider ».

Le logiciel analyse automatiquement le signal généré par le capteur et enregistre la valeur correspondante. Pendant l'analyse, la charge doit être stabilisée avec une tolérance de ± l'incrément multiplié par le nombre défini en « Stabilité ».

Do not modify the load on the Sensor / System

Le tableau est rempli automatiquement.

Acquisition of one measure

**Mise en charge :** Appliquer au système l'effort étalon correspondant à la capacité maximale du capteur (à défaut, minimum 50% de la capacité), et cliquer de nouveau sur « Saisir ». Taper dans la fenêtre la valeur « X » de l'étalon qui correspond à l'étalon et valider. Le processus est identique au « Zéro initial ».

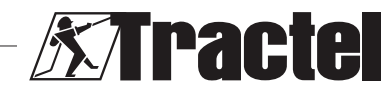

þ  **IMPORTANT :** Vérifier lors de cette opération que le nombre indiqué par CAN n'est pas supérieur à 17 000 dans le cas d'un Transmitter, et 9000 dans le cas d'un LLXt. Dans le cas contraire, vérifier que le jumper de gain est correctement positionné. Se référer aux manuels associés.

**Retour à zéro :** Répéter l'opération « Zéro initial ».

La pré-charge est terminée, les boutons « Nouvelle précharge » et « Validation de la précharge du capteur » sont déverrouillés :

- Cliquer sur « Nouvelle précharge » pour recommencer l'opération
- Cliquer sur « Validation de la pré-charge du capteur » pour continuer l'étalonnage

**NOTE** : Les ADC indiqués dans le tableau de pré-charge doivent être similaires entre les deux zéro effectués.

Suivant le mode sélectionné, le bouton « Saisir » à droite du tableau ajustage ou vérification se déverrouille.

L'ajustage demande au minimum deux points : zéro et maximum :

**Zéro :** Effectuer la même opération que pour la pré-charge « Zéro Initial » ci-dessus.

**Maximum** : Effectuer la même opération que « Mise en charge » ci-dessus. Entrer la valeur « X » de l'étalon.

Pour plus de précision, il est possible d'effectuer d'autres points. Pour cela cliquer sur le bouton « Linéarisation » à droite du tableau puis saisir une nouvelle valeur étalon suivant la même méthode. Toujours étalonner avec des charges croissantes.

**NOTE** : Il est possible de supprimer une valeur du tableau d'ajustage en cliquant sur l'icône al

**NOTE** : Il est possible d'avoir jusqu'à 10 valeurs pour l'ajustage.

Une fois l'ajustage validé, le bouton « Calcul paramètres d'ajustage » se déverrouille. Cliquer sur le bouton valide l'ajustage. Afin d'enregistrer cet ajustage dans le capteur, appuyer ensuite sur le bouton « Enregistrement paramètres capteur ». Le système de mesure est alors correctement ajusté.

Il est fortement recommandé de procéder ensuite à la vérification afin de valider l'ajustage et émettre un certificat.

La vérification consiste à vérifier l'exactitude de l'information donnée par le système de mesure par rapport à des charges ou des efforts connus.

Pour cela, procéder de la même manière que la prise des mesures du tableau ajustage. Un minimum de deux points est requis. Tractel recommande de vérifier sur 5 points. Les points supplémentaires peuvent être ajoutés en cliquant sur le bouton « Complément ». Toujours vérifier avec des charges croissantes.

**NOTE** : Il est possible de supprimer une valeur du tableau de vérification en cliquant sur l'icône <sub>8</sub>

La troisième ligne du tableau Vérification précise la valeur que donnait le capteur avant ajustage.

La quatrième ligne précise si la précision du système (rentrée dans la section paramètres capteur) est atteinte.

Une fois la vérification terminée, cliquer sur le bouton « Enregistrement vérification capteur ». La date de vérification est alors mise à jour dans le système électronique du capteur et mise à jour dans la section paramètres du capteur. Il est ensuite possible d'imprimer et enregistrer le rapport au format PDF. Pour cela, cliquer sur le bouton « Imprimer rapport » :

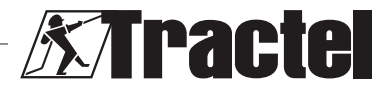

FR

<span id="page-15-0"></span>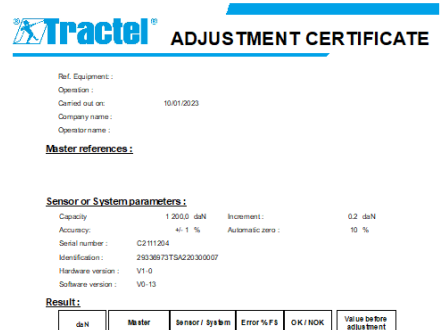

Point1 0 80.8 →8.72 NOK 80<br>Point2 1200 106.6 →9.1.12 NOK 106.8

Notes:

Visa:

.<br>5.A.S. au oiptal de 4 769 6/1 é - R.C.S. TROYES 6422 197 962 - Cobe AP 5.2622.<br>de Jenej@midel.com Tél : +33 3.25 2 1 07 0 0<br>de Jenej@midel.com Tél : +33 3.25 2 1 07 0 0

#### **5.8.7. Réinitialisation du capteur**

Une fois les opérations d'ajustage et vérification précédentes effectuées, fermer le logiciel, débrancher le capteur puis l'éteindre.

Réinitialiser ensuite le système complet afin de mettre à jour les changements.

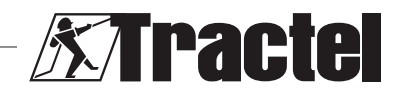

## **Inhalt**

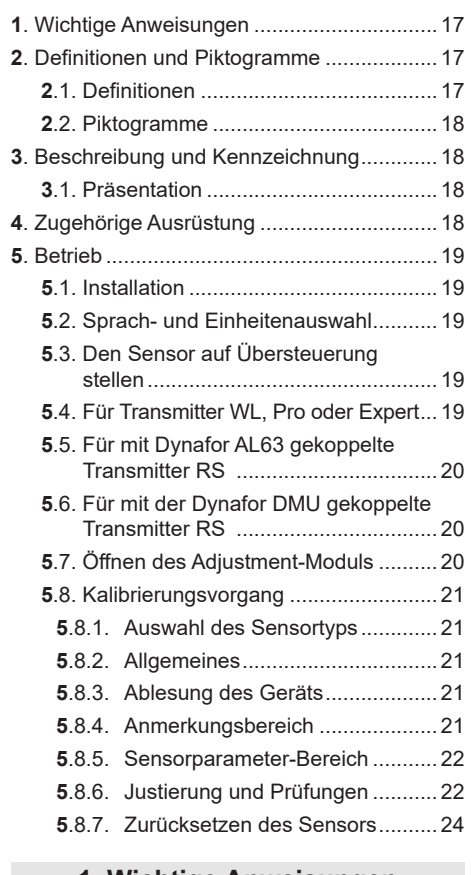

## **1. Wichtige Anweisungen**

- 1. Es ist unerlässlich, dass Sie vor der Installation und Verwendung dieser Software dieses Handbuch sowie die Produkthandbücher für Pro, Expert, Transmitter und HHD-Display lesen und die darin aufgeführten Anweisungen für eine sichere und effiziente Verwendung befolgen. Allen Bedienern muss ein Exemplar dieser Anleitung zur Verfügung stehen. Weitere Exemplare sind auf Anfrage bei Tractel® erhältlich.
- 2. Vergewissern Sie sich, dass jeder Benutzer dieser Software mit ihrer Bedienung vertraut und in der Lage ist, sie wie in diesem Handbuch beschrieben zu verwenden.
- 3. Die Verwendung einer mit der Software gekoppelt gelieferten Komponente in einer

anderen Weise als in diesem Handbuch beschrieben entbindet Tractel® von jeglicher Haftung.

- 4. Jegliche Modifizierung dieser Software ohne die Genehmigung von Tractel® entbindet Tractel® von jeglicher Haftung.
- 5. Das Hinzufügen anderer Komponenten, die nicht in diesem Handbuch aufgeführt sind, entbindet Tractel® von jeglicher Haftung.

DE

- 6. Die Verwendung der Software in einer anderen Weise als in diesem Handbuch beschrieben entbindet Tractel® von jeglicher Haftung.
- 7. Vor jeglicher Verwendung dieser Software mit zusätzlicher Ausrüstung, mithilfe derer die Signale an ein Betriebssystem weitergeleitet werden, muss vom Bediener dieses Systems eine spezifische Risikoanalyse für die genutzten Betriebsfunktionen durchgeführt und dementsprechend müssen alle angemessenen Maßnahmen ergriffen werden.
- 8. Jegliche illegale Verwendung der Software (insbesondere Raubkopien) oder einer Komponente, die mit ihr verknüpft ist, hat zur Folge, dass die entsprechende Person voll haftbar ist und TRACTEL SAS jeglicher Haftung enthoben wird.
- 9. EXCEL ist eine eingetragene Handelsmarke der Microsoft Corporation in den USA und/ oder anderen Ländern.
- 10.PDF ist eine eingetragene Handelsmarke von Adobe.
- 11.Die Rechte an der Abkürzung USB befinden sich im Besitz von UNIVERSAL SERIAL BUS IMPLEMENTERS INC.

**HINWEIS:** Diese Software wird fortwährend verbessert. Einige Darstellungen in diesem Handbuch können sich von der Ihnen zur Verfügung stehenden Software-Version unterscheiden.

## **2. Definitionen und Piktogramme**

## **2.1. Definitionen**

In dieser Anleitung haben die folgenden Begriffe die unten angegebene Bedeutung:

**"Produkt"**: Artikel oder Geräte, die in diesem Handbuch beschrieben sind und komplett in der

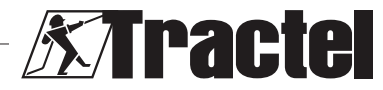

<span id="page-17-0"></span>Standardausführung oder in den verschiedenen existierenden Modellvarianten geliefert werden.

**"Installation"**: Alle erforderlichen Vorgänge, um das vollständige Produkt vom Zustand, in dem es geliefert wurde, in einen Zustand der Inbetriebnahme (oder des Anschlusses an andere Elemente zur Inbetriebnahme) zu versetzen.

**"Sicherheitsbeauftragter"**: Person oder Organisation, die für die Verwaltung und sichere Verwendung des in diesem Handbuch beschriebenen Produkts verantwortlich ist.

**"Sachkundiger"**: Qualifizierte Person, die mit dem Produkt vertraut und für die in diesem<br>Handbuch beschriebenen und erlaubten heschriebenen und Wartungsarbeiten zuständig ist.

**"Bediener"**: Person, die das Produkt in Übereinstimmung mit den Empfehlungen für den Gebrauch in diesem Handbuch verwendet.

**"Startbildschirm"**: Der beim Hochfahren der Dynasoft-Software angezeigte Bildschirm.

**"Sensor"**: Das Dynafor-Messgerät, von dem die Messungen stammen.

## **2.2. Piktogramme**

DE

**/!\** GEFAHR": Wenn dies am Anfang eines Absatzes steht, wird auf Anweisungen zur Vermeidung von geringfügigen bis tödlichen Verletzungen sowie Umweltschäden hingewiesen.

 **"WICHTIG"**: Wenn dies am Anfang eines Absatzes steht, weist es auf Anweisungen zur Vermeidung von Produktausfällen oder -schäden hin, die das Leben oder die Gesundheit von Bedienern oder anderen Personen nicht direkt gefährden und/oder die Umwelt schädigen können.

**F** .HINWEIS": Wenn dies am Anfang eines Absatzes steht, wird auf die notwendigen Vorsichtsmaßnahmen hingewiesen, die für eine effiziente und ergonomische Installation, Anwendung und Wartung gelten.

[**Li**]: Wenn dies auf dem Produkt selbst oder einer Komponente angebracht ist, kennzeichnet es die Notwendigkeit, die Betriebs- und Wartungsanleitung zu lesen.

## **3. Beschreibung und Kennzeichnung**

#### **3.1. Präsentation**

Das Adjustment-Modul für die Dynasoft-Software ist ein Kalibrierungsmodul für Dynamometer der Dynafor TM Pro-, Expert- und Transmitter-Serien. Es ist ebenfalls mit den vorherigen Modellen Dynafor™ LLX2, LLXh, LLX1 und LLXt kompatibel.

Nach dem Verbinden des Sensors mit dem USB-Anschluss des PCs kann der Nutzer das Gerät prüfen und kalibrieren.

**,, WICHTIG**": Das Produkt wird durch einen eindeutigen Software-Schlüssel geschützt bereitgestellt. Der Benutzer kann nicht mehr als eine Installation der Software zur gleichen Zeit verwenden.

þ **.WICHTIG":** Das Gerät wird mit einer physischen Kommunikationsschnittstelle mit unseren Sensoren geliefert. Es gibt zwei Kommunikationsschnittstellen, abhängig von der bestellten Version. Die erste wird verwendet, um LLXt und Transmitter zu kalibrieren, und die zweite wird zum Kalibrieren von Pro, Expert, LLX2, LLXh und LLX1 eingesetzt.

**HINWEIS:** Die Software ist mit PCs kompatibel, auf denen Windows 7, 8, 10, 11 oder höher ausgeführt wird.

## **4. Zugehörige Ausrüstung**

Die Software ist mit folgenden Geräten kompatibel:

Sensoren:

• DynaforTM Pro, mit einer Genauigkeit von 0,2 % (MR) und einer Tragfähigkeit von 1 t bis 250 t

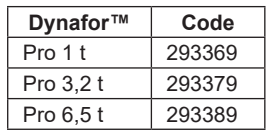

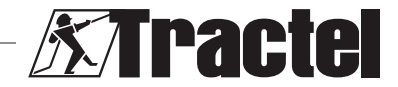

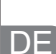

<span id="page-18-0"></span>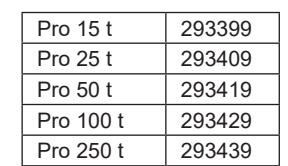

• DynaforTM Expert mit einer Genauigkeit von 0,1 % (MR) und einer Tragfähigkeit von 0,5 t bis 10 t

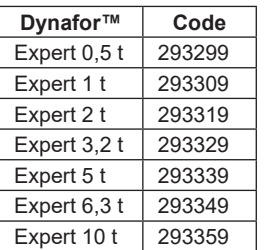

- Sensor, der mit einem Transmitter des Typs Dynafor™ WL oder RS gekoppelt ist und somit ermöglicht, Sensoren mit Dehnmessstreifen mit mV/V-Ausgang mit dem Zubehörprogramm von Tractel® zu verbinden
- Ehemals Sensoren DynaforTM LLXt, LLX2, LLX1 und LLXh

## **5. Betrieb**

## **5.1. Installation**

**WICHTIG:** Für die Aktivierung der Software ist eine Internetverbindung erforderlich.

Die Software wird aus einer ausführbaren, von Tractel zur Verfügung gestellten Datei installiert. Der Prozess funktioniert automatisch.

Es müssen ebenfalls zusätzliche Treiber installiert werden. Befolgen Sie dazu die Anweisungen im Ordner "Driver Adjustment USB cable" (Treiber USB-Kabel für Adjustment), zu finden im heruntergeladenen Archiv.

Beim erstmaligen Öffnen der Software muss eine Seriennummer für das Software-Paket eingegeben werden. Dadurch kann eine der folgenden Versionen aktiviert werden:

- Dynasoft Basic
- Dynasoft Premium
- Dynasoft Adjustment

**HINWEIS:** Das Adjustment-Modul ist nur in der Version "Dynasoft Adjustment" enthalten.

## **5.2. Sprach- und Einheitenauswahl**

**HINWEIS:** Wenn Sie das Adjustment-Modul verwenden, empfehlen wir dringend, folgende Einheit auszuwählen: daN.

Die Software-Sprache kann auf dem Startbildschirm ausgewählt werden. Folgende Sprachen stehen durch Klicken auf die jeweiligen Flaggen zur Auswahl: Französisch, Englisch, Deutsch, Polnisch, Niederländisch, Spanisch, Italienisch und Portugiesisch. Im Adjustment-Modul kann die Sprache nicht geändert werden.

Die Maßeinheit der Software kann auf dem Startbildschirm ausgewählt werden. Folgende Maßeinheiten stehen zur Verfügung: kg, t, lb, US t, daN und kN.

## **5.3. Den Sensor auf Übersteuerung stellen**

快  **WICHTIG:** Zur Verwendung der Software muss vor dem Öffnen des Adjustment-Moduls ein Sensor über die zur Verfügung gestellte<br>Kommunikationsschnittstelle mit dem PC Kommunikationsschnittstelle verbunden und zuvor auf Übersteuerung gestellt werden.

**HINWEIS:** Wenn AL63 und DMU zusammen verwendet werden, schalten Sie AL63 aus und befolgen Sie die Anweisungen unter 5.6.

## **5.4. Für Transmitter WL, Pro oder Expert**

**FINWEIS:** Jegliches den Sensoren zugeordnete Zubehör (Dynafor DMU, AL63, HHD oder sonstiges) muss ausgeschaltet werden. Alle anderen Sensoren, die nicht von der Kalibrierung betroffen sind, müssen ausgeschaltet sein.

Verbinden Sie die mit der Software mitgelieferte Kommunikationsschnittstelle über die Buchse am Sensor mit dem PC.

Ein Sensor Transmitter WL, Pro oder Expert wird auf Übersteuerung gestellt, indem Sie

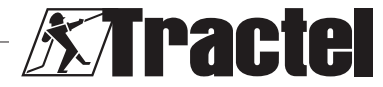

<span id="page-19-0"></span>die Haupttaste "ON/OFF" (EIN/AUS) an der Frontplatte sechs Sekunden lang gedrückt halten. Den genauen Ort dieser Taste entnehmen Sie bitte den Sensor-Handbüchern.

Die LEDs an der Frontplatte müssen sechs Sekunden lang rot leuchten und anschließend alle zwei Sekunden eine Sekunde lang blinken. Der Sensor ist jetzt auf Übersteuerung gestellt.

DE

#### **5.5. Für mit Dynafor AL63 gekoppelte Transmitter RS**

**HINWEIS:** Da der Transmitter RS durch AL63 mit Strom versorgt wird, muss AL63 in den Ruhezustand versetzt werden Kalibrierung ausführen zu können. Sonst kann der Sensor nicht kalibriert werden. Alle anderen Sensoren, die nicht von der Kalibrierung betroffen sind, müssen ausgeschaltet sein.

AL63 muss durch Drücken der Taste "OFF" (AUS) auf der entsprechenden TLC-Fernbedienung in den Ruhezustand versetzt werden. AL63 wurde korrekt in den Ruhezustand versetzt, wenn die LEDs am Display in Intervallen blinken. Weitere Informationen entnehmen Sie bitte den Handbüchern für die AL63- und TLC-Geräte. Schalten Sie alle Transmitter RS-Geräte aus, indem Sie die Haupttaste "ON/OFF" (EIN/AUS) an der Frontplatte drücken.

Verbinden Sie die mit der Software mitgelieferte Kommunikationsschnittstelle über die Buchse am Sensor mit dem PC.

Ein Sensor Transmitter RS wird auf Übersteuerung gestellt, indem Sie die Haupttaste "ON/OFF" (EIN/AUS) an der Frontplatte kurz gedrückt halten.

Die LEDs an der Frontplatte müssen nun alle zwei Sekunden eine Sekunde lang blinken. Der Sensor ist jetzt auf Übersteuerung gestellt.

## **5.6. Für mit der Dynafor DMU gekoppelte Transmitter RS**

**HINWEIS:** Da der Transmitter RS durch die DMU mit Strom versorgt wird, muss die DMU in den Ruhezustand versetzt werden, um die Kalibrierung ausführen zu können. Sonst kann der Sensor nicht kalibriert werden. Alle anderen Sensoren, die nicht von der Kalibrierung betroffen sind, müssen ausgeschaltet sein.

Die DMU muss in den Ruhezustand versetzt werden, indem Sie die Taste für den Ruhezustand gedrückt halten. Die DMU wurde erfolgreich in den Ruhezustand versetzt, wenn die Netzwerk-Warnleuchte rot zu blinken beginnt und sich die Anzeige ausschaltet. Wenn Relais verbunden sind, müssen sie überbrückt werden, um sicherzustellen, das die notwendigen Lasten während der Kalibrierung gehoben werden können. Weitere Informationen finden Sie im Dynafor DMU-Handbuch. Schalten Sie alle Transmitter RS-Geräte aus, indem Sie die Haupttaste "ON/OFF" (EIN/AUS) an der Frontplatte drücken.

Verbinden Sie die mit der Software mitgelieferte Kommunikationsschnittstelle über die Buchse am Sensor mit dem PC.

Ein Sensor Transmitter RS wird auf Übersteuerung gestellt, indem Sie die Haupttaste "ON/OFF" (EIN/AUS) an der Frontplatte kurz gedrückt halten.

Die LEDs an der Frontplatte müssen nun alle zwei Sekunden eine Sekunde lang blinken. Der Sensor ist jetzt auf Übersteuerung gestellt.

## **5.7. Öffnen des Adjustment-Moduls**

Nachdem der Sensor in den Modus "Override" (Übersteuerung) gestellt und mit dem PC verbunden wurde, kann auf das Adjustment-Modul vom Dynasoft-Startbildschirm mittels Klicken auf die gelbe Schaltfläche "Dynasoft Adjustment" zugegriffen werden.

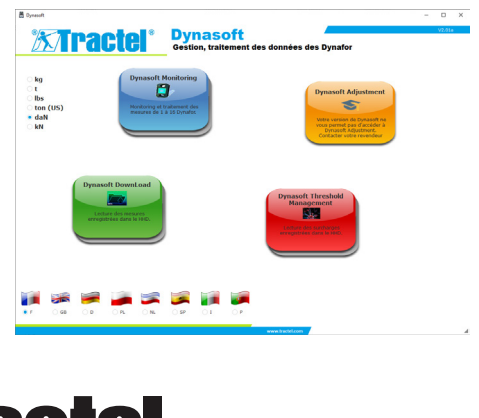

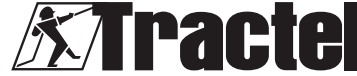

## <span id="page-20-0"></span>**5.8. Kalibrierungsvorgang**

Die Kalibrierung wird von einem Sachkundigen durchgeführt.

## **5.8.1. Auswahl des Sensortyps**

 **WICHTIG:** Wenn Sie den falschen Sensortyp auswählen, führt dies zu einer falschen und ungültigen Kalibrierung. Der Sensortyp kann während des Einsatzes nicht geändert werden.

Wählen Sie über das Kontrollkästchen den zu kalibrierenden Sensortyp aus:

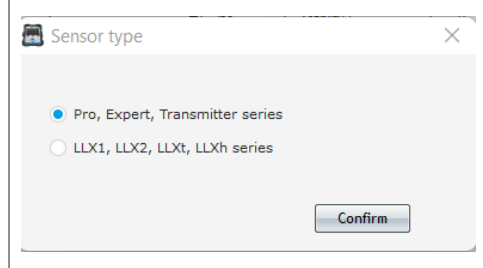

Klicken Sie zum Bestätigen auf "Confirm" (Bestätigen).

#### **5.8.2. Allgemeines**

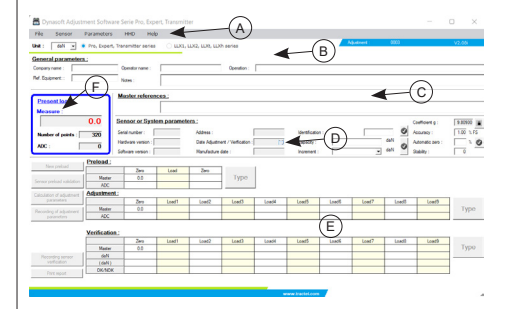

- A Menüleiste:
	- Datei: neue Kalibrierung durchführen<br>– Sensor: Sensor ablesen und
	- Sensor: Sensor kalibrieren oder prüfen
	- Parameter: Kommunikationsport konfigurieren<br>HHD: eine
	- einen Dynafor HHD konfigurieren. Nur für den Hersteller bestimmt
	- Hilfe: gewährt Zugriff auf dieses Handbuch
- B Einheitenauswahlzeile, Sensorauswahlchip
- C | Anmerkungsbereich
- D Sensorparameter-Bereich
- $E$  Bereich "Kalibrierung und Prüfung"
- F Bereich Messung. Der vom Sensor angegebene Messwert wird in Rot dargestellt.

## **5.8.3. Ablesung des Geräts**

**Em**<br>**MICHTIG:** Der Sensor muss durchgängig verbunden sein. Sonst wird die Verbindung zur Software getrennt.

Sobald Sie sich auf dem Hauptbildschirm befinden, gehen Sie folgendermaßen vor, um sich über die obere Menüleiste mit dem Gerät zu verbinden:

- Gehen sie auf "Parameter" und anschließend auf "Erfassung des seriellen Anschlusses".
- Gehen Sie dann auf "Parameter" und anschließend auf "COM-Anschluss auswählen". Markieren Sie den COM-Anschluss, der dem in der Kommunikationsschnittstelle entspricht.
- Gehen Sie abschließend auf "Sensor" und dann auf "Ablesung".

Der Sensor wird korrekt abgelesen, wenn die Felder im Sensorparameter-Bereich automatisch ausgefüllt werden.

#### **5.8.4. Anmerkungsbereich**

**HINWEIS:** Das Ausfüllen dieses Bereichs ist optional und hat keinen Einfluss auf den Kalibrierungsprozess. Er ermöglicht es Ihnen, die auf dem endgültigen Zertifikat in Druckversion angezeigten Informationen zu vervollständigen.

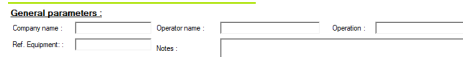

Sie können Folgendes eingeben:

- Den Namen des Unternehmens, das die Kalibrierung vornimmt
- Den Namen des Sachkundigen, der die Kalibrierung vornimmt
- Die Referenznummer des kalibrierten Geräts
- Den durchgeführten Vorgang (Prüfung oder Kalibrierung)

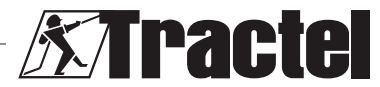

DE

<span id="page-21-0"></span>– Allgemeine Kommentare

DE

– Die Referenznummer der verwendeten Norm.

#### **5.8.5. Sensorparameter-Bereich**

**/! GEFAHR:** Die Tragfähigkeit muss so angepasst werden, dass der Sensor nicht beschädigt wird. Eine nicht ordnungsgemäße Anpassung kann zu größeren Sicherheitsrisiken führen.

 **WICHTIG:** Die Konfiguration der Tragfähigkeit beeinflusst die Genauigkeit der Messwerte. Wenn eine Änderung während der Kalibrierung vorgenommen wird, muss die Kalibrierung erneut durchgeführt werden. Die Tragfähigkeit ist vom Sensor und dem System, in das er eingebaut ist, abhängig.

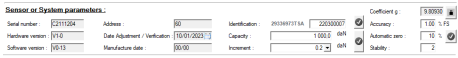

Folgende Felder können nicht geändert werden:

- Seriennummer: Die Seriennummer der im Sensor integrierten Leiterplatte
- Hardware- und Software-Version der im Sensor integrierten Leiterplatte
- Adresse: Adresse für Mitteilungen in Bezug auf den Sensor
- Justierungsdatum: Datum der letzten Prüfung
- Herstellungsdatum: Herstellungsdatum der Leiternlatte
- Schwerkraftkoeffizient

Folgende Felder können geändert werden:

- Identifikation: Nummer oder Bezeichnung des Sensors, der auf dem HHD oder DMU angezeigt wird
- Tragfähigkeit: Sensor- oder **Systemtragfähigkeit**
- Schrittgröße: Schrittgröße, mit der die Sensorwerte angezeigt werden
- Gewünschte Systemgenauigkeit: wird nur verwendet, wenn der Bericht ausgegeben wird. Kann jederzeit während der Kalibrierung geändert werden
- Automatisches auf Null Setzen des Systems (empfohlen: 0 oder 10%). Weitere Informationen finden Sie in der Sensoranleitung.
- Stabilität: Standardmäßig 2.

Die Änderung im Feld muss durch Drücken des grünen Häkchens bestätigt werden

Andernfalls wird das Feld nicht gespeichert. Sobald es gespeichert wurde, kehrt das Häkchen in seinen Ausgangszustand zurück (graues Häkchen).

# **5.8.6. Justierung und Prüfungen**

 **WICHTIG:** Die Genauigkeit der Kalibrierung hängt direkt von der Qualität und Genauigkeit des verwendeten Geräts ab.

þ  **WICHTIG:** Der Standardwert muss während der Justierung so stabil wie möglich sein.

ਥਾ  **WICHTIG:** Die eingegebenen Werte müssen in der gleichen Einheit angegeben werden wie der vom Modul verarbeitete Wert.

Sobald die Bereiche für Sensor-Parameter und Kommentare abgeschlossen wurden, wechseln Sie in den Kalibrierungs- oder Prüfmodus.

Zur Kalibrierung gehören die Justierung und die Prüfung des Systems.

Zur Prüfung gehört das Prüfen ohne Justierung des Systems für bekannte Lasten.

Wählen Sie hierfür "Sensor" in der Menüleiste aus und anschließend "Justierung" oder "Prüfung".

Jedem Modus geht ein Vorspannen voraus, um alle Elemente mechanisch zu positionieren.

Nach Auswahl des Modus wird die "Eingabe"-Schaltfläche entsperrt und aktiv.

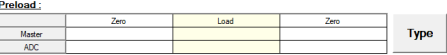

**Nullsetzung**: Versetzen Sie den Sensor oder das System in einen Ruhezustand, der dem "Null"-Punkt auf dem Display entspricht, und klicken Sie auf die "Enter"-Schaltfläche (Eingabe) in der Vorspannungs-Tabelle.

Tippen Sie im Eingabefenster die Ziffer "0" ein, die dem Standard in der ausgewählten Einheit entspricht.

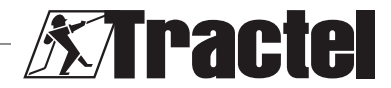

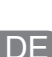

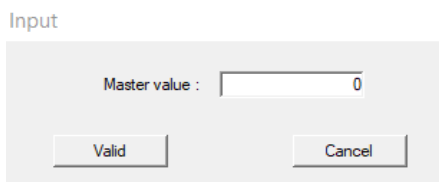

Bestätigen Sie durch Klicken auf die Schaltfläche "Confirm" (Bestätigen).

Die Software analysiert automatisch das vom Sensor erzeugte Signal und zeichnet den entsprechenden Wert auf. Während der Analyse muss die Last mit einem Toleranzbereich von ± der Schrittgröße multipliziert mit der unter "Stabilität" definierten Nummer stabilisiert werden.

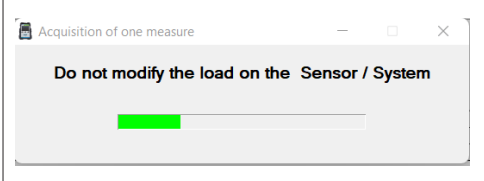

Die Tabelle wird automatisch ausgefüllt.

**Laden:** Wenden Sie die Standardkraft auf das System an, die der maximalen Tragfähigkeit des Sensors entspricht (andernfalls mindestens 50 % der Tragfähigkeit), und klicken Sie erneut auf "Enter" (Eingabe). Geben Sie im Fenster den Wert X" des Standards ein, der der Norm entspricht, und bestätigen Sie. Der Prozess ist mit dem "Nullsetzen" gleich.

慱  **WICHTIG:** Stellen Sie während dieses Vorgangs sicher, dass die vom ADC angegebene Nummer nicht größer als 17 000 im Fall des Transmitters und 9 000 im Fall eines LLXt ist. Prüfen Sie andernfalls, ob die Verstärkungsbrücke korrekt positioniert ist. Informationen dazu finden Sie in den entsprechenden Handbüchern.

**Auf Null setzen:** Wiederholen Sie den Vorgang "Anfängliches Nullsetzen".

Die Vorspannung ist abgeschlossen und die Schaltflächen "New pre-load" (Neue Vorspannung) und "Confirm sensor pre-load" (Sensor-Vorspannung bestätigen) werden entsperrt:

- Klicken Sie auf "New pre-load" (Neue Vorspannung), um den Vorgang neu zu starten.
- Klicken Sie auf "Confirmation of sensor preload" (Bestätigung der Sensor-Vorspannung), um mit der Kalibrierung fortzufahren.

**HINWEIS:** Die in der Vorspannungstabelle angezeigten ADCs müssen zwischen den beiden Nullsetzungen ähnlich ausfallen.

Abhängig vom ausgewählten Modus wird die "Eingabe"-Schaltfläche rechts von der Justierungs- oder Prüftabelle entsperrt.

Die Justierung erfordert mindestens zwei Punkte: Null und Maximal:

**Null:** Führen Sie den gleichen Vorgang wie bei der oben genannten Vorspannung bei "Anfängliches Nullsetzen" aus.

**Maximal:** Führen Sie den gleichen Vorgang wie bei dem oben genannten Vorgang "Laden" aus. Geben Sie den Wert "X" des Standards ein.

Um eine größere Genauigkeit zu erreichen, können andere Punkte festgelegt werden. Klicken Sie dazu auf die Schaltfläche "Linearisation" (Linearisierung) rechts neben der Tabelle und geben Sie dann mithilfe des gleichen Verfahrens einen neuen Standardwert ein. Kalibrieren Sie stets mit steigenden Lasten.

**HINWEIS:** Sie können einen Wert aus der Justierungstabelle entfernen, indem Sie auf das Symbol & klicken

**HINWEIS:** Sie können bis zu 10 Werte für die Justierung festlegen.

Sobald die Justierung bestätigt wurde, wird die Schaltfläche "Calculate adjustment parameters" (Justierungsparameter berechnen) entsperrt. Klicken Sie auf die Schaltfläche, um die Justierung zu bestätigen. Um diese Justierung im Sensor zu speichern, klicken Sie auf die Schaltfläche "Save sensor parameters" (Sensor-Parameter speichern). Das Messsystem ist jetzt ordnungsgemäß justiert.

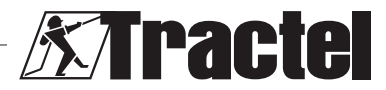

<span id="page-23-0"></span>Es wird dringend empfohlen, mit der Prüfung fortzufahren, um die Justierung zu bestätigen und ein Zertifikat auszustellen.

Zur Prüfung gehört das Prüfen der Genauigkeit der vom Messsystem ausgegebenen Daten in Bezug auf bekannte Lasten oder Kräfte.

Gehen Sie dazu genauso vor wie beim Vornehmen von Messungen in der Justierungstabelle. Es sind mindestens zwei Punkte erforderlich. Tractel empfiehlt, die Prüfung an fünf Punkten durchzuführen. Zusätzliche Punkte können durch Klicken auf die Schaltfläche "Additional" (Zusätzliche) hinzugefügt werden. Prüfen Sie stets mit steigenden Lasten.

**HINWEIS:** Sie können einen Wert aus der Prüftabelle entfernen, indem Sie auf das Symbol a | klicken

In der dritten Zeile der Prüftabelle wird der Wert angezeigt, den der Sensor vor der Justierung angab.

In der vierten Zeile wird angegeben, ob die erforderliche Systemgenauigkeit (eingegeben im Sensorparameter-Bereich) erreicht wurde.

Sobald die Prüfung abgeschlossen ist, klicken Sie auf die Schaltfläche "Save sensor check" (Sensorprüfung speichern). Das Prüfdatum wird dann im elektronischen System des Sensors und im Sensorparameter-Bereich aktualisiert. Der Bericht kann anschließend ausgedruckt und im PDF-Format abgespeichert werden. Klicken Sie dazu auf die Schaltfläche "Print report" (Bericht drucken):

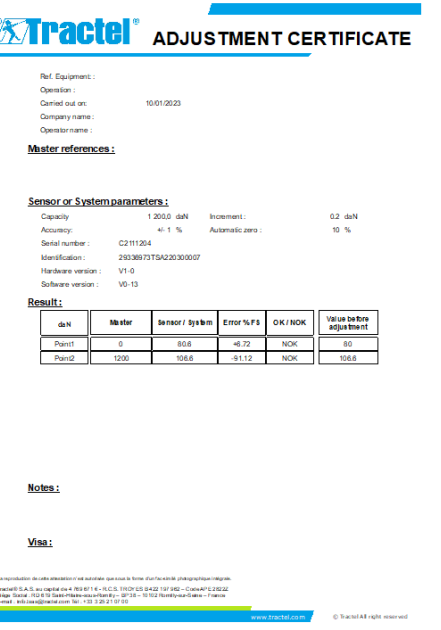

#### **5.8.7. Zurücksetzen des Sensors**

Sobald die vorhergehenden Justierungs- und Prüfvorgänge durchgeführt worden sind, schließen Sie die Software, trennen Sie den Sensor und schalten Sie ihn aus.

Setzen Sie anschließend das gesamte System zurück, um die Änderungen zu aktualisieren.

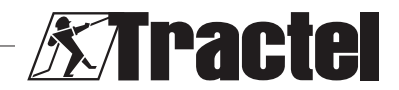

## **Inhoud**

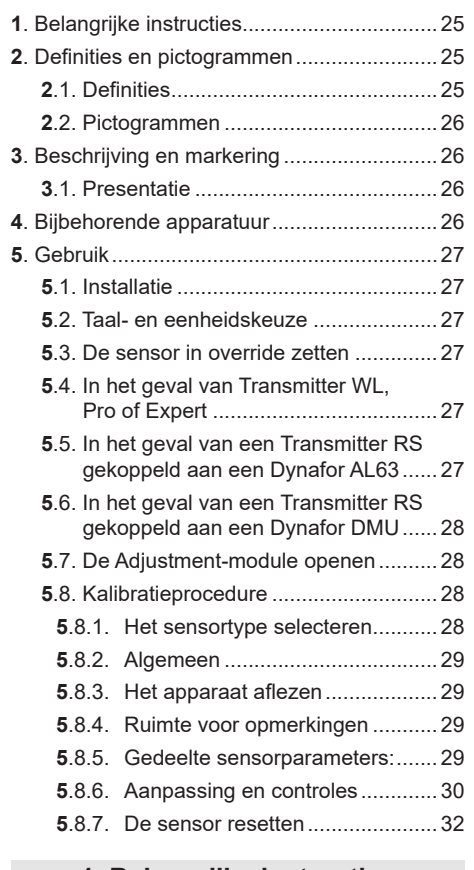

## **1. Belangrijke instructies**

- 1. Voordat u deze software installeert en gebruikt, is het van essentieel belang dat u deze handleiding leest, evenals de producthandleidingen voor de Pro, Expert, Transmitter en HDD, en dat u de instructies voor veilig en effectief gebruik naleeft. Er moet een kopie van deze instructies beschikbaar zijn voor alle gebruikers. Extra exemplaren zijn op aanvraag verkrijgbaar bij Tractel®.
- 2. Zorg ervoor dat elke gebruiker van deze software vertrouwd is met de werking ervan en in staat is deze te gebruiken zoals beschreven in deze handleiding.
- 3. Het gebruik van enig onderdeel dat met de software wordt meegeleverd buiten de in

deze handleiding beschreven wijze, ontslaat Tractel® van elke aansprakelijkheid.

- 4. Elke wijziging aan deze software zonder goedkeuring van Tractel®, ontslaat Tractel® van elke aansprakelijkheid.
- 5. Het toevoegen van enig ander onderdeel dat niet in deze handleiding wordt genoemd, ontslaat Tractel® van elke aansprakelijkheid.
- 6. Elk gebruik van de software buiten de in deze handleiding beschreven wijze, ontslaat Tractel® van elke aansprakelijkheid.

NL

- 7. Elk gebruik van deze software met extra apparatuur die signalen doorgeeft aan een besturingssysteem, moet worden<br>voorafgegaan door een risicoanalyse voorafgegaan door een uitgevoerd door de gebruiker van dit systeem, specifiek voor de gebruikte<br>bedieningsfuncties, en alle passende bedieningsfuncties, en maatregelen moeten dienovereenkomstig worden genomen.
- 8. Elk illegaal gebruik (in het bijzonder piraterij) van de software of van een onderdeel dat ermee gebundeld is, maakt de verantwoordelijke persoon volledig aansprakelijk en ontslaat TRACTEL SAS van elke aansprakelijkheid.
- 9. EXCEL is een gedeponeerd handelsmerk van Microsoft Corporation in de VS en/of andere landen.
- 10.PDF is een gedeponeerd handelsmerk van Adobe.
- 11.De rechten op de afkorting USB berusten bij UNIVERSAL SERIAL BUS IMPLEMENTERS INC.

**NB:** Deze software wordt voortdurend verbeterd. Sommige illustraties in deze handleiding kunnen afwijken van de versie van de software waarover u beschikt.

## **2. Definities en pictogrammen**

## **2.1. Definities**

In deze handleiding hebben de volgende termen onderstaande betekenis:

**"Product"**: Item of apparatuur beschreven in deze handleiding en compleet geleverd in de standaardversie, of in de verschillende bestaande modellen.

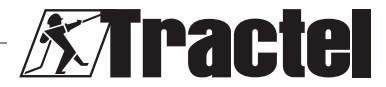

<span id="page-25-0"></span>**"Installatie"**: Alle werkzaamheden die nodig zijn om het complete product uit de staat waarin het werd geleverd in een staat van inbedrijfstelling (of verbinding met andere elementen voor inbedrijfstelling) te brengen.

**"Toezichthouder"**: Persoon of partij die verantwoordelijk is voor het beheer en veilig gebruik van het product dat in de handleiding wordt beschreven.

**"Technicus"**: Gekwalificeerd persoon die bekend is met het product en verantwoordelijk is voor de onderhoudswerkzaamheden die in de handleiding worden beschreven en waar toestemming voor wordt verleend.

**"Operator"**: Persoon die het product gebruikt in overeenstemming met de instructies in deze handleiding.

**"Startscherm"**: Het scherm dat verschijnt bij het opstarten van de Dynasoft-software.

**"Sensor"**: Het Dynafor-meettoestel waarvan de op het HHD-display opgeslagen metingen, afkomstig zijn.

## **2.2. Pictogrammen**

 **"GEVAAR"**: Wanneer dit pictogram aan het begin van een paragraaf staat, worden er instructies gegeven voor het voorkomen van letsel, variërend van klein letsel tot dodelijke ongevallen en ook mogelijke milieuschade.

 **"BELANGRIJK"**: Wanneer dit pictogram aan het begin van een paragraaf staat, worden er instructies gegeven voor het voorkomen van productdefecten of -schade. Deze defecten of schade zouden het leven of de gezondheid van gebruikers of andere personen niet rechtstreeks in gevaar brengen en zouden ook niet leiden tot milieuschade.

**"NB":** Wanneer dit pictogram aan het begin van een paragraaf staat, worden de noodzakelijke voorzorgsmaatregelen getoond die nodig zijn voor een efficiënte en ergonomische installatie, gebruik en onderhoud.

[1]. Wanneer dit is geplaatst op het product zelf of een onderdeel van het product, betekent dit dat u de bedienings- en onderhoudshandleiding moet lezen.

## **3. Beschrijving en markering**

#### **3.1. Presentatie**

De Adjustment-module van de Dynasoftsoftware is een kalibratiemodule voor Dynafor™ Pro, Expert en Transmitter. Deze is tevens compatibel met de eerdere Dvnafor™-modellen LLX2, LLXh, LLX1 en LLXt.

Nadat de sensor is aangesloten op de USBpoort van de pc kan de gebruiker het apparaat controleren en kalibreren.

þg  **"BELANGRIJK":** Het product wordt beveiligd met een unieke softwaresleutel geleverd. De gebruiker kan niet meer dan één installatie van de software tegelijk gebruiken.

 **"BELANGRIJK":** De apparatuur is geleverd met een fysieke communicatie-interface met onze sensoren. Er zijn twee communicatieinterfaces, afhankelijk van de bestelde versie. De eerste wordt gebruikt om de LLXt en Transmitter te kalibreren, terwijl de tweede wordt gebruikt om Pro, Expert, LLX2, LLXh en LLX1 te kalibreren.

**NB:** De software is compatibel met pc's met Windows 7, 8, 10, 11 of hoger.

## **4. Bijbehorende apparatuur**

De software is compatibel met de volgende apparatuur:

Sensoren:

• DynaforTM Pro, met een precisie van 0,2% (MB) en een capaciteitsbereik van 1 tot 250 t

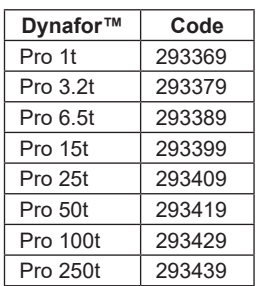

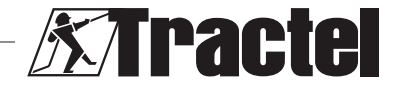

NL

26

<span id="page-26-0"></span>• DynaforTM Expert, met een precisie van 0,1% (MB) en een capaciteitsbereik van 0,5 tot 10 t

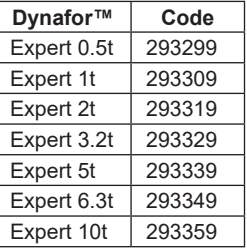

- Sensor gecombineerd met een Dynafor<sup>TM</sup> Transmitter WL of RS, waardoor elke sensor met rekstrookmeters mV/V-uitgang kan worden gekoppeld aan het Tractel® accessoiresassortiment
- Eerdere DynaforTM LLXt-, LLX2-, LLX1- en LLXh -sensoren

## **5. Gebruik**

## **5.1. Installatie**

**BELANGRIJK:** Voor de activering van de software is een internetverbinding vereist.

De software wordt geïnstalleerd vanuit een exportbestand dat door Tractel wordt geleverd. Het proces is geautomatiseerd.

Er moeten ook extra stuurprogramma's worden geïnstalleerd. Volg hiervoor de instructies in de map "Driver Adjustment USB cable" die meegeleverd is in het gedownloade bestand.

Wanneer u de software voor de eerste keer opent, hebt u een softwaresleutel voor het softwarepakket nodig. Dit maakt activering van de volgende versies mogelijk:

- Dynasoft Basic
- Dynasoft Premium
- Dynasoft Adjustment

**NB:** De Adjustment-module is alleen inbegrepen in de versie Dynasoft Premium.

## **5.2. Taal- en eenheidskeuze**

**NB:** Wij adviseren u om bij gebruik van de Adjustment-module de volgende eenheid te gebruiken: daN.

De softwaretaal kan op het startscherm worden geselecteerd. De volgende talen zijn beschikbaar door op de respectievelijke vlaggen te klikken: Frans, Engels, Duits, Pools, Nederlands, Spaans, Italiaans en Portugees. Het is niet mogelijk de taal in de Adjustment-module te wijzigen.

De meeteenheid van de software kan op het startscherm worden geselecteerd. De volgende eenheden zijn beschikbaar: kg, t, lb, ton (US), daN en kN.

# **5.3. De sensor in override zetten**<br> **BELANGRIJK:** Om de softwork

 **BELANGRIJK:** Om de software te gebruiken, en alvorens de Adjustment-module te openen, moet een sensor aangesloten zijn op de pc met de bijgeleverde communicatie-interface en vooraf zijn ingesteld op override.

**NB:** Als een AL63 en een DMU tegelijk worden gebruikt, schakel dan de AL63 uit en volg de instructies in 5.6.

## **5.4. In het geval van Transmitter WL, Pro of Expert**

**NB:** Alle aan de sensoren gekoppelde accessoires (Dynafor DMU, AL63, HDD of andere) moeten worden uitgeschakeld. Alle overige sensoren die niet betrokken zijn bij de kalibratie, moeten worden uitgeschakeld.

Sluit de communicatie-interface, die met de software is meegeleverd, aan via de aansluiting op de sensor aan op de pc.

Een Transmitter WL-, Pro- of Expert-sensor wordt ingesteld op override door de aan-uitknop van de sensor op het voorpaneel 6 seconden ingedrukt te houden. Zie ook de handleidingen van de sensoren voor de plaats van de knop.

De leds op het voorpaneel moeten gedurende 6 seconden rood branden en vervolgens elke 2 seconden gedurende 1 seconde branden. De sensor is dan in override.

## **5.5. In het geval van een Transmitter RS gekoppeld aan een Dynafor AL63**

**S** NB: Omdat de Transmitter RS wordt gevoed door de AL63, moet de AL63 in de

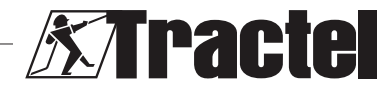

<span id="page-27-0"></span>slaapmodus worden gezet om de kalibratie uit te voeren. Anders kan de sensor niet worden gekalibreerd. Alle overige sensoren die niet betrokken zijn bij de kalibratie, moeten worden uitgeschakeld.

De AL63 moet in de slaapstand worden gezet door op de uitknop op de bijbehorende TLCafstandsbediening te drukken. De AL63 is correct in de slaapmodus gezet wanneer de leds op het display met tussenpozen knipperen. Zie ook de handleidingen voor de AL63- en TLC-apparaten. Schakel alle Transmitter RS-apparaten uit door op de aan-uitknop op het voorpaneel te drukken.

Sluit de communicatie-interface, die met de software is meegeleverd, aan via de aansluiting op de sensor aan op de pc.

Een Transmitter RS wordt ingesteld op override door kort op de aan-uitknop van de sensor op het voorpaneel te drukken.

De leds op het voorpaneel moeten elke 2 seconden gedurende 1 seconde branden. De sensor is dan in override.

#### **5.6. In het geval van een Transmitter RS gekoppeld aan een Dynafor DMU**

**NB:** Omdat de Transmitter RS wordt gevoed door de DMU, moet de DMU in de slaapmodus worden gezet om de kalibratie uit te voeren. Anders kan de sensor niet worden gekalibreerd. Alle overige sensoren die niet betrokken zijn bij de kalibratie, moeten worden uitgeschakeld.

De DMU moet in de slaapstand worden gezet door lang op de toetsenbordknop voor de slaapmodus te drukken. De DMU staat in de slaapmodus wanneer het netwerkwaarschuwingslampje begint rood te knipperen en het hoofddisplay uitschakelt. Als er relais zijn aangesloten, dan moeten deze worden geschakeld, zodat de noodzakelijke lasten tijdens de kalibratie kunnen worden opgetild. Zie ook de Dynafor DMU-handleiding. Schakel alle Transmitter RSapparaten uit door op de aan-uitknop op het voorpaneel te drukken.

Sluit de communicatie-interface, die met de software is meegeleverd, aan via de aansluiting op de sensor aan op de pc.

Een Transmitter RS wordt ingesteld op override door kort op de aan-uitknop van de sensor op het voorpaneel te drukken.

De leds op het voorpaneel moeten elke 2 seconden gedurende 1 seconde branden. De sensor is dan in override.

#### **5.7. De Adjustment-module openen**

Als de sensor in override-modus staat en is aangesloten op de pc, is de Adjustment-module toegankelijk via het startscherm door op de gele knop "Dynasoft Adjustment" te klikken.

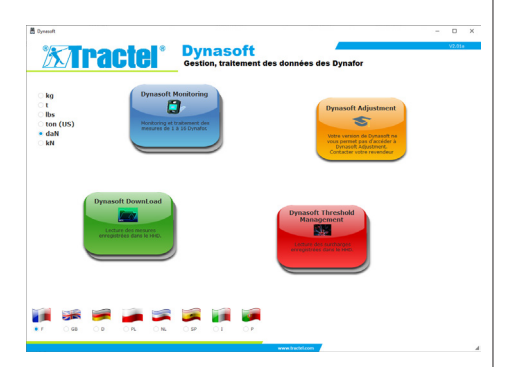

#### **5.8. Kalibratieprocedure**

De kalibratie wordt uitgevoerd door een technicus.

**5.8.1. Het sensortype selecteren**<br> **FELANGRIJK:** Als u he  **BELANGRIJK:** Als u het verkeerde sensortype selecteert, zal dit leiden tot een incorrecte en ongeldige kalibratie. Het sensortype kan tijdens het gebruik niet worden gewijzigd.

Selecteer het sensortype dat moet worden gekalibreerd via het selectievakje:

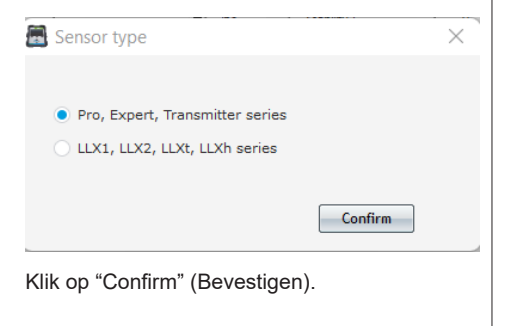

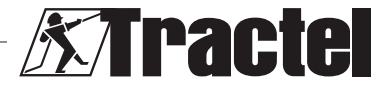

<span id="page-28-0"></span>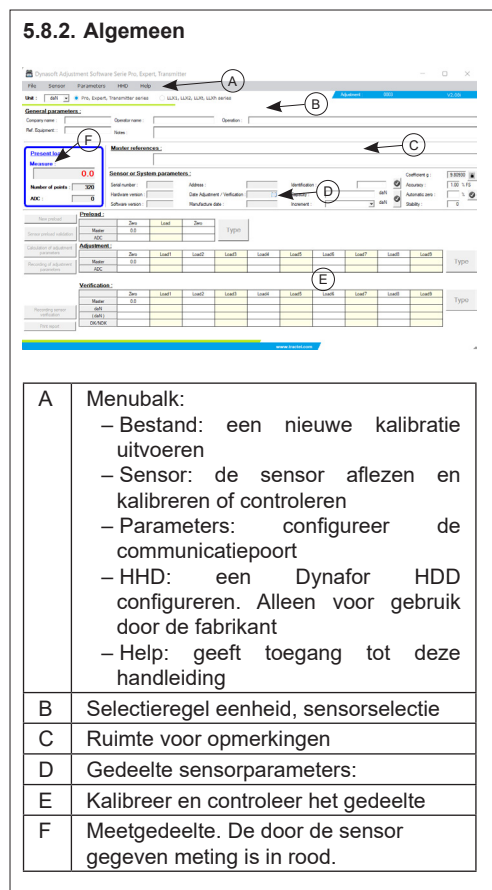

# **5.8.3. Het apparaat aflezen**

 **BELANGRIJK:** De sensor moet permanent aangesloten zijn. Als dat niet het geval is, gaat de verbinding met de software verloren.

Ga in het hoofdscherm als volgt te werk via de menubalk bovenin om het apparaat aan te sluiten:

- Ga naar "Parameters" (Parameters) en dan naar "Serial Port Detection" (Detectie seriële poort).
- Ga vervolgens naar "Parameters" (parameters) en dan naar "Select a COM port" (Selecteer een COM-poort) en tik op de COM-poort die overeenkomst met die in de communicatieinterface.

– Ga tot slot naar "Sensor" (Sensor) en dan naar "Reading" (Aflezen).

De sensor is correct afgelezen wanneer de velden in het parametergedeelte van de sensor, automatisch worden ingevuld.

#### **5.8.4. Ruimte voor opmerkingen**

**NB:** Het invullen van dit gedeelte is optioneel en beïnvloedt het kalibratieproces niet. Zo kunt u de informatie die op het uiteindelijke afgedrukte certificaat komt, voltooien.

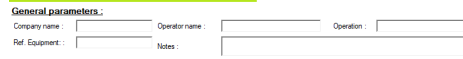

U kunt het volgende invoeren:

- De naam van het bedrijf dat de kalibratie uitvoert
- De naam van de technicus die de kalibratie uitvoert
- De referenties van de gekalibreerde apparatuur
- De uitgevoerde handeling (controleren of kalibreren)
- Algemene opmerkingen
- De referenties van de gebruikte standaard.

## **5.8.5. Gedeelte sensorparameters:**

**GEVAAR:** De capaciteit moet zo worden aangepast dat de sensor niet beschadigd raakt. Onjuiste aanpassing kan belangrijke veiligheidsrisico's veroorzaken.

þ  **BELANGRIJK:** De configuratie van de capaciteit beïnvloedt de nauwkeurigheid van de metingen. Als een wijziging wordt uitgevoerd tijdens de kalibratie, moet de kalibratie opnieuw worden uitgevoerd. De capaciteit is afhankelijk van de sensor en het systeem waarin deze is gemonteerd.

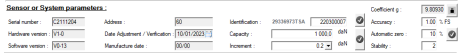

De volgende velden kunnen niet worden gewijzigd:

- Serienummer: serienummer van de printplaat die in de sensor is geïntegreerd
- Hardware- en softwareversie van de plaat die in de sensor is geïntegreerd
- Adres: communicatie-adres van de sensor

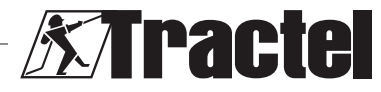

- <span id="page-29-0"></span>– Aanpassingsdatum: datum van de laatste controle
- Fabricagedatum: datum van de productie van de printplaat
- Zwaartekrachtcoëfficiënt

De volgende velden kunnen worden gewijzigd:

- Identificatie: Nummer of aanduiding van de sensor die op de HHD of DMU zal worden getoond
- Capaciteit: Sensor- of systeemcapaciteit
- Stapgrootte waarmee de sensorwaarden worden weergegeven
- Gewenste systeemnauwkeurigheid: alleen gebruikt wanneer het rapport is uitgegeven. Kan op elk willekeurig moment tijdens de kalibratie worden gewijzigd.
- Automatisch op nul stellen van het systeem (aanbevolen: 0 of 10%). Zie de handleiding van de sensoren.
- Stabiliteit: standaard 2

De veldwijziging moet worden bevestigd door op het groene vinkie te drukken

Anders wordt het veld niet opgeslagen. Als het opslaan voltooid is, keert het vinkje terug naar de oorspronkelijke status (grijs vinkje).

# **5.8.6. Aanpassing en controles**

 **BELANGRIJK:** De nauwkeurigheid van de kalibratie is rechtstreeks afhankelijk van de kwaliteit en nauwkeurigheid van de gebruikte apparatuur.

 **BELANGRIJK:** De standaardwaarde moet zo stabiel mogelijk zijn tijdens de aanpassing.

悞  **BELANGRIJK:** De ingevoerde waarden moeten op dezelfde eenheid worden getoond als de eenheid die wordt verwerkt door de module.

Schakel, als de sensorparameters en opmerkingen voltooid zijn, naar de kalibratie- of controlemodus.

Kalibreren is het aanpassen en controleren van het systeem.

Controleren houdt in dat het systeem wordt gecontroleerd zonder het af te stellen tegen bekende belastingen.

Selecteer "Sensor" (Sensor) in de menubalk en vervolgens "Adjustment" (Aanpassing) of "Check" (Controle).

Elke modus wordt vooraf gegaan door een preload om alle elementen mechanisch op hun plaats te zetten.

Nadat de modus is gekozen, wordt de toets "Enter" ontgrendeld en wordt deze actief.

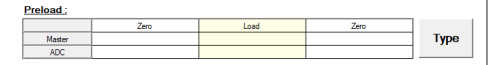

**Initiële nul**: zet de sensor of het systeem in een rustsituatie waarmee het nulpunt van het scherm overeenkomst en klik op de toets "Enter" in de pre-load-tabel.

Type in het invoervenster het getal "0" dat overeenkomt met de standaard in de geselecteerde eenheid.

Input

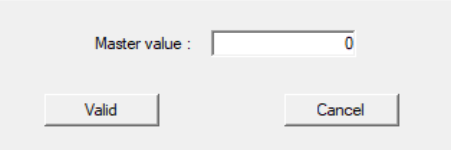

Klik op de kop "Confirm" (Bevestigen).

De software analyseert automatisch het signaal dat wordt gegenereerd door de sensor en registreert de bijpassende waarde. Tijdens de analyse moet de last worden gestabiliseerd met een tolerantie van ongeveer de verhoging vermenigvuldigd met het getal dat is gedefinieerd in "Stability" (Stabiliteit).

Acquisition of one measure Do not modify the load on the Sensor / System

De tabel wordt automatisch ingevuld.

**Belasten:** Pas de standaardkracht toe op het systeem die overeenkomt met de maximale capaciteit van de sensor (zo niet, minimaal 50% van de capaciteit) en klik nogmaals op "Enter".

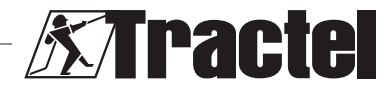

NL

Voer in het venster de waarde "X" in van de standaard die overeenkomt met de standaard en bevestig. Het proces is identiek aan dat van de "Initiële nul".

剀  **BELANGRIJK:** Controleer tijdens deze handeling dat het getal dat wordt aangegeven door de ADC niet groter is dan 17.000 bij een Transmitter en 9.000 bij een LLXt. Controleer anders of de gain jumper correct is geplaatst. Raadpleeg de bijbehorende handleidingen.

**Terugkeren naar 0:** Herhaal de "Initiële nul" bediening.

Pre-loading is voltooid en de knoppen "New pre-load" (Nieuwe pre-load) en "Confirm sensor pre-load" (Bevestig sensor pre-load) worden ontgrendeld:

- Klik op "New pre-load" (Nieuwe pre-load) om de bediening te herstarten.
- Klik op "Confirmation of sensor pre-load" (Bevestiging of sensor pre-load) om de kalibratie voort te zetten.

**NB:** De ADC's die worden getoond in de pre-load-tabel, moeten vergelijkbaar zijn tussen de twee uitgevoerde nullen.

Afhankelijk van de geselecteerde modus zal de toets "Enter" rechts van de aanpassing of controletabel ontgrendelen.

Aanpassing vereiste ten minste twee punten: nul en maximum:

**Nul:** Voer dezelfde bediening uit als voor de "Initial zero" (Initiële nul)-pre-load hierboven.

**Maximum:** Voer dezelfde bediening uit als voor "Loading" (Laden...) hierboven. Voer de waarde "X" in van de standaard.

Voor hogere nauwkeurigheid kunnen andere punten worden ingesteld. Klik, om dit te doen, op de knop "Linearisation" (Linearisatie) rechts van de tabel en voer met dezelfde methode een nieuwe standaardwaarde in. Kalibreer altijd met toenemende lasten.

**NB:** U kunt een waarde verwijderen uit de aanpassingentabel door op het pictogram  $\mathbb{R}$  te klikken

**NB:** U kunt maximaal 10 waardes hebben voor de aanpassing.

Als de aanpassing is bevestigd, wordt de knop "Calculate adjustment parameters" (Aanpassingsparameters berekenen) ontgrendeld. Klik op de knop om de aanpassing te bevestigen. Klik op de knop "Save sensor parameters" (Sensorparameters opslaan) om deze aanpassing in de sensor op te slaan. Het meetsysteem is nu correct aangepast.

Er wordt aanbevolen om door te gaan met de controle om de aanpassing te bevestigen en een certificaat uit te geven.

Controleren omvat het controleren van de nauwkeurigheid van de informatie die door het meetsysteem wordt verstrekt in relatie tot bekende lasten of krachten.

Ga op dezelfde manier te werk als voor het uitvoeren van metingen in de aanpassingentabel om dit te doen. Er zijn ten minste twee punten nodig. Tractel raad aan om op vijf punten te controleren. Extra punten kunnen worden toegevoegd door te klikken op de knop "Additional" (Extra). Controleer altijd met toenemende belasting.

**NB:** U kunt een waarde verwijderen uit de controletabel door op het pictogram al te klikken

De derde lijn van de controletabel toont de waarde die de sensor gaf voor de aanpassing.

De vierde lijn toont of de vereiste systeemnauwkeurigheid (ingevoerd in het gedeelte sensorparameters) is bereikt.

Klik op de toets "Save sensor check" (Sensorcontrole opslaan) als de controle is voltooid De controledatum wordt dan bijgewerkt in het elektronische systeem van de sensor en bijgewerkt in het gedeelte sensorparameters. Het rapport kan worden afgedrukt en opgeslagen in PDF-indeling. Klik, om dit te doen, op de knop "Print report" (Rapport afdrukken).

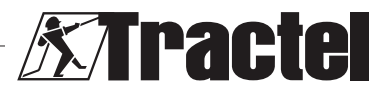

<span id="page-31-0"></span>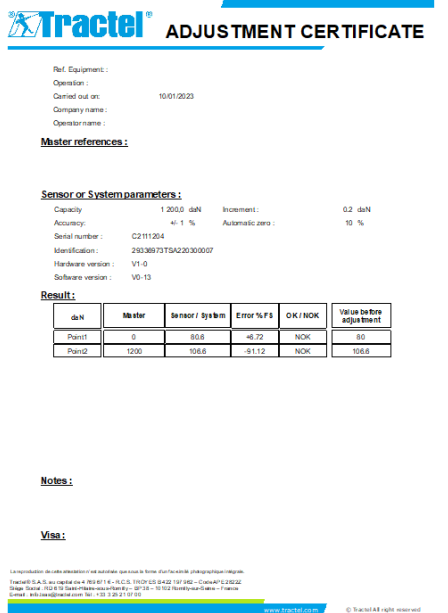

## **5.8.7. De sensor resetten**

Sluit, als de eerdere aanpassing- en controlebedieningen zijn uitgevoerd, de software af, ontkoppel de sensor en schakel deze uit.

Reset vervolgens het totale systeem om de wijzigingen bij te werken.

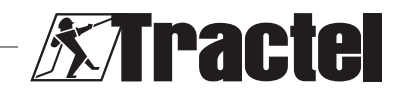

## **Índice**

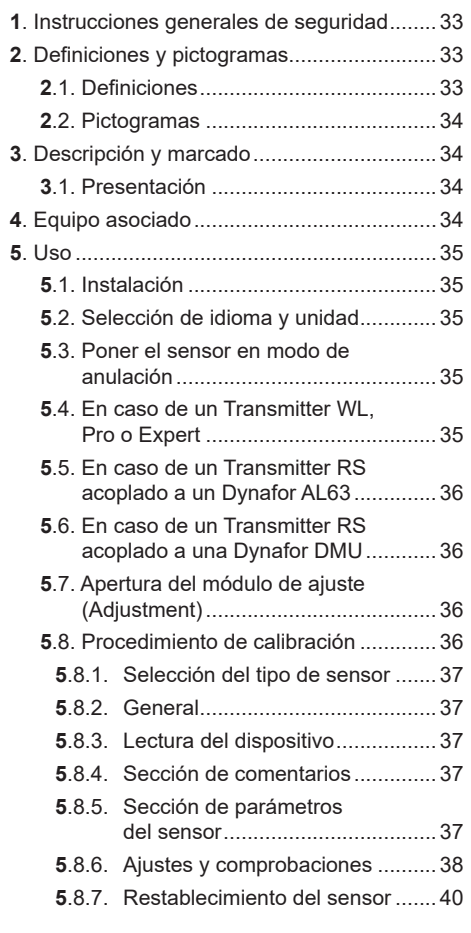

## **1. Instrucciones generales de seguridad**

- 1. Antes de instalar y comenzar a utilizar este software, es preciso que lea este manual, así como los manuales de los productos Pro, Expert, Transmitter y HHD y cumpla con sus instrucciones, para evitar correr riesgos y garantizar un uso eficaz. Debe proporcionarse una copia de estas instrucciones a los operadores, los cuales deben llevarlas consigo en todo momento. Puede solicitar más copias a Tractel®.
- 2. Asegúrese de que cualquier usuario de este software esté familiarizado con su

funcionamiento y sea capaz de utilizarlo como se describe en este manual.

- 3. El uso de cualquier componente incluido con el software fuera de la forma descrita en este manual exime a Tractel® de cualquier responsabilidad.
- 4. Modificar este software sin el consentimiento de Tractel® exime a Tractel® de cualquier responsabilidad.
- 5. La adición de cualquier otro componente no mencionado en este manual exime a Tractel® de cualquier responsabilidad.

ES

- 6. Cualquier uso del software fuera de la forma descrita en este manual exime a Tractel® de cualquier responsabilidad.
- 7. Antes de utilizar este software junto con equipo adicional que transmita sus señales a un sistema operativo, el operador de este sistema debe realizar un análisis de riesgo específico para las funciones operativas que se vayan a usar; además, deben adoptarse todas las medidas oportunas, según proceda.
- 8. La persona que realice un uso ilegal (en particular, la piratería) del software o de cualquier componente incluido en el mismo, será totalmente responsable de dicho uso y esto exime a TRACTEL SAS de cualquier responsabilidad.
- 9. EXCEL es una marca registrada de Microsoft Corporation en los EE. UU. o en otros países.
- 10.PDF es una marca registrada de Adobe.
- 11.Los derechos del acrónimo USB pertenecen a UNIVERSAL SERIAL BUS IMPLEMENTERS INC.

**N. B.:** Este software se mejora continuamente; algunos diagramas de este manual pueden ser diferentes a la versión de software que tenga disponible.

## **2. Definiciones y pictogramas**

## **2.1. Definiciones**

En este manual, el significado de los siguientes términos es el que figura a continuación:

**"Producto"**: artículo o equipo que se describe en este manual y que se entrega completo en

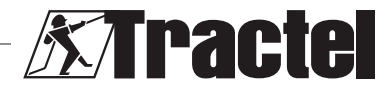

<span id="page-33-0"></span>su versión estándar o en sus varios modelos existentes.

**"Instalación"**: conjunto de operaciones necesarias para hacer que el producto completo pase de estar en el estado en el que fue entregado a un estado de puesta en marcha (o conexión de otros elementos para la puesta en marcha).

**"Supervisor"**: persona o parte interesada responsable de la gestión del producto descrito en el manual y de la seguridad a la hora de utilizarlo.

**"Técnico"**: persona experta y familiarizada con el producto; se encuentra a cargo de las operaciones de mantenimiento contempladas en el manual y descritas en el mismo.

**"Operador"**: persona que utiliza el producto siguiendo las instrucciones recogidas en este manual.

**"Pantalla de inicio"**: es la pantalla que se muestra al iniciar el software Dynasoft.

**"Sensor"**: es el dispositivo de medición Dynafor desde el cual se originan las mediciones.

## **2.2. Pictogramas**

ES

**"PELIGRO"**: al inicio de un párrafo, indica que se trata de instrucciones destinadas a evitar lesiones (de menos a más graves) o daños al medioambiente.

 **"IMPORTANTE"**: al inicio de un párrafo, indica que se trata de instrucciones destinadas a evitar un fallo o avería en el producto, pero que no existe un riesgo directo para la vida ni la salud de los operadores ni de otras personas, o que no es probable que ocasione daños al medioambiente.

**"N. B."**: al inicio de un párrafo, indica qué precauciones es preciso seguir para instalar, utilizar y llevar a cabo el mantenimiento del producto de forma eficaz y ergonómica.

[i]: cuando se encuentra sobre el propio producto o sobre uno de sus componentes, indica que es preciso leer el manual de funcionamiento y mantenimiento.

## **3. Descripción y marcado**

#### **3.1. Presentación**

El módulo de ajuste del software Dynasoft es un módulo de calibración para dinamómetros de las series Dynafor<sup>™</sup> Pro, Expert y Transmitter. También es compatible con los modelos anteriores Dynafor<sup>TM</sup> LLX2, LLXh, LLX1 y LLXt.

Tras conectar el sensor al puerto USB del ordenador, el usuario puede comprobar y calibrar el dispositivo.

闽  **"IMPORTANTE":** El producto se entrega con protección por una clave de software única. El usuario no podrá utilizar más de una instalación del software a la vez.

既  **"IMPORTANTE":** El equipo se entrega con una interfaz de comunicación física con nuestros sensores. Existen dos interfaces de comunicación, en función de la versión solicitada. La primera se utiliza para calibrar los modelos LLXt y Transmitter, mientras que la segunda se utiliza para la calibración de los modelos Pro, Expert, LLX2, LLXh y LLX1.

**N. B.:** El software es compatible con PC con Windows 7, 8, 10, 11 o superior.

#### **4. Equipo asociado**

El software es compatible con los siguientes equipos:

Sensores:

• DynaforTM Pro, que ofrece un 0,2 % (IM) de precisión y un rango de capacidad de 1 a 250 t.

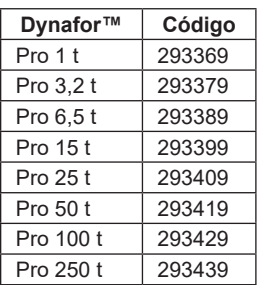

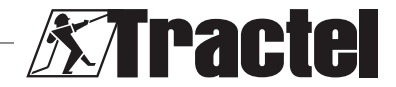

ES

<span id="page-34-0"></span>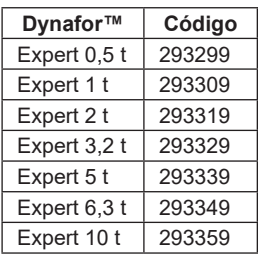

- Sensor vinculado con un Dynafor<sup>™</sup> Transmitter WL o RS, que permite la interconexión de cualquier sensor con extensómetros con salida mV/V con la gama de accesorios Tractel®.
- Antiguos sensores Dynafor™ LLXt, LLX2, LLX1 y LLXh.

## **5. Uso**

## **5.1. Instalación**

 **IMPORTANTE:** La activación del software requiere conexión a Internet.

El software se instala desde un archivo ejecutable proporcionado por Tractel. El proceso está automatizado.

También es necesario instalar controladores adicionales. Para ello, siga las instrucciones de la carpeta "Driver Adjustment USB cable" (cable USB de ajuste del controlador) que se incluye en el archivo descargado.

Al abrir el software por primera vez, se requerirá una clave de serie para el paquete de software. Esto permite la activación de una de las siguientes versiones:

- Dynasoft Basic
- Dynasoft Premium
- Dynasoft Adjustment

**N. B.:** El módulo de ajuste (Adjustment) solo se incluye en la versión Adjustment de Dynasoft.

## **5.2. Selección de idioma y unidad**

**N. B.:** Cuando utilice el módulo de ajuste,<br>le recomendamos encarecidamente que le recomendamos encarecidamente que seleccione la siguiente unidad: daN.

El idioma del software se puede seleccionar en la pantalla de inicio. Los siguientes idiomas están disponibles haciendo clic en sus respectivas banderas: francés, inglés, alemán, polaco, holandés, español, italiano y portugués. No es posible cambiar el idioma en el módulo de ajuste.

La unidad de medida del software se puede seleccionar en la pantalla de inicio. Están disponibles las siguientes unidades: kg, t, lb, ton (EE. UU.), daN y kN.

## **5.3. Poner el sensor en modo de anulación**

 **IMPORTANTE:** Para utilizar el software, antes de abrir el módulo de ajuste, es necesario conectar un sensor al ordenador mediante la interfaz de comunicación suministrada y haberlo configurado previamente en modo de anulación.

**N. B.:** Si se utilizan conjuntamente un AL63 y una DMU, desconecte el AL63 y siga las instrucciones del apartado 5.6.

#### **5.4. En caso de un Transmitter WL, Pro o Expert**

**N. B.:** Todos los accesorios asociados a los sensores (Dynafor DMU, AL63, HHD u otros) deben estar apagados. Todos los demás sensores que no se vean afectados por la calibración deben estar apagados.

Conecte la interfaz de comunicación suministrada con el software al ordenador a través de la toma del sensor.

La anulación de un sensor Transmitter WL, Pro o Expert se establece manteniendo pulsado el botón principal de encendido/apagado que hay en el panel frontal durante seis segundos para apagar el sensor. Consulte también los manuales de los sensores para conocer la ubicación del botón.

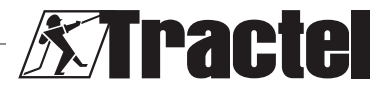

<span id="page-35-0"></span>Los indicadores LED del panel frontal deben permanecer en rojo fijo durante seis segundos y, a continuación, empezar a parpadear durante un segundo cada dos segundos. El sensor se encontrará entonces en modo de anulación.

## **5.5. En caso de un Transmitter RS acoplado a un Dynafor AL63**

ES

**N. B.:** Dado que el Transmitter RS recibe la alimentación del AL63, este debe ponerse en modo de descanso para realizar la calibración. De lo contrario, no podrá calibrarse el sensor. Todos los demás sensores que no se vean afectados por la calibración deben estar apagados.

El AL63 debe ponerse en modo de descanso pulsando el botón de apagado del control remoto TLC asociado. El AL63 está puesto en modo de descanso correctamente cuando los LED parpadean de forma intermitente en la pantalla. Consulte también los manuales del AL63 y de los dispositivos TLC. Apague todos los dispositivos Transmitter RS pulsando el botón principal de encendido/apagado del panel frontal.

Conecte la interfaz de comunicación suministrada con el software al ordenador a través de la toma del sensor.

La anulación de un Transmitter RS se establece pulsando brevemente el botón principal de encendido/apagado que hay en el panel frontal para apagar el sensor.

Los indicadores LED del panel frontal deben empezar a parpadear durante un segundo cada dos segundos. El sensor se encontrará entonces en modo de anulación.

## **5.6. En caso de un Transmitter RS acoplado a una Dynafor DMU**

**N. B.:** Dado que el Transmitter RS recibe la alimentación de la DMU, esta debe ponerse en modo de descanso para realizar la calibración. De lo contrario, no podrá calibrarse el sensor. Todos los demás sensores que no se vean afectados por la calibración deben estar apagados.

La DMU debe ponerse en modo de descanso con una pulsación larga del botón del teclado para que entre en este modo. La DMU estará en modo de descanso correctamente cuando la luz de advertencia de red empiece a parpadear en rojo y se apague la pantalla principal. Si hay relés conectados, estos deben derivarse para poder levantar las cargas necesarias durante la calibración. Consulte también el manual de Dynafor DMU. Apague todos los dispositivos Transmitter RS pulsando el botón principal de encendido/apagado del panel frontal.

Conecte la interfaz de comunicación suministrada con el software al ordenador a través de la toma del sensor.

La anulación de un Transmitter RS se establece pulsando brevemente el botón principal de encendido/apagado que hay en el panel frontal para apagar el sensor.

Los indicadores LED del panel frontal deben empezar a parpadear durante un segundo cada dos segundos. El sensor se encontrará entonces en modo de anulación.

#### **5.7. Apertura del módulo de ajuste (Adjustment)**

Después de poner el sensor en modo de anulación y conectarlo al ordenador, en la pantalla de inicio de Dynasoft, se puede acceder al módulo de ajuste haciendo clic en el botón amarillo "Dynasoft Adjustment" (Ajuste de Dynasoft).

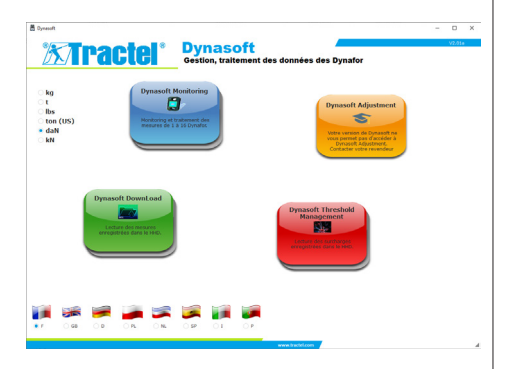

## **5.8. Procedimiento de calibración**

La calibración será realizada por un técnico.

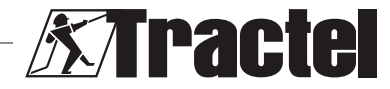

#### <span id="page-36-0"></span>**5.8.1. Selección del tipo de sensor** F Sección de medición. La medida dada **Em**<br>**IMPORTANTE:** La selección de un tipo de por el sensor aparece en rojo sensor incorrecto provocará una calibración **5.8.3. Lectura del dispositivo** incorrecta y no válida. El tipo de sensor no puede cambiarse durante el uso.  **IMPORTANTE:** El sensor debe permanecer conectado de forma permanente. De lo contrario, Seleccione el tipo de sensor que desea calibrar se perderá la conexión con el software. mediante la casilla de verificación: Una vez en la pantalla principal, proceda del siguiente modo a través de la barra de menú Sensor type  $\checkmark$ superior para conectarse al dispositivo: – Vaya a "Parameters" (Parámetros) y, a Pro, Expert, Transmitter series continuación, a "Serial Port detection" (Detección de puerto serie). LLX1, LLX2, LLXt, LLXh series – A continuación, vaya a "Parameters" y a "Select a COM port" (Seleccionar un puerto COM) y Confirm marque el puerto COM correspondiente al de la interfaz de comunicación. – Por último, vaya a "Sensor" y a "Reading" Haga clic en "Confirm" (Confirmar). (Lectura). **5.8.2. General** El sensor se lee correctamente cuando los campos de la sección de parámetros del sensor A se rellenan automáticamente. B **5.8.4. Sección de comentarios**  $\leftarrow$  C F**N. B.:** Rellenar esta sección es opcional y D no afecta al proceso de calibración. Le permite completar la información que aparecerá en el certificado final impreso. E **Conoral naramotore** Company pame **Ref. Fourment:** Puede introducir:  $\Delta$  Barra de menús: – El nombre de la empresa que realiza la – Archivo (File): realizar una nueva calibración. calibración – El nombre del técnico que realiza la calibración. – Sensor: leer y calibrar o comprobar – La referencia del equipo calibrado. el sensor – La operación realizada (comprobación o – Parámetros (Parameters): calibración). configurar el puerto de comunicación – Observaciones generales. – HHD: configurar una Dynafor HHD. – La referencia de la norma utilizada. Para uso exclusivo del fabricante – Ayuda (Help): proporciona acceso a **5.8.5. Sección de parámetros del sensor** este manual **/!**NPELIGRO: La capacidad debe ajustarse B Línea de selección de unidad, chip de selección de sensor de forma que no se dañe el sensor. Un ajuste C Sección de comentarios incorrecto puede provocar riesgos de seguridad importantes.  $D$  Sección de parámetros del sensor  $E$  Sección de calibración y comprobación

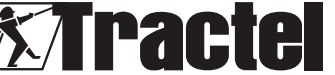

<span id="page-37-0"></span>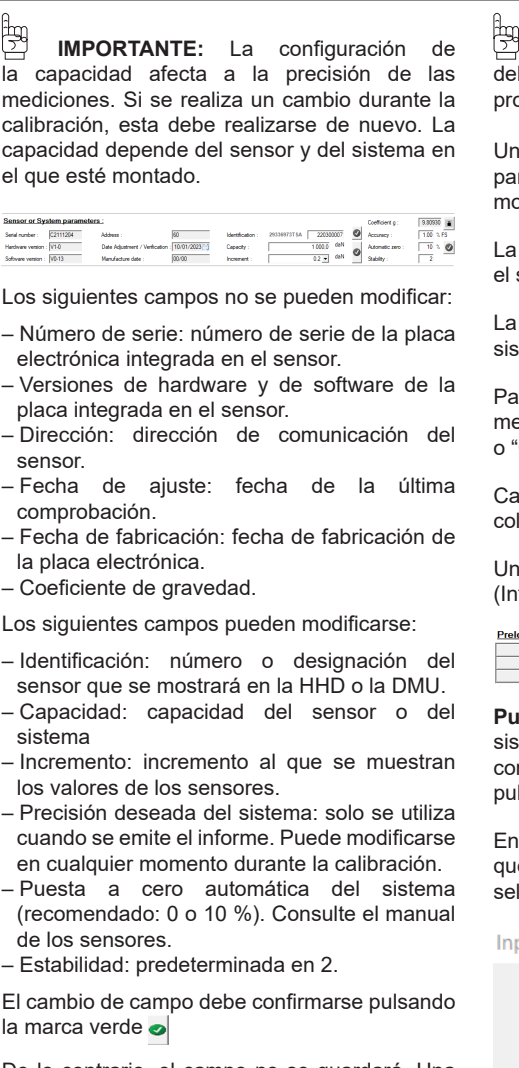

De lo contrario, el campo no se guardará. Una vez guardado, la marca vuelve a su estado inicial (en gris).

## **5.8.6. Ajustes y comprobaciones**

**I<sub>m</sub><br>21 IMPORTANTE:** La precisión de la calibración<br>3 Internacional depende directamente de la calidad y precisión del equipo utilizado.

 **IMPORTANTE:** El valor estándar debe ser lo más estable posible durante el ajuste.

 **IMPORTANTE:** Los valores introducidos ben visualizarse en la misma unidad que la procesada por el módulo.

a vez completadas las secciones de rámetros del sensor y comentarios, pase al do de calibración o de comprobación.

calibración consiste en ajustar y comprobar el sistema.

comprobación consiste en comprobar el tema sin ajustarlo frente a cargas conocidas.

ra ello, seleccione "Sensor" en la barra de enús y, a continuación, "Adjustment" (Ajuste) Check" (Comprobación).

da modo va precedido de una precarga para locar mecánicamente todos los elementos.

a vez seleccionado el modo, el botón "Enter" tro) se desbloquea y se activa.

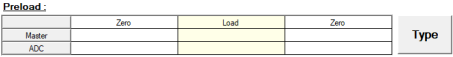

**Puesta a cero inicial**: ponga el sensor o el tema en la situación de descanso a la que rresponda el punto "cero" de la pantalla y lse el botón "Enter" en la tabla de precarga.

la ventana de entrada, escriba el número "0" e corresponde al valor estándar en la unidad seleccionada.

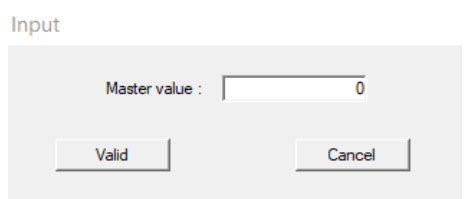

Confirme haciendo clic en el botón "Confirm".

El software analiza automáticamente la señal generada por el sensor y registra el valor correspondiente. Durante el análisis, la carga debe estabilizarse con una tolerancia de ± el incremento multiplicado por el número definido en "Stability" (Estabilidad).

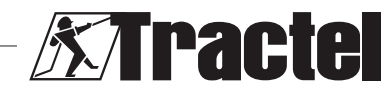

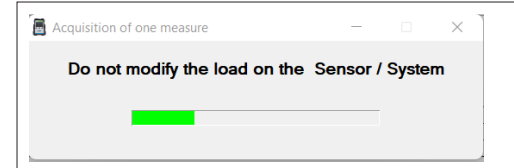

La tabla se completa automáticamente.

**Carga:** Aplique al sistema la fuerza estándar correspondiente a la capacidad máxima del sensor (si no, como mínimo, el 50 % de la capacidad), y pulse de nuevo "Enter". Introduzca en la ventana el valor "X" de la norma que corresponda y confirme. Este proceso es idéntico al de la "Puesta a cero inicial".

 **IMPORTANTE:** Compruebe durante esta operación que el número indicado por la ADC no es superior a 17 000 en el caso de un Transmitter y a 9000 en el caso de un LLXt. De no ser así, compruebe que el puente de ganancia está colocado correctamente. Consulte los manuales asociados.

**Vuelta a cero:** Repita la operación "Puesta a cero inicial".

La precarga ha finalizado y los botones "New pre-load" (Nueva precarga) y "Confirm sensor pre-load" (Confirmar precarga del sensor) están desbloqueados:

- Haga clic en "New pre-load" para reiniciar la operación.
- Haga clic en "Confirmation of sensor pre-load" (Confirmación de la precarga del sensor) para continuar la calibración.

**N. B.:** Las ADC que aparecen en la tabla de precarga deben ser similares entre las dos puestas a cero realizadas.

Según el modo seleccionado, se desbloqueará el botón "Enter" que hay a la derecha de la tabla de ajuste o de comprobación.

Para el ajuste, se requieren al menos dos puntos, cero y máximo:

**Cero:** realice la misma operación que para la precarga la "Puesta a cero inicial" anterior.

**Máximo:** realice la misma operación que para la "Carga" anterior. Introduzca el valor "X" de la norma.

Para obtener una mayor precisión, se pueden ajustar otros puntos. Para ello, haga clic en el botón "Linearisation" (Linealización) situado a la derecha de la tabla e introduzca un nuevo valor estándar siguiendo el mismo método. Realice siempre la calibración con cargas crecientes.

**N. B.:** Puede eliminar un valor de la tabla de ajuste haciendo clic en el icono al.

**N. B.:** Puede tener hasta 10 valores para el ajuste.

Una vez confirmado el ajuste, se desbloquea el botón "Calculate adjustment parameters" (Calcular parámetros de ajuste). Haga clic en el botón para confirmar el ajuste. Para guardar este ajuste en el sensor, haga clic en el botón "Save sensor parameters" (Guardar parámetros del sensor). Ahora, el sistema de medición está ajustado correctamente.

Se recomienda encarecidamente proceder a la comprobación para confirmar el ajuste y emitir un certificado.

La comprobación consiste en verificar la exactitud de la información proporcionada por el sistema de medición en relación con cargas o fuerzas conocidas.

Para ello, se procede de la misma forma que para la toma de mediciones en la tabla de ajuste. Se requiere un mínimo de dos puntos. Tractel recomienda realizar la comprobación en cinco puntos. Se pueden añadir puntos adicionales pulsando el botón "Additional" (Adicional). Realice siempre la comprobación con cargas crecientes.

**N. B.:** Puede eliminar un valor de la tabla de comprobación haciendo clic en el icono  $\frac{1}{2}$ .

La tercera línea de la tabla de comprobación muestra el valor que daba el sensor antes del ajuste.

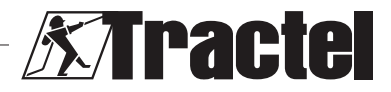

<span id="page-39-0"></span>La cuarta línea muestra si se ha alcanzado la precisión requerida del sistema (introducida en la sección de parámetros del sensor).

Una vez finalizada la comprobación, pulse el botón "Save sensor check" (Guardar comprobación del sensor). La fecha de comprobación se actualiza en el sistema electrónico del sensor y en la sección de parámetros del sensor. A continuación, el informe puede imprimirse y guardarse en formato PDF. Para ello, pulse el botón "Print report" (Imprimir informe):

#### **XAPACCE** ADJUSTMENT CERTIFICATE **Ref.** Equipment: Coemion: Carried out on 10/01/2023 Company name Master references: Sensor or System parameters :  $1200,0 \text{ day}$ <br>  $+1 \text{ %}$ <br>
C2111204<br>
29338973TS422030000 Capacity 1200,0 daN Increment: **DO HAM** Accuracy Automatic zero: Serial number: 29336973TSA220300007 Identification: Hardware version : V1-0 Software version:  $VD - 13$ **Result:** Value before<br>adjustment Sensor/ System Error %FS OK/NOK  $\mathbf{da} \mathbf{N}$ Master Point  $806$  $-46.72$ **NOK** Notes: Visa: etetion n'est autoitate que sous la forme d'un facebrais phénographique (ns<br>16 de – PEG Elf I E - R.C.S. TROYES El 422 197 9É2 – Code AP E 2<br>16 de fébrer-201 a 25 2 1 07 00<br>Jones Tél : +33 a 25 2 1 07 00 .<br>Animan

#### **5.8.7. Restablecimiento del sensor**

Una vez realizadas las operaciones de ajuste y comprobación anteriores, cierre el software, desconecte el sensor y apáguelo.

A continuación, reinicie todo el sistema para actualizar los cambios.

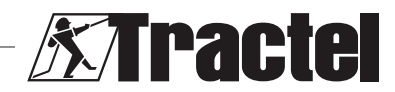

## **Indice**

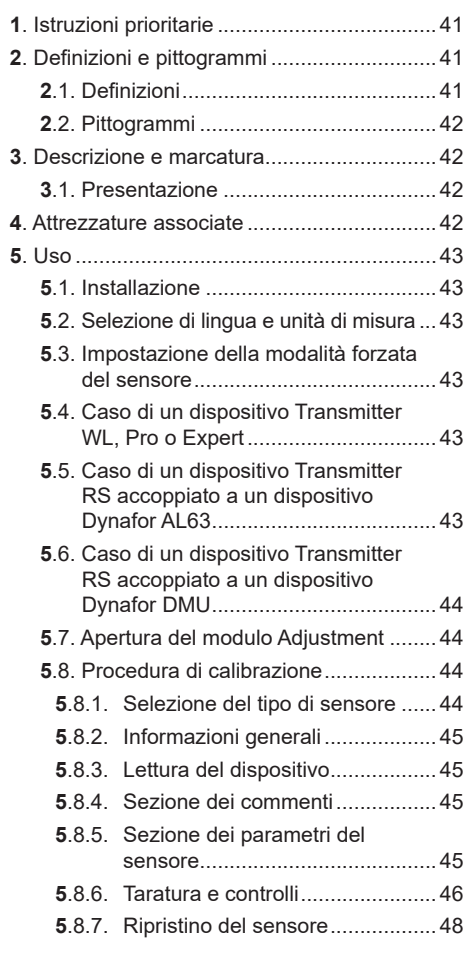

## **1. Istruzioni prioritarie**

- 1. Al fine di garantire la sicurezza d'uso e l'efficienza del software, prima dell'installazione e dell'uso è fondamentale leggere e rispettare il presente manuale, nonché i manuali dei prodotti Pro, Expert, Transmitter e HHD. Una copia delle presenti istruzioni deve essere messa a disposizione di tutti gli operatori. È possibile richiedere ulteriori copie a Tractel®.
- 2. Assicurarsi che tutti gli utenti di questo software siano ben informati sul funzionamento dello stesso e siano in grado

di usarlo così come descritto nel presente manuale.

- 3. L'impiego di qualsiasi componente in dotazione con il software non conforme alle modalità descritte nel presente manuale esonera Tractel® da ogni responsabilità.
- 4. Qualsivoglia modifica del software senza l'approvazione di Tractel® esonera Tractel® da ogni responsabilità.
- 5. L'aggiunta di qualsiasi altro componente non elencato nel presente manuale esonera Tractel® da ogni responsabilità.
- 6. Qualsiasi impiego del software non conforme alle modalità descritte nel presente manuale esonera Tractel® da ogni responsabilità.
- 7. Qualsiasi impiego di questo software con attrezzature aggiuntive che inviano segnali a un sistema operativo è soggetto a previa analisi dei rischi specifici associati alle funzioni operative usate e alla messa in atto di tutte le misure idonee da parte dell'operatore di tale sistema.
- 8. Ogni uso illecito (in particolare la pirateria) del software o di qualsiasi componente allegato allo stesso è di piena responsabilità della persona che lo ha commesso ed esonera TRACTEL SAS da ogni responsabilità.
- 9. EXCEL è un marchio registrato di Microsoft Corporation negli Stati Uniti e/o in altri Paesi.
- 10.PDF è un marchio registrato di Adobe.
- 11.I diritti dell'acronimo USB sono di proprietà di UNIVERSAL SERIAL BUS IMPLEMENTERS INC.

**NB:** questo software è soggetto a continui miglioramenti; alcuni diagrammi nel presente manuale possono risultare differenti rispetto alla versione del software in uso.

## **2. Definizioni e pittogrammi**

## **2.1. Definizioni**

Segue il glossario con il significato dei termini usati nel presente manuale.

**"Prodotto"**: attrezzatura o articolo descritto nel presente manuale e fornito completo nella versione standard o nelle varianti disponibili.

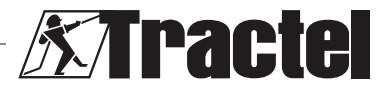

 $IT$ 

<span id="page-41-0"></span>**"Installazione"**: tutte le operazioni necessarie per portare il prodotto completo dallo stato di consegna allo stato di messa in funzione (o di collegamento ad altri elementi che ne permettono la messa in funzione).

**"Supervisore"**: persona o ufficio responsabile della gestione e della sicurezza d'uso del prodotto descritto nel manuale.

**"Tecnico"**: persona qualificata con esperienza sul prodotto, addetta agli interventi manutenzione ammessi e descritti nel manuale.

**"Operatore"**: persona addetta all'uso del prodotto in conformità alle istruzioni riportate nel presente manuale.

**"Schermata iniziale"**: la schermata che compare all'avvio del software Dynasoft.

**"Sensore"**: il dispositivo di misurazione Dynafor che genera le misurazioni.

## **2.2. Pittogrammi**

IT

**"PERICOLO"**: posto all'inizio di un paragrafo, indica i comportamenti da adottare per prevenire lesioni da lievi a letali, nonché danni all'ambiente.

 **"IMPORTANTE"**: posto all'inizio di un paragrafo, indica i comportamenti da adottare per prevenire guasti o danni al prodotto che potrebbero mettere indirettamente in pericolo la vita o la salute degli operatori o di altre persone e/o danneggiare l'ambiente.

**The "NB"**: posto all'inizio di un paragrafo, indica le necessarie precauzioni da mettere in atto per garantire che l'installazione, l'uso e la manutenzione seguano criteri di ergonomia e funzionalità.

[1] applicato direttamente sul prodotto o su un componente dello stesso, indica la necessità di leggere il manuale d'uso e manutenzione.

## **3. Descrizione e marcatura**

## **3.1. Presentazione**

Il software Dynasoft, modulo Adjustment, è un modulo di calibrazione per i dinamometri delle

**Aractel** 

serie Dynafor<sup>™</sup> Pro, Expert e Transmitter. È inoltre compatibile con i precedenti modelli Dynafor<sup>™</sup> LLX2, LLXh, LLX1 e LLXt.

Dopo aver collegato il sensore alla porta USB del PC, l'utente può controllare e calibrare il

dispositivo.<br>**Exp "IMP "IMPORTANTE":** il prodotto viene consegnato protetto da una chiave software univoca. L'utente non sarà in grado di usare più di un'installazione del software alla volta.

 **"IMPORTANTE":** l'attrezzatura viene fornita unitamente a un'interfaccia per la comunicazione fisica con i nostri sensori. Sono disponibili due interfacce di comunicazione, a seconda della versione ordinata. La prima viene impiegata per calibrare i modelli LLXt e Transmitter, la seconda per calibrare i modelli Pro, Expert, LLX2, LLXh e LLX1.

**NB:** il software è compatibile con i PC con sistema operativo Windows 7, 8, 10, 11 o superiore.

## **4. Attrezzature associate**

Il software è compatibile con le attrezzature riportate di seguito.

Sensori:

• DynaforTM Pro, con una precisione dello 0,2% (MR) e una portata da 1 a 250 t

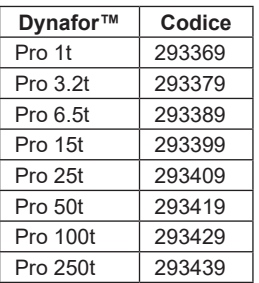

• DynaforTM Expert, con una precisione dello 0,1% (MR) e una portata da 0,5 a 10 t

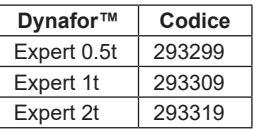

<span id="page-42-0"></span>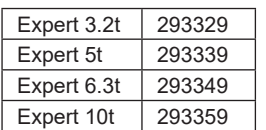

- Sensore accoppiato a un dispositivo Dynafor™ Transmitter WL o RS, che permette di interfacciare qualsiasi sensore dotato di estensimetri con uscita mV/V con la gamma di accessori Tractel®
- Sensori DynaforTM LLXt, LLX2, LLX1 e LLXh vecchio tipo

## **5. Uso**

# **5.1. Installazione**

 **IMPORTANTE:** l'attivazione del software richiede una connessione Internet.

Il software si installa attraverso un file eseguibile fornito da Tractel. Il processo è automatizzato.

È inoltre necessario installare driver aggiuntivi. A tal fine, seguire le istruzioni contenute nella cartella "Driver Adjustment USB cable" (Cavo USB del Driver Adjustment) fornita nell'archivio scaricato.

Quando si apre il software per la prima volta, è necessario inserire una chiave seriale per il pacchetto software. In questo modo è possibile attivare una delle seguenti versioni:

- Dynasoft Basic
- Dynasoft Premium
- Dynasoft Adjustment

**NB:** il modulo Adjustment è incluso solo nella versione Dynasoft Adjustment.

#### **5.2. Selezione di lingua e unità di misura**

**NB:** per l'uso del modulo Adjustment, si consiglia vivamente di selezionare la seguente unità: daN.

È possibile selezionare la lingua del software nella schermata iniziale. Le seguenti lingue sono disponibili facendo clic sulle rispettive bandiere: francese, inglese, tedesco, polacco, nederlandese, spagnolo, italiano e portoghese.

Il modulo Adjustment non permette di cambiare la lingua.

È possibile selezionare l'unità di misura del software nella schermata iniziale. Sono disponibili le seguenti unità di misura: kg, t, lb, ton (Stati Uniti), daN e kN.

## **5.3. Impostazione della modalità forzata del sensore**

 **IMPORTANTE:** per usare il software e prima di aprire il modulo Adjustment, è necessario collegare un sensore al PC attraverso l'interfaccia di comunicazione fornita e impostarlo nella modalità forzata.

**NB:** se si usano insieme i dispositivi AL63 e DMU, spegnere AL63 e seguire le istruzioni di cui alla sezione 5.6.

## **5.4. Caso di un dispositivo Transmitter WL, Pro o Expert**

**NB:** tutti gli accessori associati ai sensori (Dynafor DMU, AL63, HHD o altro) devono essere spenti. Tutti gli altri sensori non interessati dalla calibrazione devono essere spenti.

Collegare al PC l'interfaccia di comunicazione fornita con il software attraverso il jack sul sensore.

La modalità forzata di un sensore Transmitter WL, Pro o Expert si imposta tenendo premuto per sei secondi, a sensore spento, il pulsante ON/OFF principale sul pannello anteriore. Per la posizione del pulsante, consultare il manuale dei sensori.

I LED del pannello anteriore dovrebbero emettere una luce rossa costante per sei secondi e poi cominciare a lampeggiare ogni due secondi e per un secondo. A questo punto la modalità forzata del sensore è attiva.

#### **5.5. Caso di un dispositivo Transmitter RS accoppiato a un dispositivo Dynafor AL63**

**NB:** poiché Transmitter RS è alimentato dal dispositivo AL63, quest'ultimo deve essere

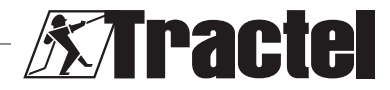

 $IT$ 

<span id="page-43-0"></span>commutato in modalità di sospensione per eseguire la calibrazione. In caso contrario, non sarà possibile calibrare il sensore. Tutti gli altri sensori non interessati dalla calibrazione devono essere spenti.

Il dispositivo AL63 deve essere messo in modalità di sospensione premendo il tasto OFF sul telecomando TLC associato. Il dispositivo AL63 è correttamente impostato in modalità di sospensione quando i LED lampeggiano a intermittenza sul display. Consultare anche i manuali dei dispositivi AL63 e TLC. Spegnere tutti i dispositivi Transmitter RS premendo il pulsante ON/OFF principale sul pannello anteriore.

Collegare al PC l'interfaccia di comunicazione fornita con il software attraverso il jack sul sensore.

La modalità forzata di un dispositivo Transmitter RS si imposta tenendo premuto per sei secondi, a sensore spento, il pulsante ON/OFF principale sul pannello anteriore.

I LED del pannello anteriore dovrebbero cominciare a lampeggiare ogni due secondi e per un secondo. A questo punto la modalità forzata del sensore è attiva.

## **5.6. Caso di un dispositivo Transmitter RS accoppiato a un dispositivo Dynafor DMU**

**NB:** poiché Transmitter RS è alimentato dal dispositivo DMU, quest'ultimo deve essere commutato in modalità di sospensione per eseguire la calibrazione. In caso contrario, non sarà possibile calibrare il sensore. Tutti gli altri sensori non interessati dalla calibrazione devono essere spenti.

Il dispositivo DMU deve essere messo in modalità di sospensione tenendo premuto a lungo il pulsante della tastiera per la modalità di sospensione. La modalità di sospensione del dispositivo DMU è correttamente attivata quando la spia di rete comincia a emettere una luce rossa lampeggiante e il display principale si spegne. Se ci sono relè collegati, questi devono essere deviati per consentire il sollevamento dei carichi necessari durante la calibrazione.

Consultare anche il manuale del dispositivo Dynafor DMU. Spegnere tutti i dispositivi Transmitter RS premendo il pulsante ON/OFF principale sul pannello anteriore.

Collegare al PC l'interfaccia di comunicazione fornita con il software attraverso il jack sul sensore.

La modalità forzata di un dispositivo Transmitter RS si imposta tenendo premuto per sei secondi, a sensore spento, il pulsante ON/OFF principale sul pannello anteriore.

I LED del pannello anteriore dovrebbero cominciare a lampeggiare ogni due secondi e per un secondo. A questo punto la modalità forzata del sensore è attiva.

## **5.7. Apertura del modulo Adjustment**

Dopo aver impostato la modalità di sospensione del sensore e aver effettuato il collegamento al PC, nella schermata iniziale di Dynasoft è possibile accedere al modulo Adjustment facendo clic sul pulsante giallo "Dynasoft Adjustment".

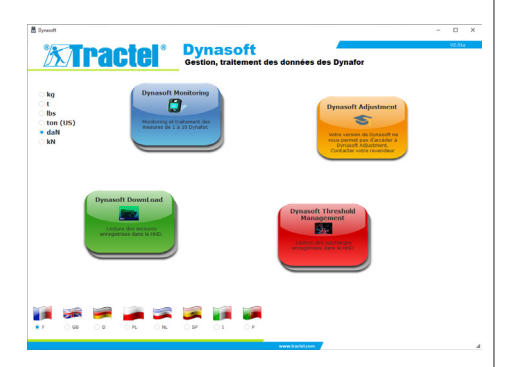

## **5.8. Procedura di calibrazione**

La calibrazione sarà effettuata da un tecnico.

#### **5.8.1. Selezione del tipo di sensore**

 **IMPORTANTE:** se si seleziona il tipo di sensore sbagliato, la calibrazione risulterà errata e non valida. Il tipo di sensore non può essere modificato durante l'uso.

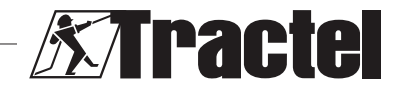

IT

 $IT$ 

<span id="page-44-0"></span>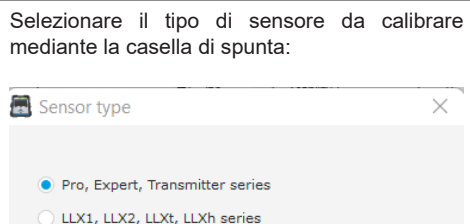

Fare clic su "Confirm" (Conferma) per confermare.

Confirm

## **5.8.2. Informazioni generali**

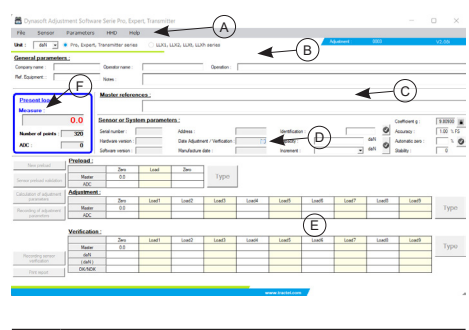

 $A \parallel$  Barra del menu: – File: esecuzione di una nuova

- calibrazione<br>> Sensor (
- (Sensore): lettura e calibrazione o controllo del sensore
- Parameters (Parametri): configurazione della porta di comunicazione
- HHD: configurazione di un dispositivo Dynafor HHD, per l'uso esclusivo del produttore
- Help (Aiuto): accesso al presente manuale
- $\mathsf B$  | Riga di selezione dell'unità, chip di selezione del sensore C | Sezione dei commenti
- D | Sezione dei parametri del sensore E Sezione di calibrazione e controllo
- F Sezione di misurazione. La misurazione fornita dal sensore è riportata in rosso.

# **5.8.3. Lettura del dispositivo**

 **IMPORTANTE:** il sensore deve rimanere sempre collegato. In caso contrario, la connessione al software andrà persa.

Una volta nella schermata principale, per connettersi al dispositivo, procedere come segue usando la barra del menu in alto.

- Aprire "Parameters" (Parametri), quindi "Serial Port detection" (Rilevamento porta seriale).
- Dopodiché, aprire "Parameters" (Parametri), "Select a COM port" (Seleziona una porta COM) e selezionare la porta COM corrispondente a quella dell'interfaccia di comunicazione.
- Infine, aprire "Sensor" (Sensore) e quindi "Reading" (Lettura).

Se la lettura del sensore viene eseguita correttamente, i campi nella sezione dei parametri del sensore saranno compilati in automatico.

## **5.8.4. Sezione dei commenti**

**NB:** la compilazione di questa sezione è facoltativa e non influisce sul processo di calibrazione. Permette di compilare le informazioni che saranno riportate sul certificato finale stampato.

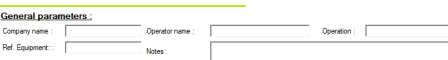

È possibile inserire:

- il nome dell'azienda che esegue la calibrazione
- il nome del tecnico che esegue la calibrazione
- il codice di riferimento dell'attrezzatura calibrata
- l'operazione eseguita (controllo o calibrazione)
- commenti generali
- il codice di riferimento dello standard adottato.

## **5.8.5. Sezione dei parametri del sensore**

**PERICOLO:** è necessario tarare la portata in modo tale da non danneggiare il sensore. Una taratura errata può causare gravi rischi per la sicurezza.

悽  **IMPORTANTE:** la configurazione della portata determina la precisione delle misurazioni. Se viene apportata una modifica durante la

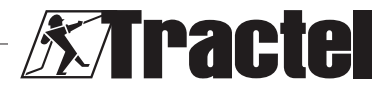

<span id="page-45-0"></span>calibrazione, quest'ultima deve essere ripetuta. La portata dipende dal sensore e dal sistema in cui è montato. 倁 **DEAT OF QUESTION BOAT** I campi elencati di seguito non sono modificabili. – Serial number (Numero di serie): numero di serie della scheda di circuito integrata nel sensore. – Versione hardware e software della scheda integrata nel sensore – Address (Indirizzo): indirizzo di comunicazione del sensore – Date Adjustment (Data della taratura): data dell'ultimo controllo – Manufacture date (Data di produzione): data di produzione della scheda di circuito – Coefficient g (Coefficiente di gravità) I campi elencati di seguito sono modificabili. – Identification (Identificazione): numero o denominazione del sensore che verrà visualizzato sul dispositivo HHD o DMU. – Capacity (Portata): portata del sensore o del sistema. – Increment (Incremento): incremento con cui vengono visualizzati i valori del sensore. – Accuracy (Precisione): precisione desiderata del sistema. Questo parametro viene usato solo quando si genera un rapporto. Si può modificare in qualsiasi momento durante la calibrazione.<br>- Automatic zero (Zero automatico): azzeramento automatico del sistema (valore consigliato: 0 o 10%). Consultare il manuale dei sensori. – Stability (Stabilità): per impostazione predefinita 2. La modifica del campo deve essere confermata premendo il segno di spunta verde o In caso contrario, il campo non verrà salvato. Una volta effettuato il salvataggio, il segno di spunta torna allo stato iniziale (colore grigio). **5.8.6. Taratura e controlli Importante:** la precisione della calibrazione dipende direttamente dalla qualità e dalla precisione dell'attrezzatura usata.

**Amples**<br>**IMPORTANTE:** durante la taratura, il valore standard deve essere il più stabile possibile.

 **IMPORTANTE:** i valori inseriti devono essere visualizzati nella stessa unità di misura elaborata dal modulo.

Una volta compilate le sezioni dei parametri del sensore e dei commenti, passare alla modalità di calibrazione o di controllo.

La calibrazione prevede la taratura e il controllo del sistema.

Il controllo prevede la verifica senza taratura del sistema rispetto a carichi noti.

A tale scopo, selezionare "Sensor" (Sensore) nella barra del menu, quindi "Adjustment" (Taratura) o "Check" (Controllo).

Ogni modalità è preceduta da una fase di precarico per posizionare meccanicamente tutti gli elementi.

Dopo aver selezionato la modalità, il pulsante "Enter" (Invio) si sblocca e si attiva.

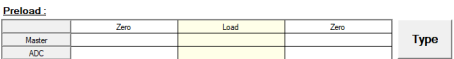

**Zero iniziale**: mettere il sensore o il sistema in una situazione di riposo corrispondente al punto "zero" del display e fare clic sul pulsante "Enter" (Invio) nella tabella di precarico.

Nella finestra di inserimento dei dati, digitare il numero "0" corrispondente allo standard dell'unità selezionata.

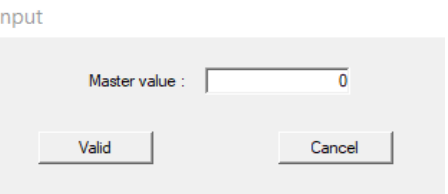

Confermare facendo clic sul pulsante "Confirm" (Conferma).

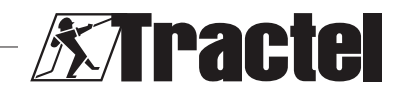

IT

Il software analizza automaticamente il segnale generato dal sensore e registra il valore corrispondente. Durante l'analisi, il carico deve essere stabilizzato con una tolleranza pari a ± l'incremento moltiplicato per il numero definito in "Stability" (Stabilità).

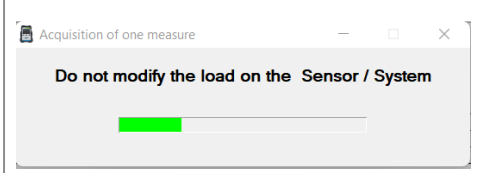

La tabella viene compilata automaticamente.

**Caricamento:** applicare al sistema la forza standard corrispondente alla portata massima del sensore (in caso contrario, almeno al 50% della portata) e fare nuovamente clic su "Enter" (Invio). Inserire nella finestra il valore "X" dello standard corrispondente e confermare. Il processo è identico a quello dello "Zero iniziale".

**IMPORTANTE:** durante questa operazione verificare che il numero indicato dall'ADC non sia superiore a 17.000 nel caso di un dispositivo Transmitter e a 9.000 nel caso di un dispositivo LLXt. In caso contrario, verificare che il ponticello del guadagno sia posizionato correttamente. Consultare i manuali associati.

**Ritorno a zero:** ripetere l'operazione "Zero iniziale".

La fase di precarico è completa e i pulsanti "New pre-load" (Nuovo precarico) e "Confirm sensor pre-load" (Conferma precarico del sensore) sono sbloccati:

- fare clic su "New pre-load" (Nuovo precarico) per riavviare l'operazione;
- fare clic su "Confirmation of sensor pre-load" (Conferma del precarico del sensore) per continuare la calibrazione.

**NB:** i valori ADC indicati nella tabella di precarico devono essere simili tra i due zero eseguiti.

A seconda della modalità selezionata, il pulsante "Enter" (Invio) a destra della tabella di taratura o di controllo si sblocca.

La taratura richiede almeno due punti: zero e massimo.

**Zero:** eseguire la stessa operazione del precarico "Zero iniziale" di cui sopra.

**Massimo:** eseguire la stessa operazione di "Caricamento" di cui sopra. Inserire il valore "X" dello standard.

Per ottenere una maggiore precisione, è possibile impostare ulteriori punti. A tal fine, fare clic sul pulsante "Linearisation" (Linearizzazione) a destra della tabella, quindi inserire un nuovo valore standard usando lo stesso metodo. Eseguire sempre la calibrazione con carichi crescenti.

 $IT$ 

**NB:** è possibile rimuovere un valore dalla tabella di taratura facendo clic sull'icona al

**NB:** si possono avere fino a dieci valori per la taratura.

Una volta confermata la taratura, il pulsante "Calculate adjustment parameters" (Calcola parametri di taratura) si sblocca. Fare clic sul pulsante per confermare la taratura. Per salvare questa taratura nel sensore, fare clic sul pulsante "Save sensor parameters" (Salva parametri del sensore). Ora il sistema di misura è correttamente tarato.

Si raccomanda vivamente di procedere al controllo per confermare la taratura ed emettere un certificato.

Il controllo prevede la verifica della precisione delle informazioni fornite dal sistema di misura in relazione a carichi o forze noti.

A tal fine, procedere come per l'acquisizione delle misure nella tabella di taratura. È richiesto un minimo di due punti. Tractel consiglia di effettuare controlli in cinque punti. È possibile aggiungere ulteriori punti facendo clic sul pulsante "Additional" (Aggiuntivi). Eseguire sempre il controllo con carichi crescenti.

**NB:** è possibile rimuovere un valore dalla tabella di controllo facendo clic sull'icona al

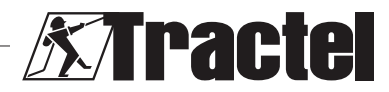

<span id="page-47-0"></span>La terza riga della tabella di controllo mostra il valore fornito dal sensore prima della taratura.

La quarta riga indica se è stata raggiunta la precisione del sistema richiesta (inserita nella sezione dei parametri del sensore).

Una volta completato il controllo, fare clic sul pulsante "Save sensor check" (Salva controllo del sensore). La data del controllo viene quindi aggiornata nel sistema elettronico del sensore e nella sezione dei parametri del sensore. Il rapporto può essere stampato e salvato in formato PDF. A tale scopo, fare clic sul pulsante "Print report" (Stampa rapporto):

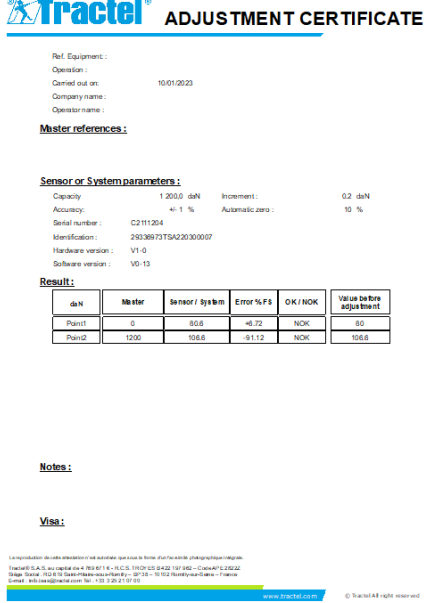

#### **5.8.7. Ripristino del sensore**

Una volta eseguite le precedenti operazioni di taratura e controllo, chiudere il software, scollegare il sensore e spegnerlo.

Quindi ripristinare l'intero sistema per aggiornare le modifiche.

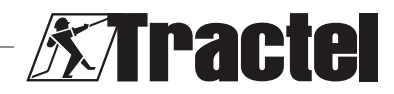

IT

## **Índice**

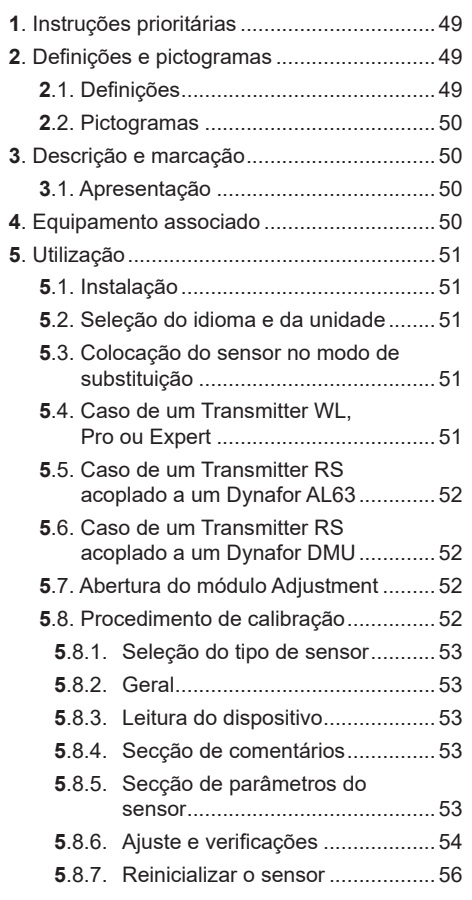

## **1. Instruções prioritárias**

- 1. Antes de instalar e utilizar este software, é essencial que leia este manual, bem como os manuais dos produtos Pro, Expert, Transmitter e HHD, e cumpra as suas instruções para uma utilização segura e eficaz. Uma cópia destas instruções deve ser disponibilizada a todos os operadores. Podem ser obtidas cópias adicionais da Tractel® a pedido.
- 2. Certifique-se de que todos os utilizadores deste software estão familiarizados com a operação do mesmo e que são capazes

de utilizá-lo conforme está descrito neste manual.

- 3. A utilização de qualquer componente fornecido em conjunto com o software de qualquer outro modo que não o descrito neste manual liberta a Tractel® de qualquer responsabilidade.
- 4. Qualquer modificação deste software sem a aprovação da Tractel® liberta-a de qualquer responsabilidade.
- 5. A adição de qualquer outro componente não listado neste manual liberta a Tractel® de qualquer responsabilidade.
- 6. Toda e qualquer utilização do software de outro modo que não o descrito neste manual liberta a Tractel® de qualquer responsabilidade.
- 7. Qualquer utilização deste software com equipamento adicional que transmita os seus sinais a um sistema operacional deve ser precedida de uma análise de risco específica para as funções operacionais utilizadas e devem ser tomadas em conformidade todas as medidas apropriadas por parte do operador deste sistema.
- 8. Toda e qualquer utilização ilegal (em particular, a pirataria) do software ou de qualquer componente fornecido em conjunto com o mesmo, é da inteira responsabilidade da pessoa e liberta a TRACTEL SAS de qualquer responsabilidade.
- 9. EXCEL é uma marca registada da Microsoft Corporation nos EUA e/ou noutros países.
- 10.PDF é uma marca registada da Adobe.
- 11.Os direitos sobre o acrónimo USB são detidos pela UNIVERSAL SERIAL BUS IMPLEMENTERS INC.

**NB:** este software é continuamente melhorado; alguns diagramas deste manual podem ser diferentes dos da versão de software que tem disponível.

## **2. Definições e pictogramas**

## **2.1. Definições**

Neste manual, os seguintes termos têm o significado indicado abaixo:

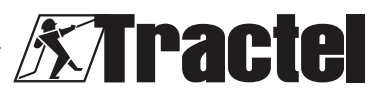

<span id="page-49-0"></span>**"Produto"**: item ou equipamento descrito neste manual e fornecido completo na versão standard, ou nos seus diversos modelos existentes.

**"Instalação"**: todas as operações exigidas para passar o produto completo do estado no qual foi fornecido para um estado de entrada em funcionamento (ou ligação a outros elementos para entrada em funcionamento).

**"Supervisor"**: indivíduo ou parte responsável pela gestão e utilização segura do produto descrito no manual.

**"Técnico"**: pessoa qualificada familiarizada com o produto, responsável pelas operações de manutenção descritas e permitidas no manual.

**"Operador"**: indivíduo que utiliza o produto em conformidade com as instruções deste manual.

**"Ecrã principal"**: o ecrã exibido quando inicia o software Dynasoft.

**"Sensor"**: o dispositivo de medição Dynafor do qual provêm as medições.

## **2.2. Pictogramas**

 **"PERIGO"**: quando inserido no início de um parágrafo, indica instruções para prevenir lesões que variam de danos menores a fatais, bem como ambientais.

闽  **"IMPORTANTE"**: quando inserido no início de um parágrafo, indica instruções para prevenir uma falha ou dano do produto que não comprometeria diretamente a vida ou saúde de operadores ou outros indivíduos e/ou que possa prejudicar o ambiente.

**"WB"**: quando inserido no início de um parágrafo, indica as precauções necessárias a aplicar para uma instalação, utilização e manutenção eficazes e ergonómicas.

 $\lfloor \underline{\mathbf{i}} \rfloor$ : quando inserido no próprio produto ou num componente do produto, indica a necessidade de ler o manual de operação e de manutenção.

## **3. Descrição e marcação**

#### **3.1. Apresentação**

O software Dynasoft, módulo Adjustment (Ajuste), é um módulo de calibração para os dinamómetros Dynafor<sup>™</sup> das séries Pro, Expert e Transmitter. Também é compatível com os modelos anteriores Dynafor™ LLX2, LLXh, LLX1 e LLXt.

Depois de ligar o sensor à porta USB no seu PC, o utilizador pode verificar e calibrar o seu dispositivo.

ਥਿੰ  **"IMPORTANTE":** o produto é entregue protegido por uma chave de software única. O utilizador não conseguirá utilizar mais do que uma instalação do software em simultâneo.

 **"IMPORTANTE":** o equipamento é entregue com uma interface de comunicação física com os nossos sensores. Existem duas interfaces de comunicação, dependendo da versão encomendada. A primeira é utilizada para calibrar os LLXt e Transmitter, enquanto a segunda é utilizada para calibrar os Pro, Expert,  $LIX2$ ,  $LIXh$  e  $LIX1$ .

**NB:** o software é compatível com PCs que tenham instalado o Windows 7, 8, 10, 11 ou posterior.

## **4. Equipamento associado**

O software é compatível com o seguinte equipamento:

Sensores:

• DynaforTM Pro, oferecendo uma precisão de 0,2% (MR) e um intervalo de capacidade de 1 a 250 t

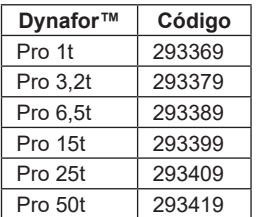

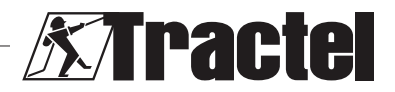

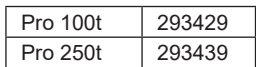

<span id="page-50-0"></span>• DynaforTM Expert, oferecendo uma precisão de 0,1% (MR) e um intervalo de capacidade de 0,5 a 10 t

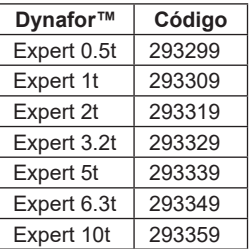

- Sensor emparelhado com um Dynafor<sup>™</sup> Transmitter WL ou RS, permitindo estabelecer a interface de qualquer sensor com extensómetros com saída mV/V com a gama de acessórios Tractel®
- Antigos sensores Dynafor™ LLXt, LLX2, LLX1  $e \sqcup Xh$

## **5. Utilização**

#### **5.1. Instalação**

 **IMPORTANTE:** a ativação do software requer uma ligação à Internet.

O software é instalado a partir de um ficheiro executável fornecido pela Tractel. O processo é automático.

Também devem ser instalados controladores adicionais. Para isto, siga as instruções na pasta "Driver Adjustment USB cable" fornecida com o ficheiro descarregado.

Quando abrir o software pela primeira vez, será solicitada a introdução da chave que contém o número de série do pacote do software. Isto permite a ativação de uma das seguintes versões:

- Dynasoft Basic
- Dynasoft Premium
- Dynasoft Adjustment

**NB:** o módulo Adjustment só está incluído na versão Dynasoft Adjustment.

## **5.2. Seleção do idioma e da unidade**

**NB:** ao utilizar o modo Adjustment, recomendamos vivamente que selecione a seguinte unidade: daN.

O idioma do software pode ser selecionado no ecrã principal. Estão disponíveis os seguintes idiomas ao clicar nas suas bandeiras correspondentes: Francês, Inglês, Alemão, Polaco, Neerlandês, Espanhol, Italiano e Português. Não é possível alterar o idioma no módulo Adjustment.

A unidade de medida do software pode ser selecionada no ecrã principal. Estão disponíveis as seguintes unidades: kg, t, lb, ton (EUA), daN e kN.

## **5.3. Colocação do sensor no modo de substituição**

**I<sub>m</sub>**<br>② **IMPORTANTE:** para utilizar o software, e antes de abrir o modo Adjustment, deve ser ligado um sensor ao PC utilizando a interface de comunicação fornecida e deve ter sido definido para o modo de substituição antecipadamente.

**NB:** se um AL63 e DMU forem utilizados em conjunto, desligue o AL63 e siga as instruções em 5.6.

#### **5.4. Caso de um Transmitter WL, Pro ou Expert**

**NB:** todos os acessórios associados com os sensores (Dynafor DMU, AL63, HHD ou outro) devem ser desligados. Todos os outros sensores não afetados pela calibração devem ser desligados.

Ligue a interface de comunicação fornecida com o software ao PC utilizando a ficha presente no sensor.

Um sensor Transmitter WL, Pro ou Expert é definido para o modo de substituição premindo sem soltar o sensor desligado, durante seis segundos através do botão principal ON/OFF (LIGAR/DESLIGAR) no painel frontal. Consulte também os manuais dos sensores para conhecer a localização do botão.

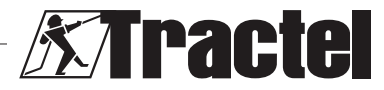

<span id="page-51-0"></span>Os LEDs do painel frontal devem estar fixos a vermelho durante seis segundos e depois começar a piscar a cada dois segundos e durante um segundo. O sensor está então em modo de substituição.

## **5.5. Caso de um Transmitter RS acoplado a um Dynafor AL63**

**NB:** como o Transmitter RS é alimentado pelo AL63, o AL63 deve ser colocado no modo de suspensão para realizar a calibração. Caso contrário, o sensor não pode ser calibrado. Todos os outros sensores não afetados pela calibração devem ser desligados.

O AL63 deve ser colocado no modo de suspensão premindo o botão OFF (DESLIGAR) no seu controlo remoto TLC associado. O AL63 está corretamente colocado no modo de suspensão quando os LEDs piscam intermitentemente no ecrã. Consulte também os manuais para os dispositivos AL63 e TLC. Desligue todos os dispositivos Transmitter RS premindo o botão principal ON/OFF (LIGAR/ DESLIGAR) no painel frontal.

Ligue a interface de comunicação fornecida com o software ao PC utilizando a ficha presente no sensor.

O Transmitter RS é definido para o modo de substituição premindo sem soltar brevemente o sensor desligado, através do botão principal ON/OFF (LIGAR/DESLIGAR) no painel frontal.

Os LEDs do painel frontal devem começar a piscar a cada dois segundos e durante um segundo. O sensor está então em modo de substituição.

## **5.6. Caso de um Transmitter RS acoplado a um Dynafor DMU**

**NB:** como o Transmitter RS é alimentado pelo DMU, o DMU deve ser colocado no modo de suspensão para realizar a calibração. Caso contrário, o sensor não pode ser calibrado. Todos os outros sensores não afetados pela calibração devem ser desligados.

O DMU deve ser colocado no modo de suspensão mantendo premido o botão do teclado para o modo de suspensão. O DMU é colocado com êxito no modo de suspensão quando a luz de aviso de rede começa a piscar a vermelho e o ecrã principal se apaga. Se estiverem ligados relés, estes devem ser derivados para permitir o levantamento das cargas necessárias durante a calibração. Consulte também o manual da Dynafor DMU. Desligue todos os dispositivos Transmitter RS premindo o botão principal ON/ OFF (LIGAR/DESLIGAR) no painel frontal.

Ligue a interface de comunicação fornecida com o software ao PC utilizando a ficha presente no sensor.

O Transmitter RS é definido para o modo de substituição premindo sem soltar brevemente o sensor desligado, através do botão principal ON/OFF (LIGAR/DESLIGAR) no painel frontal.

Os LEDs do painel frontal devem começar a piscar a cada dois segundos e durante um segundo. O sensor está então em modo de substituição.

## **5.7. Abertura do módulo Adjustment**

Depois da colocação do sensor no modo de substituição e ligação ao PC, no ecrã principal de Dynasoft, o módulo Adjustment pode ser acedido clicando no botão amarelo "Dynasoft Adjustment" (Ajuste Dynasoft).

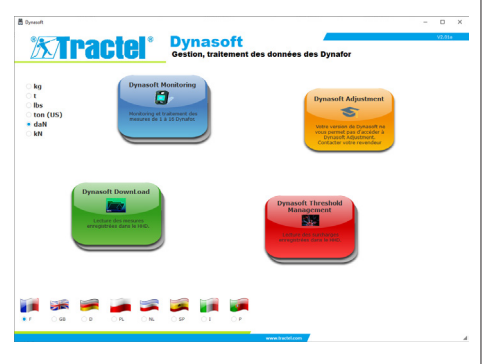

## **5.8. Procedimento de calibração**

A calibração será levada a cabo por um técnico.

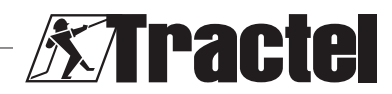

## <span id="page-52-0"></span>**5.8.1. Seleção do tipo de sensor Imperieure de la seleção do tipo de sensor<br>Externa de la seleção do tipo de sensor** inadequado resultará numa calibração incorreta e inválida. O tipo de sensor não pode ser alterado durante a utilização. Selecione o tipo de sensor a ser calibrado através da caixa de verificação:

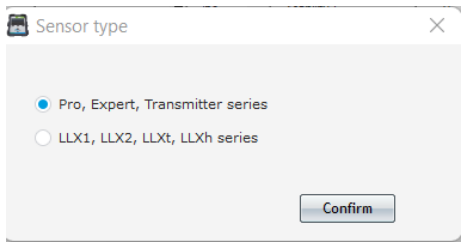

Clique em "Confirm" (Confirmar) para confirmar.

## **5.8.2. Geral**

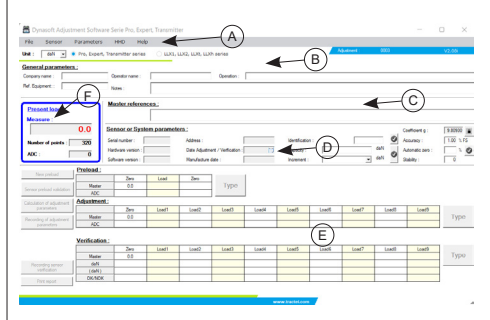

#### $A \parallel$  Barra de menu:

- File (Ficheiro): realizar uma nova calibração
- Sensor: ler e calibrar ou verificar o sensor
- Parameters (Parâmetros): configurar a porta de comunicação
- HHD: configurar um Dynafor HHD. Para utilização apenas pelo fabricante
- Help (Ajuda): permite o acesso a este manual
- B Linha de seleção de unidade, chip de seleção do sensor C Seccão de comentários
	- D | Seccão de parâmetros do sensor
- $E$  Seccão de calibração e verificação
- F Seccão de medição. A medição
	- fornecida pelo sensor está a vermelho.

# **5.8.3. Leitura do dispositivo**

 **IMPORTANTE:** o sensor deve permanecer permanentemente ligado. Caso contrário, a ligação ao software será perdida.

Uma vez no ecrã principal, para ligar ao dispositivo, proceda da seguinte forma através da barra de menu superior:

- Aceda a "Parameters" (Parâmetros), depois **PT**<br>"Serial Part datastier" (Datasão de narte eáris) "Serial Port detection" (Deteção de porta série).
- Depois aceda a "Parameters" (Parâmetros), seguido de "Select a COM port" (Selecionar uma porta COM) e marque a porta COM correspondente à da interface de comunicação.
- Finalmente, aceda a "Sensor" depois "Reading" (Leitura).

O sensor é lido corretamente quando os campos na secção de parâmetros do sensor são automaticamente preenchidos.

## **5.8.4. Secção de comentários**

**NB:** o preenchimento desta secção é opcional e não afeta o processo de calibração. Permite-lhe completar as informações que estarão no certificado impresso final.

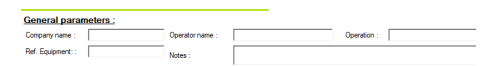

Pode introduzir:

- O nome da empresa que leva a cabo a calibração
- O nome do técnico que leva a cabo a calibração
- A referência do equipamento calibrado
- A operação realizada (verificação ou calibração)
- Comentários gerais
- A referência do padrão utilizado.

**5.8.5. Secção de parâmetros do sensor**

**/!\ PERIGO:** a capacidade deve ser ajustada de tal modo que o sensor não seja danificado. O ajuste incorreto pode causar riscos de segurança importantes.

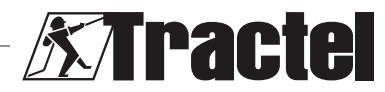

<span id="page-53-0"></span>鬯  **IMPORTANTE:** a configuração da capacidade afeta a precisão das medições. Se for feita uma alteração durante a calibração, a calibração deve ser realizada novamente. A capacidade depende do sensor e do sistema no qual está montado.

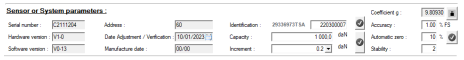

Os seguintes campos não podem ser alterados:

- Número de série: número de série da placa de circuito integrada no sensor
- Versão do hardware e software da placa integrada no sensor
- Endereço: endereço de comunicação do sensor
- Data do ajuste: data da última verificação
- Data do fabrico: data do fabrico da placa de circuito
- Coeficiente de gravidade

Os seguintes campos podem ser alterados:

- Identificação: número ou designação do sensor que se exibirá no HHD ou DMU
- Capacidade: capacidade do sensor ou sistema
- Incremento: incremento no qual os valores do sensor são exibidos
- Precisão desejada do sistema: utilizada apenas quando o relatório é emitido. Pode ser alterado em qualquer momento durante a calibração
- Zero automático do sistema (recomendado: 0 ou 10%). Consulte o manual dos sensores.
- Estabilidade: por predefinição 2.

A alteração do campo deve ser confirmada premindo a marca verde o

Caso contrário, o campo não será guardado. Uma vez guardado, a marca regressa ao seu estado inicial (uma marca cinzenta).

#### **5.8.6. Ajuste e verificações**

 **IMPORTANTE:** a precisão da calibração depende diretamente da qualidade e precisão do equipamento utilizado.

剀  **IMPORTANTE:** o valor padrão deve ser o mais estável possível durante o ajuste.

ਥਾ  **IMPORTANTE:** os valores introduzidos devem ser exibidos na mesma unidade que a processada pelo módulo.

Uma vez que as secções de parâmetros e comentários tenham sido preenchidas, mude para o modo de calibração ou verificação.

A calibração envolve o ajuste e verificação do sistema.

A verificação envolve verificar sem ajustar o sistema frente a cargas conhecidas.

Para isto, selecione "Sensor" na barra de menu e depois "Adjustment" (Ajuste) ou "Check" (Verificação).

Cada modo é precedido por uma pré-carga para posicionar mecanicamente todos os elementos.

Depois de selecionar o modo, o botão "Enter" (Introduzir) é desbloqueado e torna-se ativo.

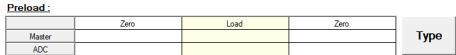

**Zero inicial**: coloque o sensor ou sistema numa situação de repouso à qual corresponde o ponto "zero" do ecrã e clique no botão "Enter" na tabela de pré-carga.

Na janela de entrada, escreva o número "0" que corresponde ao padrão na unidade selecionada.

Input n Master value: Valid Cancel

Confirme clicando no botão "Confirm" (Confirmar).

O software analisa automaticamente o sinal gerado pelo sensor e regista o valor correspondente. Durante a análise, a carga deve ser estabilizada com uma tolerância de ± o incremento multiplicado pelo número definido em "Stability" (Estabilidade).

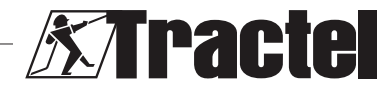

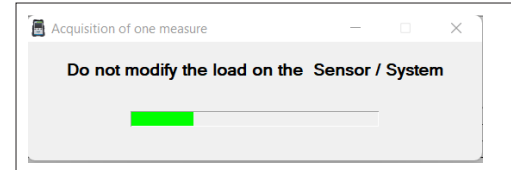

A tabela é preenchida automaticamente.

**Carga:** aplique a força padrão ao sistema correspondente à capacidade máxima do sensor (no seu defeito, mínimo 50% da capacidade), e clique em "Enter" (Introduzir) novamente. Introduza na janela o valor "X" do padrão que corresponde ao padrão e confirme. O processo é idêntico ao do "Zero inicial".

鸬  **IMPORTANTE:** verifique durante esta operação que o número indicado pelo ADC não é superior a 17.000 no caso de um Transmitter, e 9000 no caso de um LLXt. Caso contrário, verifique que o jumper de ganho está corretamente posicionado. Consulte os manuais associados.

**Regressar a zero:** repita a operação de "Zero inicial".

A pré-carga está completa, e os botões "New pre-load" (Nova pré-carga) e "Confirmation of sensor pre-load" (Confirmação da pré-carga do sensor) são desbloqueados:

- Clique em "New pre-load" (Nova pré-carga) para reiniciar a operação.
- Clique em "Confirmation of sensor pre-load" (Confirmação da pré-carga do sensor) para continuar a calibração.

**NB:** os ADCs mostrados na tabela de précarga devem ser semelhantes entre as duas zeragens efetuadas.

Dependendo do modo selecionado, o botão "Enter" (Introduzir) no lado direito da tabela de ajuste ou verificação desbloquear-se-á.

O ajuste requer pelo menos dois pontos: zero e máximo:

**Zero:** realize a mesma operação que para a précarga de "Zero inicial" acima.

**Máximo:** realize a mesma operação que "Loading" (Carga) acima. Introduza o valor "X" do padrão.

Para maior precisão, podem ser definidos outros pontos. Para isto, clique no botão "Linearisation" (Linearização) no lado direito da tabela e depois introduza um novo valor padrão utilizando o mesmo método. Calibre sempre com cargas crescentes.

**NB:** pode remover um valor da tabela de ajuste clicando no ícone al

**NB:** pode ter até 10 valores para o ajuste.

Uma vez que o ajuste tenha sido confirmado, o botão "Calculate adjustment parameters" (Calcular parâmetros de ajuste) é desbloqueado. Clique no botão para confirmar o ajuste. Para guardar este ajuste no sensor, clique no botão "Save sensor parameters" (Guardar parâmetros do sensor). O sistema de medição está agora corretamente ajustado.

É fortemente recomendado proceder com a verificação para confirmar o ajuste e para emitir um certificado.

A verificação envolve verificar a precisão da informação dada pelo sistema de medição em relação a cargas ou forças conhecidas.

Para isto, proceda da mesma forma como para a obtenção de medições na tabela de ajuste. É necessário um mínimo de dois pontos. A Tractel recomenda a verificação em cinco pontos. Podem ser adicionados pontos adicionais clicando no botão "Additional" (Adicional). Verifique sempre com cargas crescentes.

**NB:** pode remover um valor da tabela de verificação clicando no ícone

A terceira linha da tabela de verificação mostra o valor que o sensor deu antes do ajuste.

A quarta linha mostra se foi alcançada a precisão necessária do sistema (introduzida na secção de parâmetros do sensor).

Uma vez concluída a verificação, clique no botão "Save sensor check" (Guardar verificação

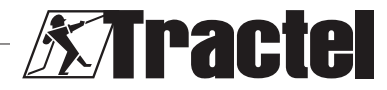

**PT** 

<span id="page-55-0"></span>do sensor). A data da verificação é então atualizada no sistema eletrónico do sensor e atualizada na secção de parâmetros do sensor. O relatório pode então ser impresso e guardado em formato PDF. Para isto, clique no botão "Print report" (Imprimir relatório):

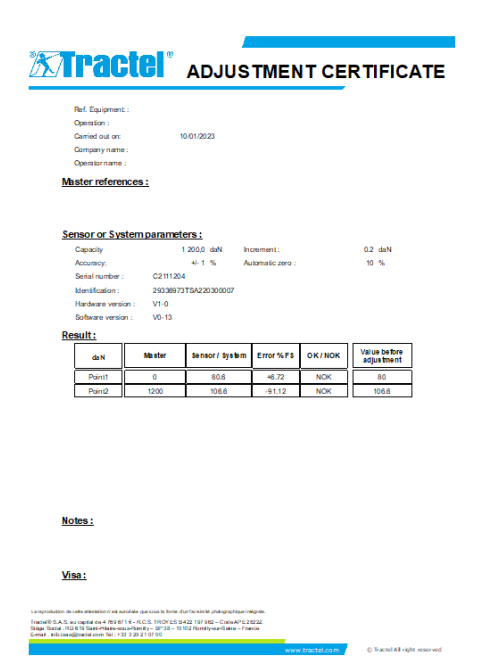

#### **5.8.7. Reinicializar o sensor**

Uma vez que as operações anteriores de ajuste e verificação tenham sido levadas a cabo, feche o software, desconecte o sensor e desligue-o.

Depois reinicialize todo o sistema para atualizar as alterações.

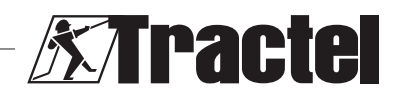

## **Spis treści**

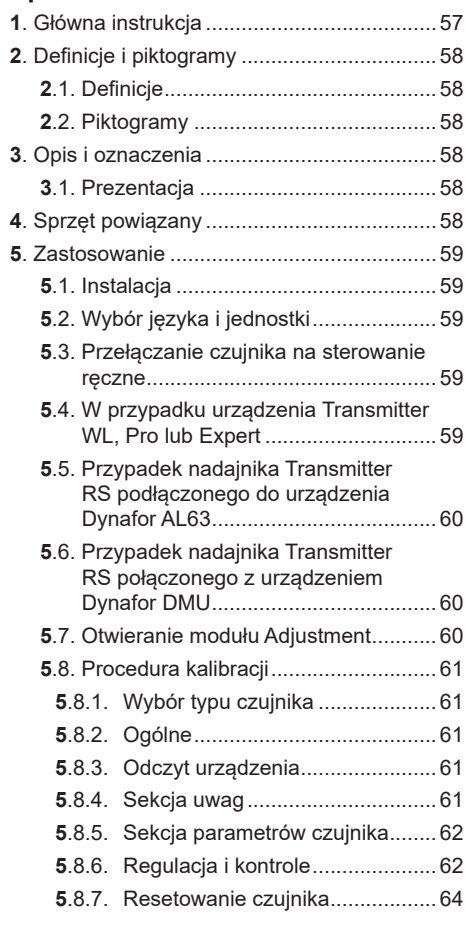

## **1. Główna instrukcja**

1. Przed zainstalowaniem i rozpoczęciem użytkowania tego oprogramowania należy zapoznać się z niniejszą instrukcją, jak również z instrukcjami dla produktów Pro, Expert, Transmitter i HHD, i przestrzegać ich, aby zapewnić bezpieczne i wydajne użytkowanie. Egzemplarz niniejszej instrukcji należy udostępnić wszystkim operatorom. Dodatkowe egzemplarze można uzyskać, zwracając się do firmy Tractel®.

- 2. Należy zadbać o to, aby każdy użytkownik tego oprogramowania zaznajomił się z jego obsługą i był w stanie użytkować je zgodnie z opisem w niniejszej instrukcji.
- 3. Używanie któregokolwiek z komponentów zawartych w pakiecie z oprogramowaniem w sposób niezgodny z niniejszą instrukcją zwolni firmę Tractel® z wszelkiej odpowiedzialności.
- 4. Wszelkie modyfikacje niniejszego oprogramowania dokonane bez zgody firmy Tractel® zwolnią firmę Tractel® z wszelkiej odpowiedzialności.
- 5. Dodanie jakiegokolwiek innego komponentu, niewymienionego w niniejszej instrukcji, zwolni firmę Tractel® z wszelkiej odpowiedzialności.
- 6. Użytkowanie oprogramowania w sposób niezgodny z niniejszą instrukcją zwolni firmę Tractel® z wszelkiej odpowiedzialności.
- 7. Każde wykorzystanie tego oprogramowania z dodatkowym sprzętem przekazującym jego sygnały do systemu operacyjnego musi zostać poprzedzone analizą ryzyka związanego z wykorzystywanymi funkcjami operacyjnymi i należy podjąć wszelkie stosowne środki bezpieczeństwa w tym zakresie.
- 8. Każde niezgodne z prawem użycie (w szczególności piractwo) oprogramowania lub któregokolwiek z jego komponentów będzie stanowiło wyłączną odpowiedzialność osoby dopuszczającej się takich czynów, a firma TRACTEL SAS będzie zwolniona z wszelkiej odpowiedzialności.
- 9. EXCEL jest zarejestrowanym znakiem towarowym firmy Microsoft Corporation w Stanach Zjednoczonych i/lub innych krajach.
- 10.PDF jest zarejestrowanym znakiem handlowym firmy Adobe.
- 11.Prawa do używania skrótu USB należą do UNIVERSAL SERIAL BUS IMPLEMENTERS INC.

**UWAGA:** To oprogramowanie jest stale udoskonalane; niektóre wykresy zaprezentowane w niniejszej instrukcji mogą różnić się od dostępnej dla użytkownika wersji oprogramowania.

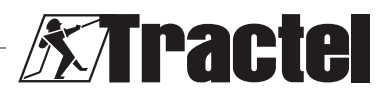

## **2. Definicje i piktogramy**

## <span id="page-57-0"></span>**2.1. Definicje**

W niniejszej instrukcji następujące wyrażenia będą mieć następujące znaczenia:

**"Produkt"**: Przedmiot lub sprzęt opisane w niniejszej instrukcji i dostarczone w stanie kompletnym w wersji standardowej lub w formie innych modeli.

**"Instalacja"**: Wszystkie czynności wymagane do przeprowadzenia kompletnego produktu od stanu, w którym został dostarczony, do rozruchu (lub podłączenia do innych elementów do rozruchu).

**"Nadzorca"**: Osoba odpowiedzialna za zarządzanie i bezpieczne użytkowanie produktu opisanego w niniejszej instrukcji.

**"Technik"**: Wykwalifikowana osoba znająca produkt, odpowiadająca za przeprowadzanie opisanych w tej instrukcji prac konserwacyjnych.

**"Operator"**: Osoba używająca produktu zgodnie z niniejszą instrukcją.

**"Ekran główny"**: Ekran wyświetlany po uruchomieniu oprogramowania Dynasoft.

**"Czujnik"**: Urządzenie pomiarowe Dynafor, z którego pochodzą pomiary.

## **2.2. Piktogramy**

**/!\** "NIEBEZPIECZEŃSTWO": Umieszczony na początku akapitu, wyraz ten dotyczy poleceń mających na celu zapobieganie obrażeniom, od niewielkich po śmiertelne, oraz zapobieganie zanieczyszczaniu środowiska.

 **"WAŻNE"**: Umieszczony na początku akapitu, wyraz ten dotyczy poleceń mających na celu zapobieganie awariom i uszkodzeniom produktu, które mogłyby bezpośrednio zagrozić życiu lub zdrowiu operatorów lub innych osób, i/lub które mogłyby doprowadzić do zanieczyszczenia środowiska.

**JUWAGA":** Umieszczony na początku akapitu, wyraz ten dotyczy zabezpieczeń,

niezbędnych w celu prowadzenia instalacji, użytkowania i konserwacji w sposób wydajny i ergonomiczny.

Na produkcie lub elemencie produktu oznacza potrzebę zapoznania się z instrukcją użytkowania i obsługi technicznej.

## **3. Opis i oznaczenia**

#### **3.1. Prezentacja**

Moduł Adjustment oprogramowania Dynasoft jest modułem do kalibracji dynamometrów z serii Dynafor<sup>™</sup> Pro, Expert i Transmitter. Jest również kompatybilny z poprzednimi modelami Dynafor<sup>™</sup>: LLX2, LLXh, LLX1 i LLXt.

Po podłączeniu czujnika do portu USB komputera użytkownik może sprawdzić i skalibrować swoje urządzenie.

þ "WAŻNE": Produkt dostarczany jest w postaci unikalnego klucza oprogramowania. Użytkownik nie może używać więcej niż jednej instalacji oprogramowania w jednym czasie.

"WAŻNE": Urządzenie dostarczane iest z fizycznym interfejsem komunikacyjnym wraz z naszymi czujnikami. Dostępne są dwa interfejsy komunikacyjne, zależne od zamówionej wersji. Pierwszy używany jest do kalibracji urządzeń LLXt i Transmitter, podczas gdy drugi stosowany jest do kalibracji urządzeń Pro, Expert, LLX2, LLXh i LLX1.

**UWAGA:** Oprogramowanie jest kompatybilne z komputerami z systemem operacyjnym Windows 7, 8, 10, 11 lub nowszymi.

#### **4. Sprzęt powiązany**

Oprogramowanie jest kompatybilne z następującym sprzętem:

Czujniki:

• DynaforTM Pro, oferujący precyzję 0,2% (MR) i zakres pomiarowy od 1 do 250 t

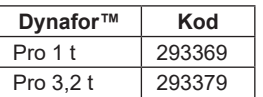

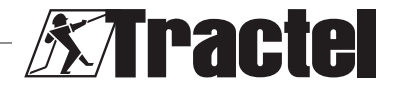

<span id="page-58-0"></span>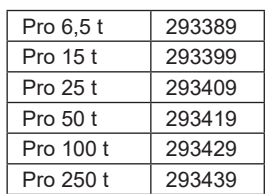

• DynaforTM Expert, oferujący precyzję 0,1% (MR) i zakres pomiarowy od 0,5 do 10 t

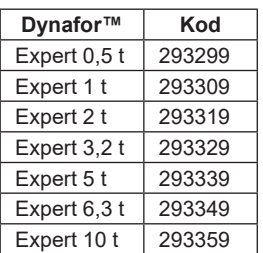

- Czujnik sparowany z urządzeniem Dynafor™ Transmitter WL lub RS, umożliwiający połączenie dowolnego czujnika z miernikiem naciągu z wyjściem mV/V z gamą akcesoriów firmy Tractel®.
- Starsze czujniki DynaforTM LLXt, LLX2, LLX1 i LLXh

## **5. Zastosowanie**

# **5.1. Instalacja**<br>**<u>Exp</u> WAŻNE:** D

 **WAŻNE:** Do aktywacji oprogramowania wymagane jest połączenie z Internetem.

Oprogramowanie instalowane jest z pliku wykonywalnego, dostarczanego przez firmę Tractel. Proces instalacji jest zautomatyzowany.

Konieczne jest również zainstalowanie dodatkowych sterowników. Aby to zrobić, należy postępować zgodnie z instrukcjami zawartymi w folderze "Driver Adjustment USB cable", znajdującym się w pobranym archiwum.

Po pierwszym otwarciu oprogramowania konieczne bedzie wprowadzenie klucza seryjnego pakietu oprogramowania. To umożliwi aktywację jednej z następujących wersji:

- Dynasoft Basic
- Dynasoft Premium
- Dynasoft Adjustment

**UWAGA:** Moduł Adjustment jest dostępny wyłącznie w wersii the Dynasoft Adjustment.

## **5.2. Wybór języka i jednostki**

**UWAGA:** Jeśli używany jest moduł Adjustment, zdecydowanie zalecamy wybranie następującej jednostki: daN.

Język oprogramowania można wybrać na ekranie głównym. Klikając właściwą flagę, można przełączyć na jeden z następujących języków: francuski, angielski, niemiecki, polski, holenderski, hiszpański, włoski i portugalski. Nie ma możliwości zmiany jezyka w module Adjustment.

Jednostkę miary oprogramowania można wybrać na ekranie głównym. Dostepne są nastepujące jednostki: kg, t, funt, tona (USA), daN i kN.

## **5.3. Przełączanie czujnika na sterowanie ręczne**

 **WAŻNE:** Aby umożliwić użytkowanie oprogramowania, przed otwarciem modułu Adjustment należy podłączyć czujnik do komputera za pomocą dostarczonego interfejsu komunikacyjnego , wcześniej ustawiając go na sterowanie reczne.

**UWAGA:** W przypadku jednoczesnego korzystania z AL63 i DMU, należy wyłączyć AL63 i postępować zgodnie z instrukcjami podanymi w punkcie 5.6.

## **5.4. W przypadku urządzenia Transmitter WL, Pro lub Expert**

**UWAGA:** Wszystkie akcesoria powiązane z czujnikami (Dynafor DMU, AL63, HHD lub inne) muszą zostać wyłączone. Wszystkie inne czujniki, których kalibracja nie dotyczy, musza zostać wyłączone.

Należy podłączyć interfejs komunikacyjny dostarczony wraz z oprogramowaniem poprzez gniazdo jack na czujniku do komputera.

Czujnik Transmitter WL, Pro lub Expert ustawiany jest na obsługę ręczną poprzez

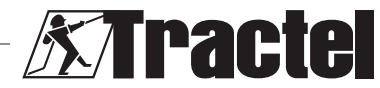

PL

<span id="page-59-0"></span>wciśnięcie i przytrzymanie przycisku ON/OFF (WŁ./WYŁ.) na panelu przednim czujnika przez sześć sekund. Lokalizacie przycisku wskazano w instrukcji czujnika.

Diody LED na przednim panelu powinny zapalić się na czerwono na sześć sekund, a następnie zacząć migać (zapalać się na jedną sekundę co dwie sekundy). Wówczas czujnik znajduje się w trybie obsługi ręcznej.

#### **5.5. Przypadek nadajnika Transmitter RS podłączonego do urządzenia Dynafor AL63**

**UWAGA:** Ponieważ urządzenie Transmitter RS zasilane jest przez AL63, należy przełączyć AL63 w tryb uśpienia, aby umożliwić przeprowadzenie kalibracji. W przeciwnym wypadku kalibracja czujnika będzie niemożliwa. Wszystkie inne czujniki, których kalibracja nie dotyczy, muszą zostać wyłączone.

AL63 należy przełączyć w tryb uśpienia poprzez wciśnięcie przycisku OFF (WYŁ.) na powiązanym z nim sterowniku zdalnym TLC. Prawidłowe przełączenie AL63 w tryb uśpienia sygnalizowane jest przez miganie diod LED ma wyświetlaczu. Należy również zapoznać się z instrukcjami urządzeń AL63 i TLC. Należy wyłączyć wszystkie urządzenia Transmitter RS poprzez wciśnięcie głównego przycisku ON/OFF (WŁ./WYŁ.) na panelu przednim.

Należy podłączyć interfejs komunikacyjny dostarczony wraz z oprogramowaniem poprzez gniazdo jack na czujniku do komputera.

Nadajnik Transmitter RS ustawiany jest na obsługę ręczną poprzez krótkie wciśnięcie i przytrzymanie przycisku ON/OFF (WŁ./WYŁ.) na panelu przednim.

Diody LED na przednim panelu powinny zapalać się na jedną sekundę co dwie sekundy. Wówczas czujnik znajduje się w trybie obsługi ręcznej.

## **5.6. Przypadek nadajnika Transmitter RS połączonego z urządzeniem Dynafor DMU**

**UWAGA:** Ponieważ nadajnik Transmitter RS zasilany jest przez DMU, należy przełączyć DMU w tryb uśpienia,

przeprowadzenie kalibracji. W przeciwnym wypadku kalibracja czujnika będzie niemożliwa. Wszystkie inne czujniki, których kalibracja nie dotyczy, muszą zostać wyłączone.

Urządzenie DMU należy ustawić w tryb uśpienia poprzez wciśnięcie i przytrzymanie klawisza na klawiaturze, do którego przypisany jest tryb uśpienia. Pomyślnie przełączenie urządzenia DMU w tryb uśpienia sygnalizowane jest miganiem na czerwono sieciowej lampki ostrzegawczej i wyłączeniem się głównego wyświetlacza. Jeśli podłączone są przekaźniki, należy przeprowadzić ich bocznikowanie, aby umożliwić podniesienie niezbędnych obciążeń podczas kalibracji. Należy również zapoznać się z instrukcją urządzenia Dynafor DMU. Należy wyłączyć wszystkie urządzenia Transmitter RS poprzez wciśnięcie głównego przycisku ON/OFF (WŁ./WYŁ.) na panelu przednim.

Należy podłaczyć interfejs komunikacyjny dostarczony wraz z oprogramowaniem poprzez gniazdo jack na czujniku do komputera.

Nadajnik Transmitter RS ustawiany jest na obsługę ręczną poprzez krótkie wciśnięcie i przytrzymanie przycisku ON/OFF (WŁ./WYŁ.) na panelu przednim.

Diody LED na przednim panelu powinny zapalać się na jedną sekundę co dwie sekundy. Wówczas czujnik znajduje się w trybie obsługi ręcznej.

## **5.7. Otwieranie modułu Adjustment**

Po przełączeniu czujnika na tryb sterowania ręcznego i podłączeniu go do komputera na ekranie głównym oprogramowania Dynafor można otworzyć moduł Adjustment poprzez<br>klikniecie zółtego przycisku "Dynasoft kliknięcie żółtego przycisku "Dynasoft Adiustment".

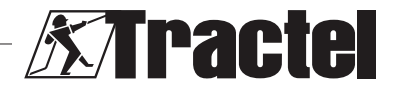

PL

<span id="page-60-0"></span>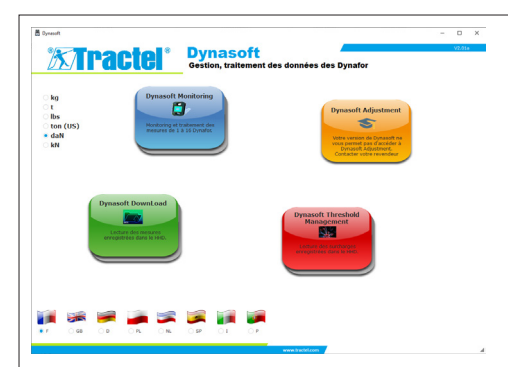

## **5.8. Procedura kalibracji**

Kalibracja zostanie przeprowadzona przez technika.

## **5.8.1. Wybór typu czujnika**

剀  **WAŻNE:** Wybranie nieprawidłowego typu czujnika sprawi, że kalibracja będzie nieprawidłowa i nieważna. Nie można zmienić typu czujnika w trakcie jego użytkowania.

Należy wybrać typ czujnika, który ma zostać skalibrowany, poprzez pole wyboru:

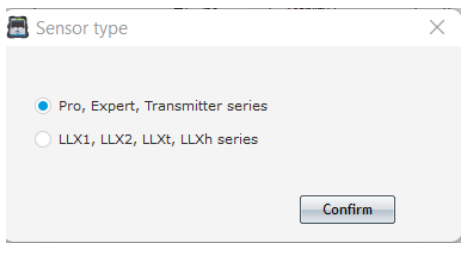

Kliknąć przycisk "Confirm" ("Potwierdź").

## **5.8.2. Ogólne**

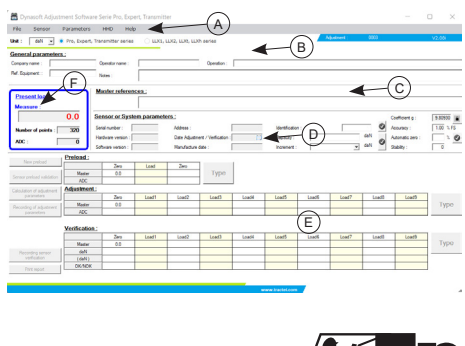

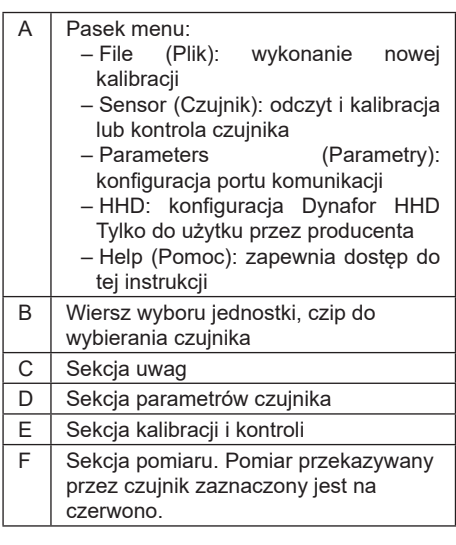

## **5.8.3. Odczyt urządzenia**

 **WAŻNE:** Czujnik musi pozostawać podłączony. W przeciwnym wypadku połączenie z oprogramowaniem zostanie utracone.

Aby podłączyć urządzenie, na ekranie głównym należy wykonać następujące czynności poprzez górny pasek menu:

- Przejść do sekcji "Parameters" ("Parametry"), a następnie "Serial Port detection" ("Wykrywanie portu szeregowego").
- Później należy przejść do sekcji "Parameters" ("Parametry"), po czym wybrać "Select a COM port" ("Wybierz port COM") i zaznaczyć port COM odpowiadający temu w interfejsie komunikacii.
- Na końcu należy przejść do "Sensor" ("Czujnik"), a nastepnie "Reading" ("Odczyt").

Odczyt czujnika został przeprowadzony prawidłowo, gdy pola w sekcji parametrów czujnika zostaną automatycznie wypełnione.

## **5.8.4. Sekcja uwag**

**UWAGA:** Wypełnienie tej sekcji jest opcjonalne i nie wpływa na proces kalibracji. Umożliwia wprowadzenie informacji, które będą znajdowały się na końcowym wydrukowanym świadectwie.

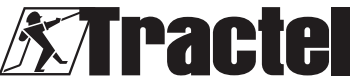

<span id="page-61-0"></span>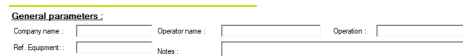

Można wprowadzić:

- Nazwę firmy przeprowadzającej kalibrację
- przeprowadzającego kalibracie
- Numer referencyjny kalibrowanego sprzętu
- Przeprowadzone czynności (kontrola lub kalibracja)
- Ogólne uwagi

PL

– Numer referencyjny użytej normy.

#### **5.8.5. Sekcja parametrów czujnika**

**NIEBEZPIECZEŃSTWO:** Wydajność należy wyregulować w taki sposób, aby nie uszkodzić czujnika. Nieprawidłowa kalibracja może być przyczyną poważnych zagrożeń dla bezpieczeństwa.

 **WAŻNE:** Konfiguracja wydajności wpływa na precyzję pomiarów. Jeśli w trakcie kalibracji dokonana zostanie zmiana, kalibrację należy powtórzyć. Wydajność zależna jest od czujnika i systemu, do którego jest podłączony.

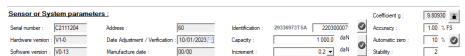

Poniższych pól nie można zmieniać:

- Serial number (Numer seryjny): numer seryjny obwodu drukowanego zintegrowanego z czujnikiem
- Wersja sprzętu i oprogramowania płyty zintegrowanej z czujnikiem
- Address (Adres): adres komunikacji czujnika
- Adjustment date (Data regulacji): data ostatniej kontroli
- Manufacture date (Data produkcji): data produkcji obwodu drukowanego
- Gravity coefficient (Współczynnik grawitacji)

Poniższe pola można zmieniać:

- Identification (Identyfikacja): Numer lub oznaczenie czujnika, który lub które będzie wyświetlane na HHD lub DMU
- Capacity (Wydajność): Wydajność czujnika lub systemu
- Increment (Przyrost): Przyrost, z jakim wartości czujnika są wyświetlane
- Desired system accuracy (Żądana precyzja systemu): używane jedynie wtedy, gdy

wystawiany jest raport. Może zostać zmieniona w dowolnym momencie podczas kalibracji

- Automatic zero of the system (Automatyczne zerowanie systemu) (zalecane: 0 lub 10%). Patrz instrukcja czujnika.
- Stability (Stabilność): Domyślnie 2.

Zmianę pola należy potwierdzić wciśnięciem zielonego znaczka potwierdzenia o

W przeciwnym wypadku pole nie zostanie zmienione. Po zapisaniu znaczek potwierdzenia wróci do stanu początkowego (szary znaczek).

# **5.8.6. Regulacja i kontrole**

þ  **WAŻNE:** Precyzja kalibracji jest bezpośrednio zależna od jakości i precyzji używanego sprzętu.

þ  **WAŻNE:** Wartość standardowa podczas regulacji musi być tak stabilna, jak to możliwe.

 **WAŻNE:** Wprowadzone wartości muszą być wyświetlane w tej samej jednostce, co te przetwarzane przez moduł.

Po wypełnieniu sekcji parametrów i uwag należy przełączyć oprogramowanie na tryb kalibracji lub kontroli.

Kalibracja obejmuje regulację i kontrolę systemu.

Kontrola obejmuje sprawdzenie systemu w odniesieniu do znanych obciążeń bez regulacji.

Aby wykonać te procedury, należy wybrać "Sensor" ("Czujnik") na pasku menu, a następnie<br>"Adjustment" ("Regulacja") lub "Check" ("Regulacja") lub ("Kontrola").

Każdy tryb poprzedzony jest wykonaniem wstępnego obciążenia w celu mechanicznego ustawienia wszystkich elementów.

Po wybraniu trybu przycisk "Enter" zostanie odblokowany i stanie się aktywny.

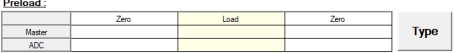

**Initial zero (Wstępne zero)**: ustawić czujnik lub system w stan spoczynku, któremu odpowiada punkt "zero" wyświetlacza, a następnie kliknąć przycisk "Enter" w tabeli wstępnego obciążenia.

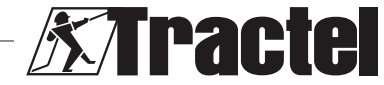

W oknie wprowadzania należy wpisać liczbę "0", która odpowiada standardowi w wybranej jednostce.

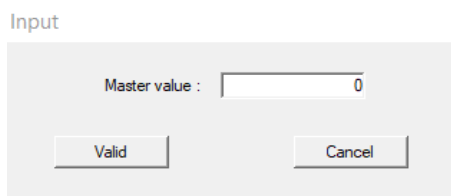

Należy potwierdzić, wciskając przycisk "Confirm" ("Potwierdź").

Oprogramowanie automatycznie przeanalizuje sygnał generowany przez czujnik i zarejestruje właściwą wartość. W trakcie analizy obciążenie musi być stabilizowane z tolerancją wynoszącą ± przyrost pomnożony przez liczbę określoną w polu "Stability" ("Stabilność").

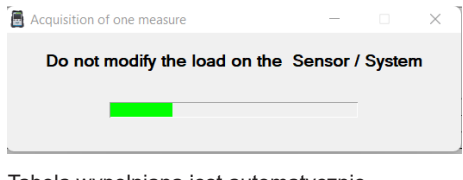

Tabela wypełniana jest automatycznie.

**Obciążenie:** Należy wywrzeć standardową siłę na system, odpowiadającą maksymalnej wydajności czujnika (jeśli to niemożliwe, minimum 50% wydajności), a następnie ponownie kliknąć przycisk "Enter". W oknie należy wprowadzić wartość "X" standardu, odpowiadającą standardowi, a następnie potwierdzić. Proces jest taki sam, jak w przypadku funkcji "Initial zero" ("Początkowe zero").

 **WAŻNE:** W trakcie tej operacji należy upewnić się, że liczba wskazywana na ADC nie przekracza 17 000 w przypadku urządzenia Transmitter i 9000 w przypadku LLXt. Jeśli tak nie jest, należy sprawdzić, czy zworka przyrostu jest prawidłowo ustawiona. Patrz odpowiednie instrukcje.

Powrót do zera: Powtórzyć operacje **Initial** zero" ("Początkowe zero").

Wstępne obciążanie zostało zakończone i przyciski "New pre-load" ("Nowe wstępne obciążenie") i Confirm sensor pre-load" ("Potwierdź wstępne obciążenie czujnika") staną sie aktywne:

– Kliknąć "New pre-load" ("Nowe wstępne obciążenie"), aby rozpocząć operację od nowa. – Kliknąć "Confirmation of sensor pre-load" ("Potwierdzenie wstępnego obciążenia czujnika"), aby kontynuować kalibrację.

**WAGA:** ADC ukazane w tabeli wstępnego obciążenia muszą być zbliżone do siebie w obu przeprowadzonych zerowaniach.

W zależności od wybranego trybu przycisk "Enter" po prawej stronie tabeli regulacji lub kontroli odblokuje się.

Regulacja wymaga co najmniej dwóch punktów: zero i maksimum:

**Zero:** Należy wykonać tę samą operację, co w przypadku wyżej opisanego wstępnego zerowania ("Initial zero") wstępnego obciążenia

**Maksimum:** Należy przeprowadzić tę samą operacje, co w przypadku obciążania ("Loading") powyżej. Wprowadzić wartość "X" standardu.

Inne punkty również można ustawić, aby zwiększyć precyzję. Aby to zrobić, należy kliknąć przycisk "Linearisation" ("Linearyzacia") po prawej stronie tabeli, a następnie w ten sam sposób wprowadzić nową wartość standardową. Kalibrację należy zawsze przeprowadzać z rosnącymi obciążeniami.

**UWAGA:** Można usunąć wartość z tabeli regulacji, klikając ikonę z

**UWAGA:** Dla regulacji można ustawić do 10 wartości.

Po zatwierdzeniu regulacji przycisk "Calculate adjustment parameters" ("Oblicz parametry regulacji") odblokuje się. Należy kliknąć ten przycisk, aby potwierdzić regulację. Aby zapisać regulację w czujniku, należy kliknąć przycisk .Save sensor parameters" (.Zapisz parametry czujnika"). System pomiarowy jest teraz prawidłowo wyregulowany.

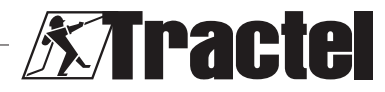

<span id="page-63-0"></span>Zdecydowanie zaleca się wykonanie kontroli, aby potwierdzić regulację i wystawić świadectwo.

Kontrola obejmuje sprawdzenie precyzji informacji podanych przez system pomiarowy w odniesieniu do znanych obciążeń lub sił.

Aby to zrobić, należy wykonać te same czynności, co w przypadku pomiarów w tabeli regulacji. Niezbędne są co najmniej dwa punkty. Firma Tractel zaleca przeprowadzenie kontroli w pięciu punktach. Dodatkowe punkty można dodać za pomocą przycisku "Additional" ("Dodatkowe"). Kontrolę należy zawsze przeprowadzać z rosnącymi obciążeniami.

**UWAGA:** Można usunąć wartość z tabeli kontroli, klikając ikonę al

Trzeci wiersz tabeli kontroli pokazuje wartość przekazywaną przez czujnik przed regulacją.

Czwarty wiersz pokazuje, czy wymagana precyzja systemu (wprowadzoną w sekcji parametrów czujnika) została osiągnięta.

Po zakończeniu kontroli należy kliknąć przycisk "Save sensor check" ("Zapisz kontrolę czujnika"). Wówczas w systemie elektronicznym czujnika i w sekcji parametrów czujnika zaktualizowana zostanie data. Raport można w tym momencie wydrukować i zapisać w formacie PDF. Aby tak zrobić, należy kliknąć przycisk "Print report" ("Drukuj raport"):

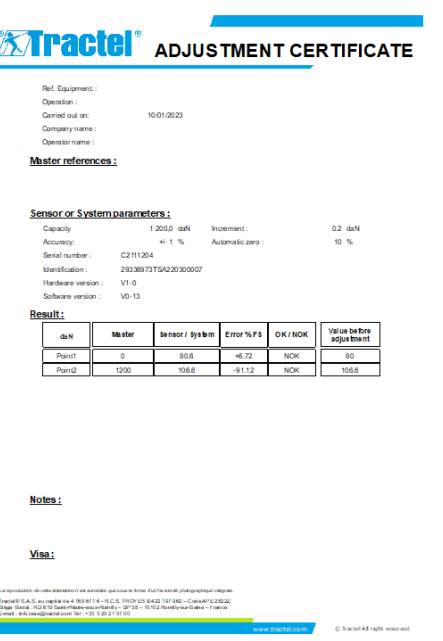

#### **5.8.7. Resetowanie czujnika**

Po wykonaniu opisanej regulacji i kontroli należy zamknąć oprogramowanie, odłączyć czujnik i wyłączyć go.

Nastepnie należy zresetować cały system, aby zaktualizować zmiany.

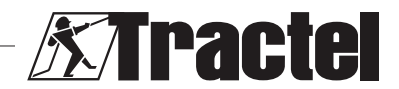

PL

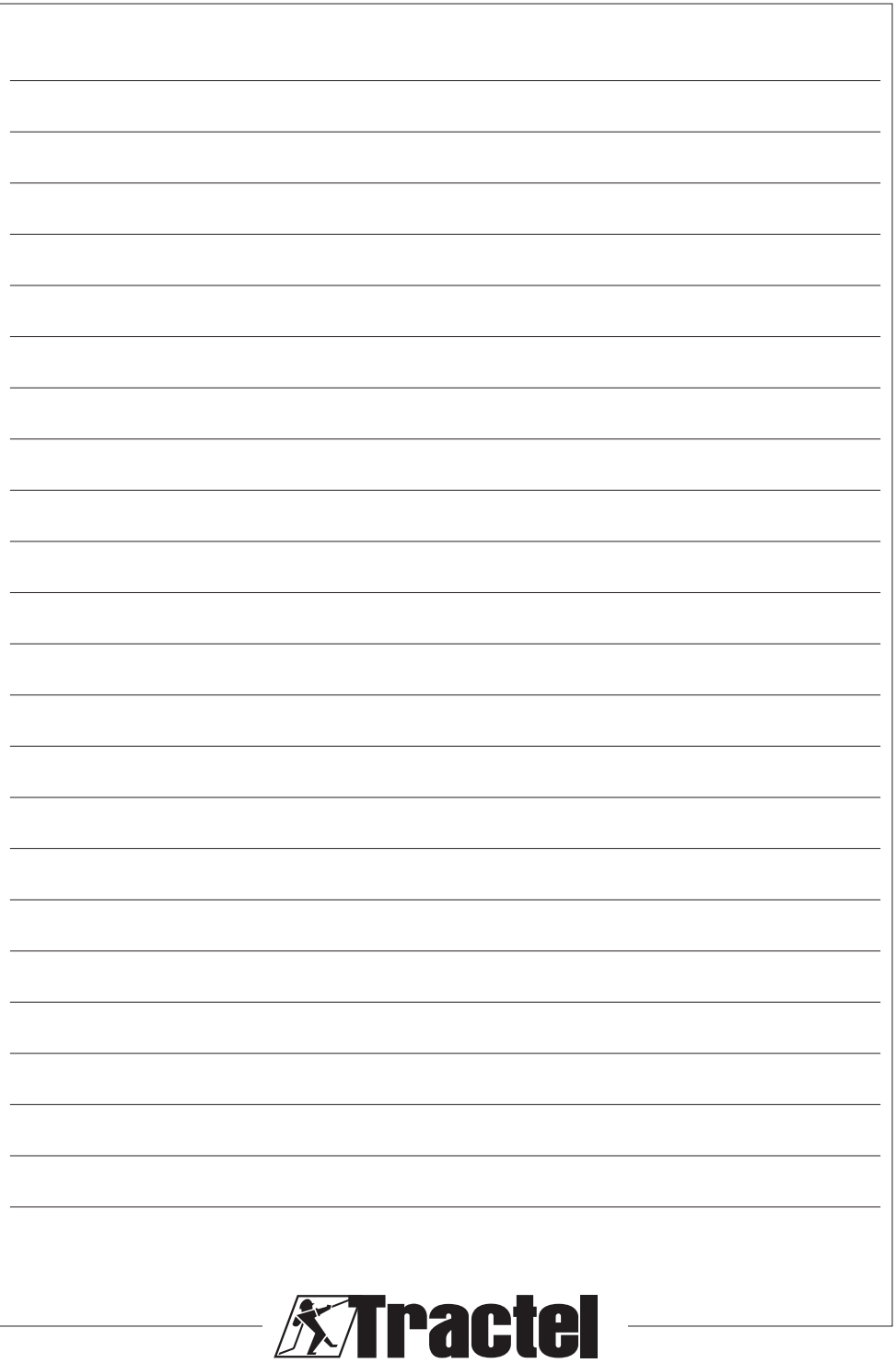

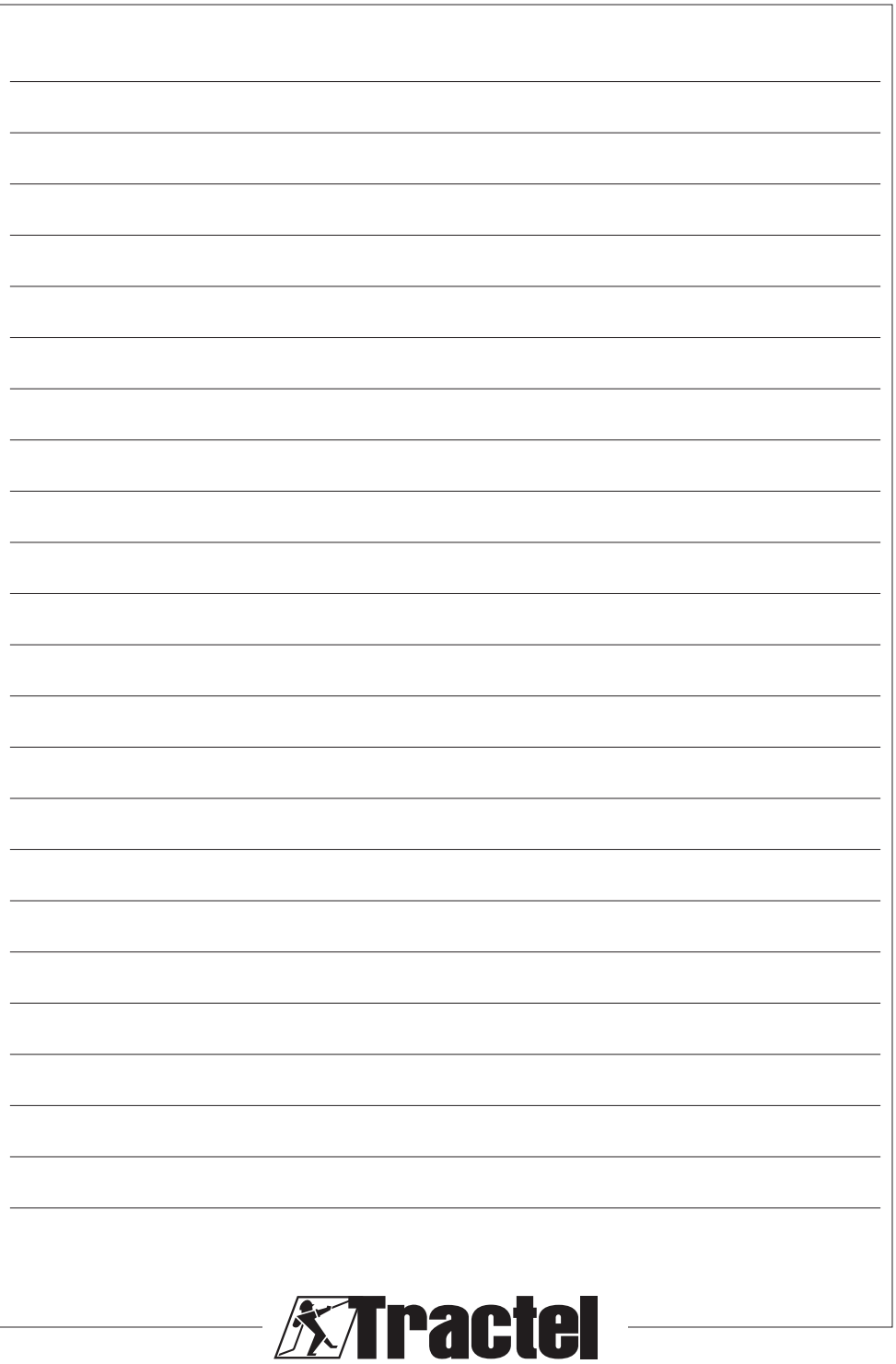

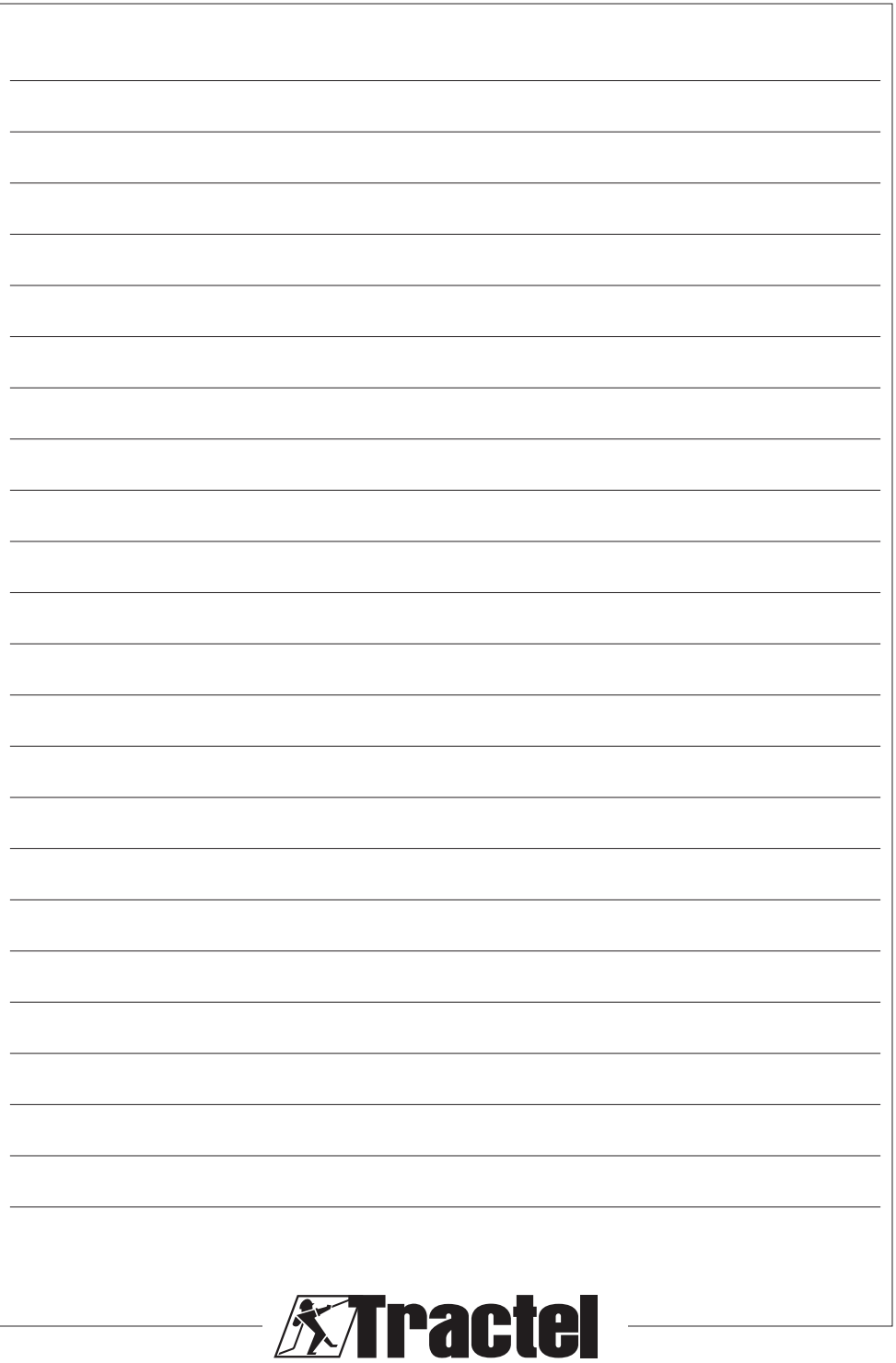

#### **NORTH AMERICA**

#### **CANADA**

**Tractel Ltd.** 1615 Warden Avenue Toronto, Ontario M1R 2T3, Canada Phone: +1-800-465-4738

Fax: +1-416-298-0168 tractel.canada@tractel.com

11020 Mirabeau Street Montréal, QC H1J 2S3, Canada Phone: +1-800-561-3229 Fax: +1-514-493-3342 tractel.canada@tractel.com

#### **MÉXICO**

**Tractel México S.A. de C.V.** Galileo #20, O cina 504. Colonia Polanco México, D.F. CP. 11560 Phone: +52-55-6721-8719 Fax: +52-55-6721-8718 tractel.mexico@tractel.com

#### **USA**

**Tractel Inc.**

BlueWater L.L.C Fabenco, Inc 6300 West by Northwest BLVD Suite 100 Houston, Texas 77040 Phone: +1-888-782-0217 gus@tractel.com

#### **Tractel Inc.**

168 Mason Way Unit B2 City of Industry, CA 91746, USA Phone: +1-800-675-6727 Fax: +1-626-937-6730 griphoist.la@tractel.com

#### **EUROPE**

#### **GERMANY**

**Tractel Greifzug GmbH** Scheidtbachstrasse 19-21 51469 Bergisch Gladbach, Germany Phone: +49 22 02 10 04-0 Fax: +49 22 02 10 04 70 info.greifzug@tractel.com

#### **LUXEMBOURG**

**Tractel Secalt S.A.** Rue de l'Industrie B.P 1113 - 3895 Foetz, Luxembourg Phone: +352 43 42 42-1 Fax: +352 43 42 42-200 secalt@tractel.com

#### **SPAIN**

**Tractel Ibérica S.A.** Carretera del Medio, 265 08907 L'Hospitalet del Llobregat Barcelona, Spain Phone : +34 93 335 11 00 Fax : +34 93 336 39 16 infotib@tractel.com

#### **FRANCE**

**Tractel S.A.S.** RD 619 Saint-Hilaire-sous-Romilly BP 38 Romilly-sur-Seine 10102, France Phone: +33 3 25 21 07 00 info.tsas@tractel.com

#### **Ile de France Maintenance Service S.A.S.**

3 rue de champfleuri Zac du Gué de Launay 77360 Vaires sur Marne, France

Phone: +33 1 56 29 22 22 ifms.tractel@tractel.com

#### **Tractel Location Service**

3 rue de champfleuri Zac du Gué de Launay 77360 Vaires sur Marne, France Phone: +33 1 60 36 30 00 info.tls@tractel.com

#### **Tractel Solutions S.A.S.**

77-79 rue Jules Guesde 69230 St Genis-Laval, France Phone: +33 4 78 50 18 18 Fax: +33 4 72 66 25 41 info.tractelsolutions@tractel. com

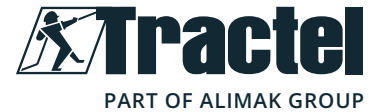

#### **ASIA**

**GREAT BRITAIN Tractel UK Limited** Old Lane Halfway Sheffield S20 3GA, United Kingdom Phone: +44 114 248 22 66 sales.uk@tractel.com

**Tractel Italiana SpA** Viale Europa 50 Cologno Monzese (Milano)

**ITALY**

20093, Italy Phone: +39 02 254 47 86 Fax: +39 02 254 71 39 infoit@tractel.com **NETHERLANDS Tractel Benelux BV** Paardeweide 38 Breda 4824 EH, Netherlands Phone: +31 76 54 35 135 Fax: +31 76 54 35 136 sales.benelux@tractel.com

**PORTUGAL Lusotractel Lda** Bairro Alto Do Outeiro Armazém, Trajouce, 2785-653 S. Domingos de Rana, Portugal Phone: +351 214 459 800 Fax: +351 214 459 809 comercial.lusotractel@tractel.

**Tractel Polska Sp. z o.o.** ul. Bysławska 82 Warszawa 04-993, Poland Phone: +48 22 616 42 44 Fax: +48 22 616 42 47 tractel.polska@tractel.com

com **POLAND**

**NORDICS Tractel Nordics** (Scanclimber OY) Turkkirata 26, FI - 33960 PIRKKALA, Finland Phone: +358 10 680 7000 Fax: +358 10 680 7033 tractel@scanclimber.com

#### **CHINA**

**Shanghai Tractel Mechanical Equip. Tech. Co. Ltd.**

2nd oor, Block 1, 3500 Xiupu road, Kangqiao, Pudong, Shanghai, People's Republic of China Phone: +86 21 6322 5570

Fax : +86 21 5353 0982

#### **SINGAPORE**

**Tractel Singapore Pte Ltd** 50 Woodlands Industrial Park E7 Singapore 757824 Phone: +65 6757 3113 Fax: +65 6757 3003 enquiry@tractelsingapore.com

#### **UAE**

**Tractel Secalt SA Dubai Branch**

Office 1404, Prime Tower Business Bay PB 25768 Dubai, United Arab Emirates Phone: +971 4 343 0703 tractel.me@tractel.com

#### **INDIA**

**Secalt India Pvt Ltd.**

412/A, 4th Floor, C-Wing, Kailash Business Park, Veer Savarkar Road, Parksite, Vikhroli West, Mumbai 400079, India Phone: +91 22 25175470/71/72 info@secalt-india.com

#### **TUDKEY**

**Knot Yapl ve İş Güvenliği San. Tic. A.Ş.** Cevizli Mh. Tugay Yolu CD. Nuvo Dragos Sitesi A/120 Kat.11 Maltepe 34846 Istanbul, Turkey Phone: +90 216 377 13 13 Fax: +90 216 377 54 44

#### info@knot.com.tr **ANY OTHER COUNTRIES:**

#### **Tractel S.A.S.**

RD 619 Saint-Hilaire-sous-Romilly BP 38 Romilly-sur-Seine 10102, France Phone: +33 3 25 21 07 00 info.tsas@tractel.com